**Научно-производственное предприятие «Госметр»**

# **Анализатор влажности весовой АВГ-60**

# **Руководство по эксплуатации Методика поверки**

Альбом 1 Всего альбомов 1 ВТНЛ.404724.001 ОП

# Опись альбома

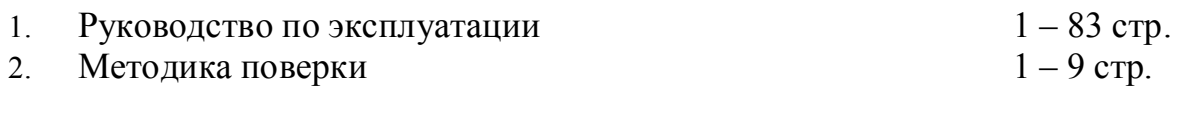

ОКПД2 26.51.53

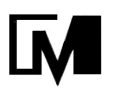

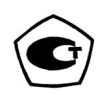

# **Анализатор влажности весовой АВГ-60**

**Руководство по эксплуатации ВТНЛ.404724.001 РЭ** 

> **Санкт-Петербург, Россия 2017 г**

#### Рекомендации

- Для наиболее полного использования всех возможностей и функций анализатора влажности весового АВГ-60, внимательно прочитайте данное руководство и следуйте всем инструкциям по использованию.
- Храните руководство вместе с прибором для возможности его использования в любой необходимый момент.
- Анализатор влажности АВГ-60 обеспечивает быстрое и точное измерение влажности, сухого остатка или др. (подробно об измеряемых величинах смотрите в п. 4.2.1).
- АВГ-60 оборудован функцией Windows Direct, которая позволяет передавать результаты измерения на персональный компьютер без установки дополнительного программного обеспечения, наряду с другими функциями, которые пользователь может использовать для удобства в соответствии со своими задачами.

# Что Вы можете сделать?

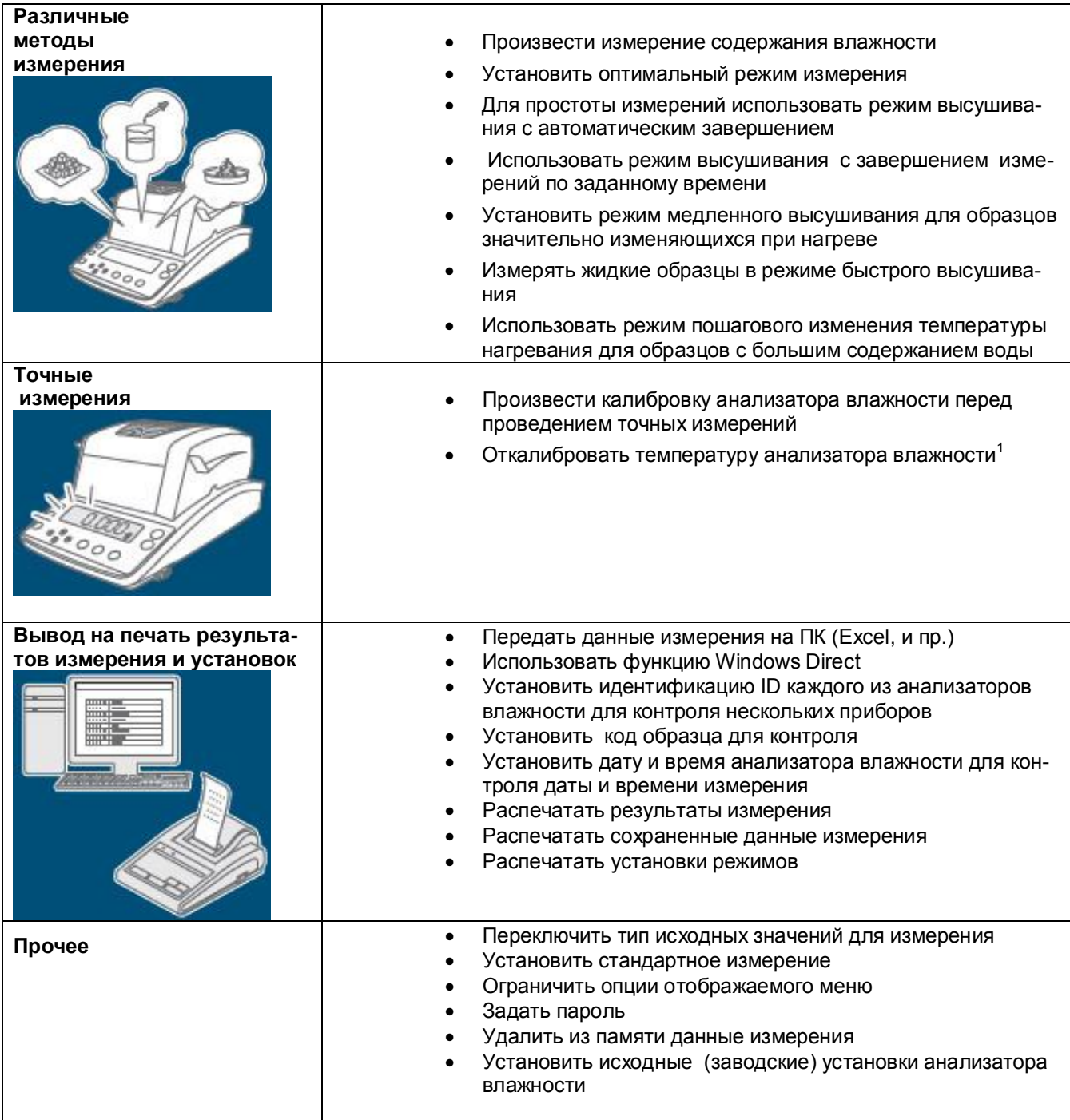

 $^{-1}$  Требуется набор для калибровки температуры (поставляется по заказу)

Стр.4 ВТНЛ.404724.001 РЭ

# Условные обозначения

В данном Руководстве использованы следующие условные обозначения для отражения мер предосторожности и дополнительной информации:

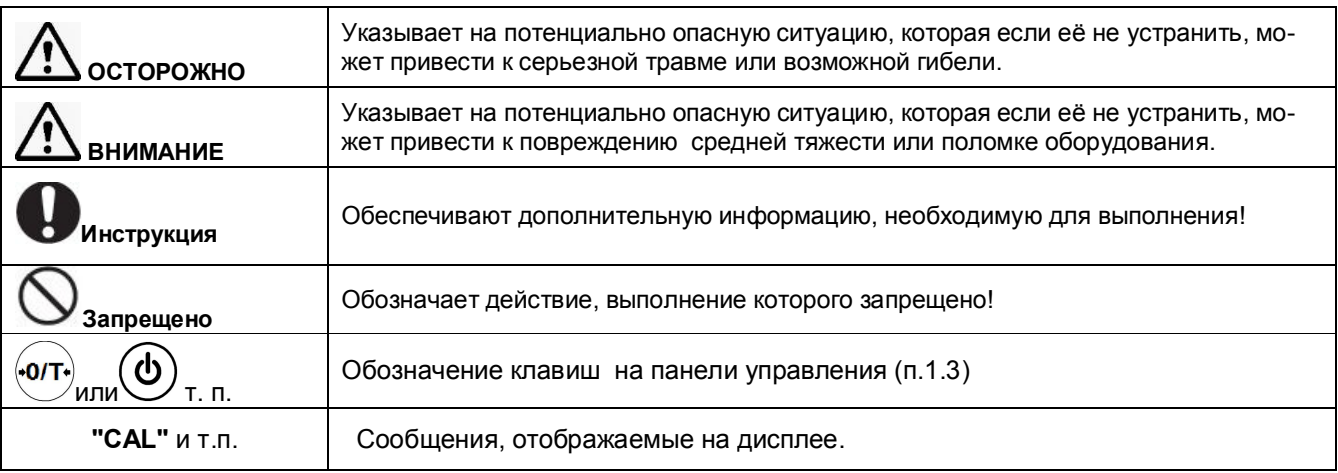

# УКАЗАНИЯ БЕЗОПАСНОСТИ

Для правильного и безопасного использования анализатора влажности внимательно прочитайте и просмотрите следующие рекомендации по мерам безопасности

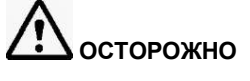

Запрещено

Никогда не разбирайте, не переделывайте и не ремонтируйте анализатор влажности и его принадлежности.

В противном случае возможен выход из строя или электрический удар.

Если вы считаете, что анализатор влажности неисправен. свяжитесь с

предприятием - изготовителем.

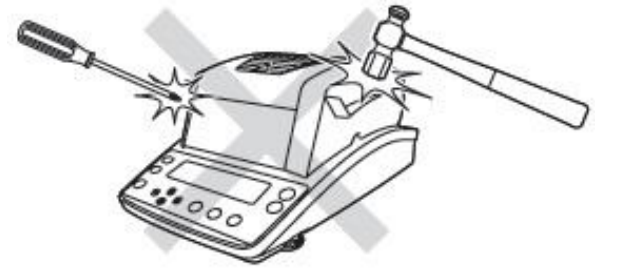

Не используйте анализатор влажности и подключенные к нему ПК или Запрещено принтер вне помещений или в местах, где они могут быть подверже-НЫ ВОЗДЕЙСТВИЮ ВОДЫ.

В противном случае возможен электрический удар или возникновение неисправности.

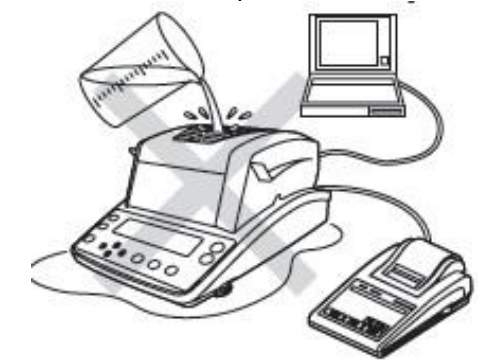

Инструкция занным напряжением.

Используйте анализатор влажности с необходимым источником питания и с ука-

В противном случае возможно возгорание или неисправность. Следует учитывать, что оптимальные характеристики не могут быть достигнуты при нестабильном электропитании или его недостаточной мощно-СTИ.

#### Инструкция Заземлите анализатор влажности.

Для предотвращения электрического удара и обеспечения стабильной работы, заземлите анализатор влажности.

Анализатор влажности будет заземлен при подсоединении вилки питания к трехжильной розетке, оборудованной заземляющим контактом.

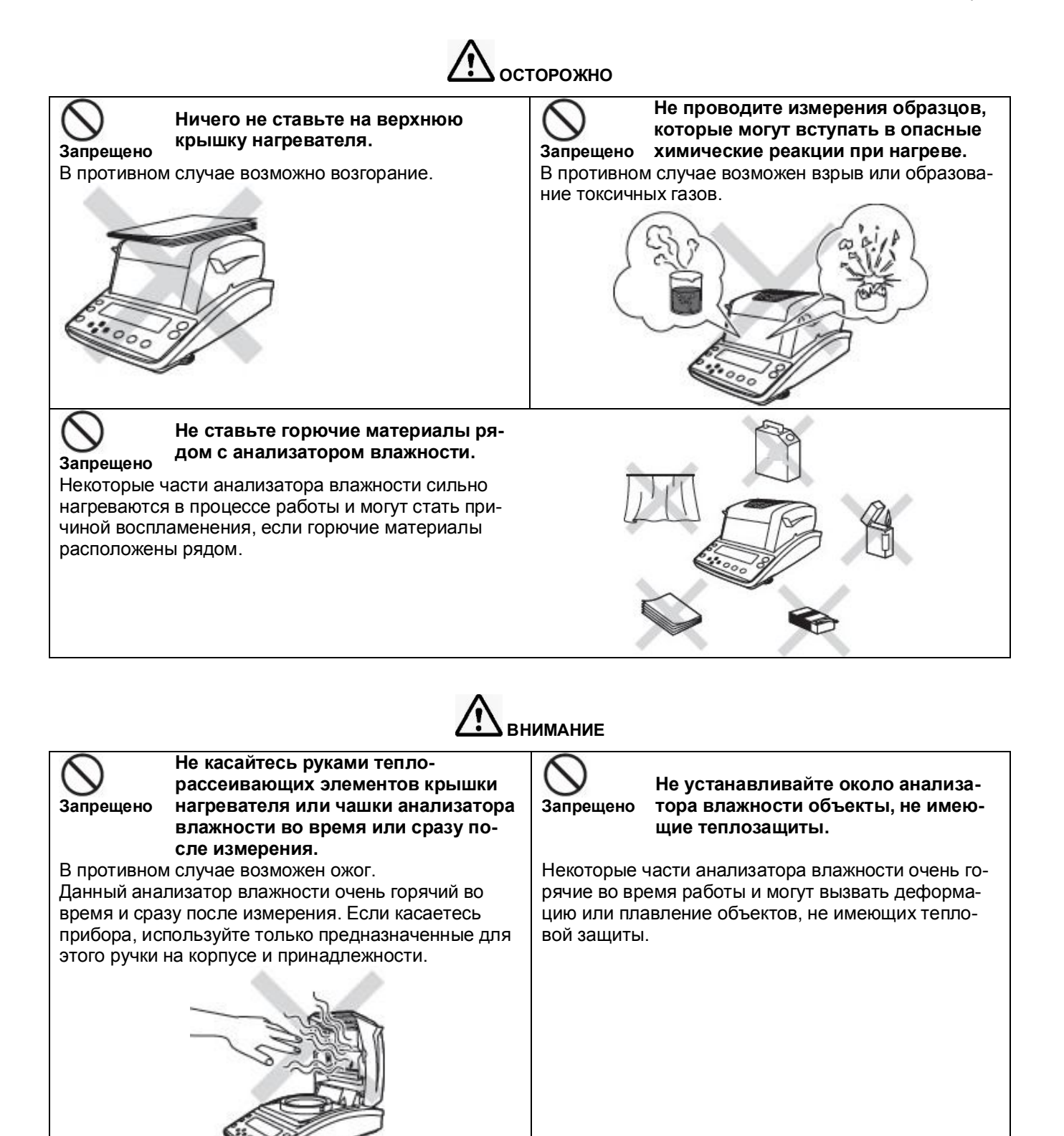

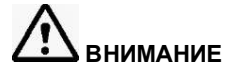

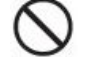

**Запрещено**

#### **Не используйте анализатор влажности в местах:**

• воздействия воздушных потоков (возле кондиционеров, воздушных вентиляторов, дверей, окон и пр.);

- где резко изменяется температура;
- подверженных вибрациям;
- воздействия прямого солнечного света;
- где присутствуют коррозирующие или горючие газы;
- где имеются пыль, электромагнитное излучение или магнитные поля.
- В противном случае возможны неисправности.

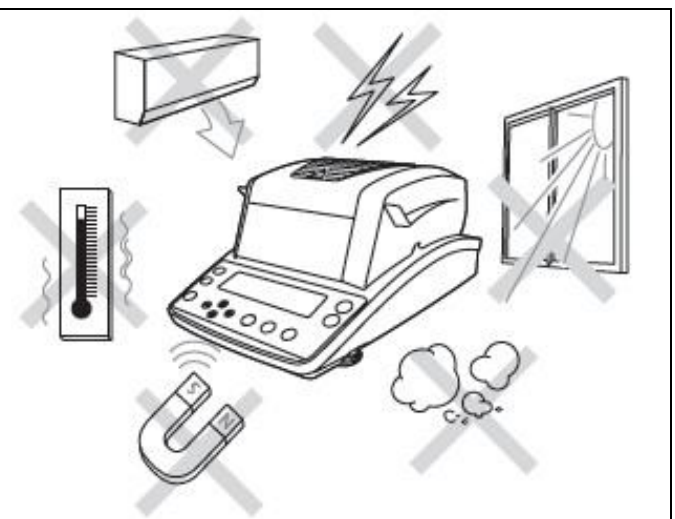

**Подключайте к анализатору влажности только те устройства, которые указаны в руководстве.**

Подключение других устройств может привести к поломке. Для предотвращения возникновения проблем, следуйте указаниям руководства.

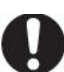

**Запрещено**

# **Инструкция. Устанавливайте прибор на прочный, устойчивый и ровный стол.**

Установка прибора на слабую поверхность может привести к травме персонала или неисправности. Обеспечьте пригодное место для Вашей измерительной работы в соответствии с весом анализатора.

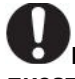

#### **Инструкция Аккуратно обращайтесь с анализатором влажности.**

Данный прибор, это прецизионное устройство. При ударе по нему возможен выход из строя. При переноске прибора, крепко держите его обеими руками. Если требуется длительное хранение, используйте оригинальную упаковку.

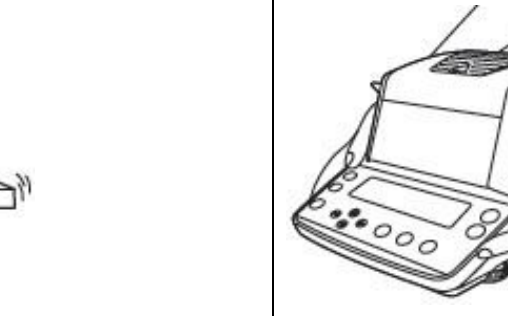

**Инструкция. После прекращения проблем с напряжением питания сети, включите клавишу питания анализатора влажности.** 

Если произошло отключение основного электропитания, питание анализатора влажности автоматически выключается. Для восстановления работы смотрите п. 2.3.3 «Включение питания».

**Инструкция. Если возникла экстренная ситуация (например, чувствуется запах горелого), немедленно отсоедините кабель питания.** Если Вы продолжите работу в экстренной ситуации, возможен пожар или электрический удар.

# **МЕРЫ ПРЕДОСТОРОЖНОСТИ**

Анализатор влажности содержит нагреватель, который нагревает образцы для их высушивания в процессе измерения. Температура нагревателя при работе больше. чем заданная температура нагрева. Неправильное использование может стать причиной пожара, взрыва, ожога или прочих происшествий. Для обеспечения безопасности во время измерений, внимательно прочитайте данный раздел вместе с «Указаниями по безопасности» и следуйте перечисленным рекомендациям для безопасного использования прибора.

#### $\blacksquare$ Образцы

Образцы, измеряемые анализатором влажности, нагреваются во время измерения. Измерение опасных образцов может привести к ожогу или пожару.

 $\Lambda$ 

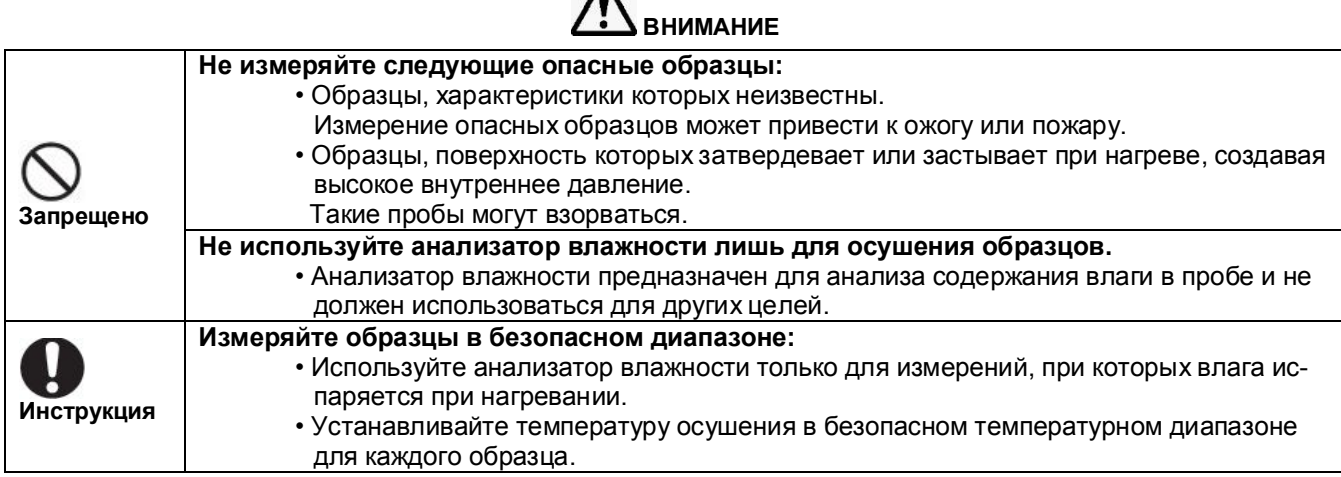

Окружающие условия при измерениях

**BHUMAHUF** 

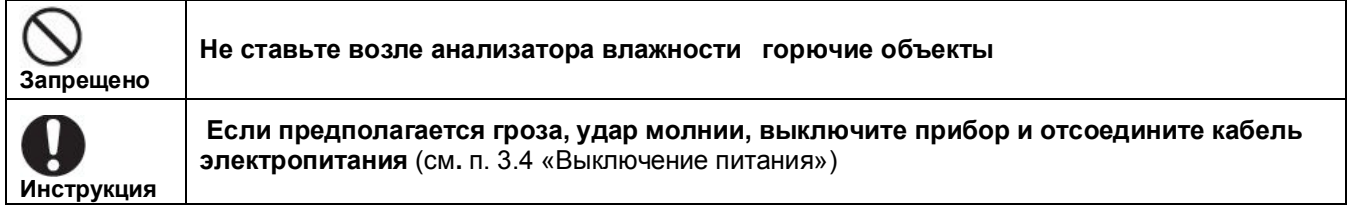

# Стр.8 ВТНЛ.404724.001 РЭ

**Обращение с анализатором влажности во время и сразу после измерения**

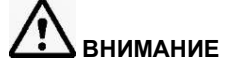

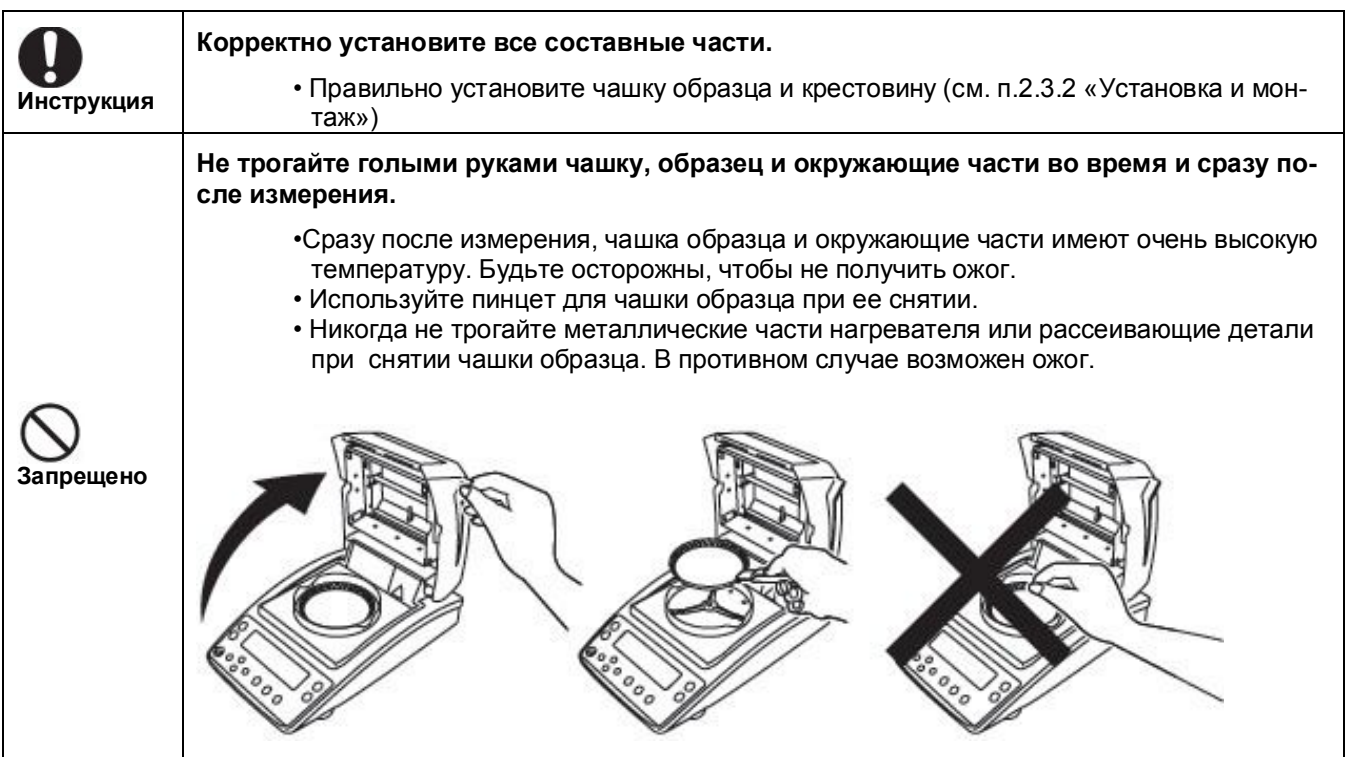

**Части анализатора влажности, горячие во время и сразу после измерения**

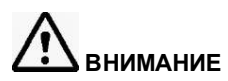

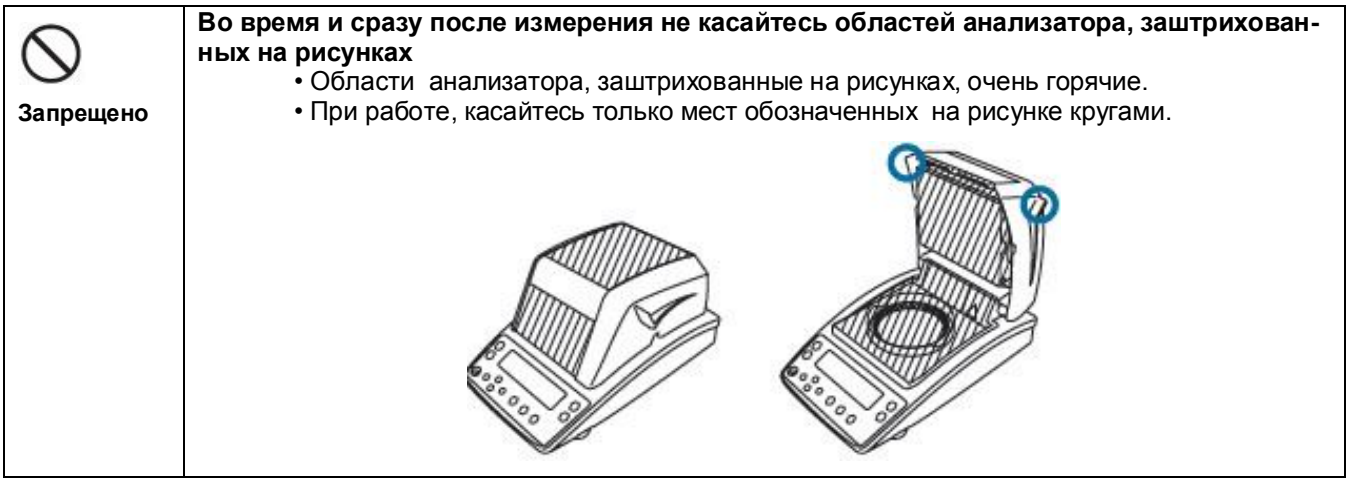

**Дополнительные примечания** 

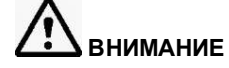

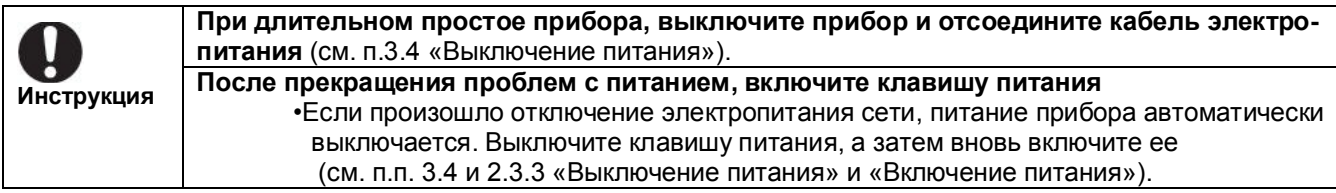

#### **ПРЕДУПРЕЖДАЮЩИЕ ЗНАКИ НА АНАЛИЗАТОРЕ ВЛАЖНОСТИ**

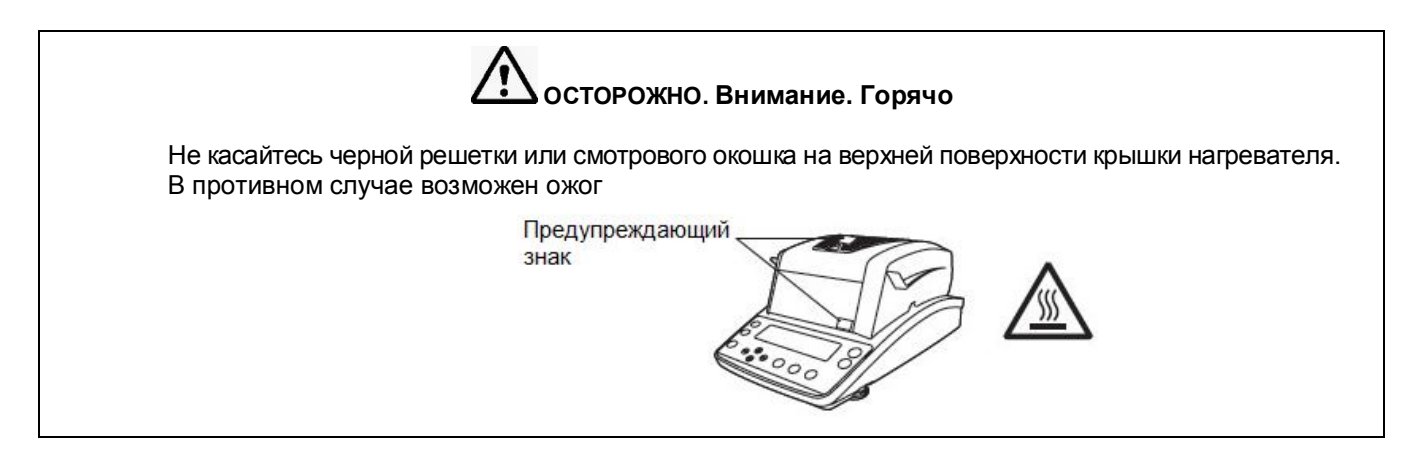

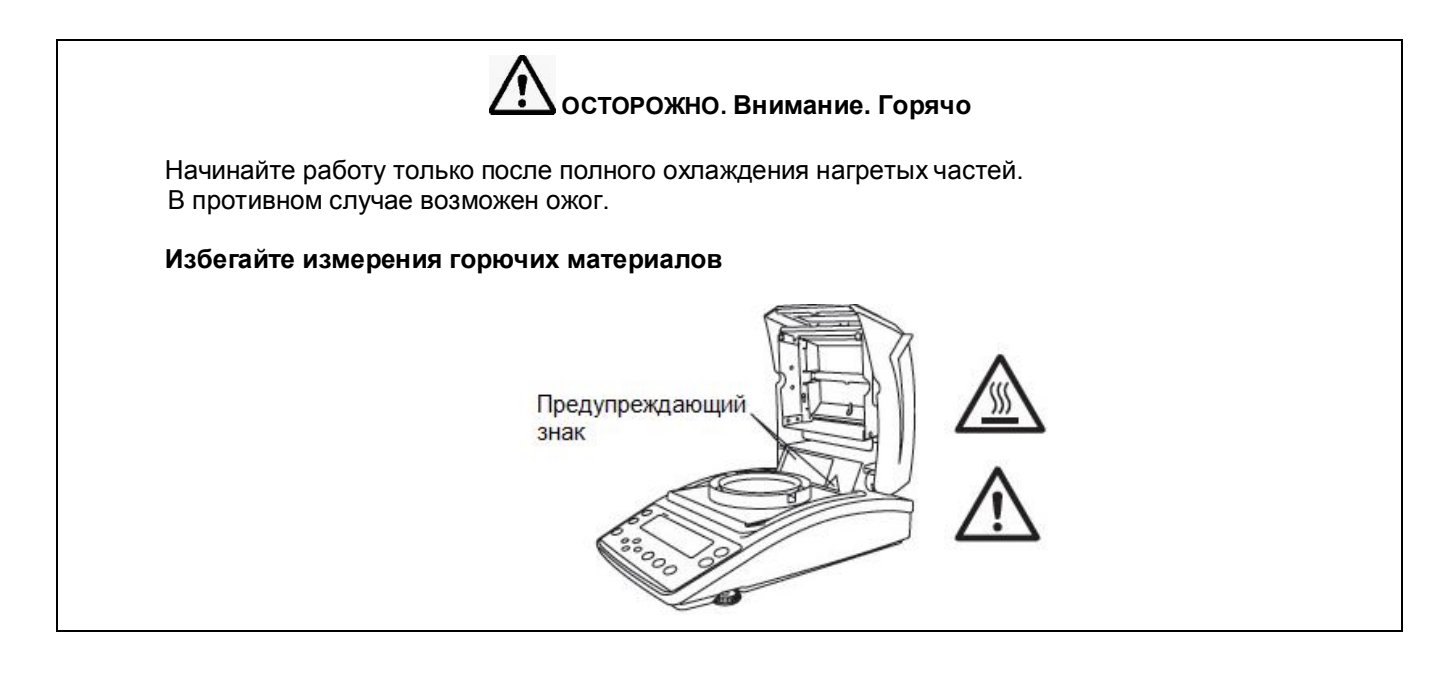

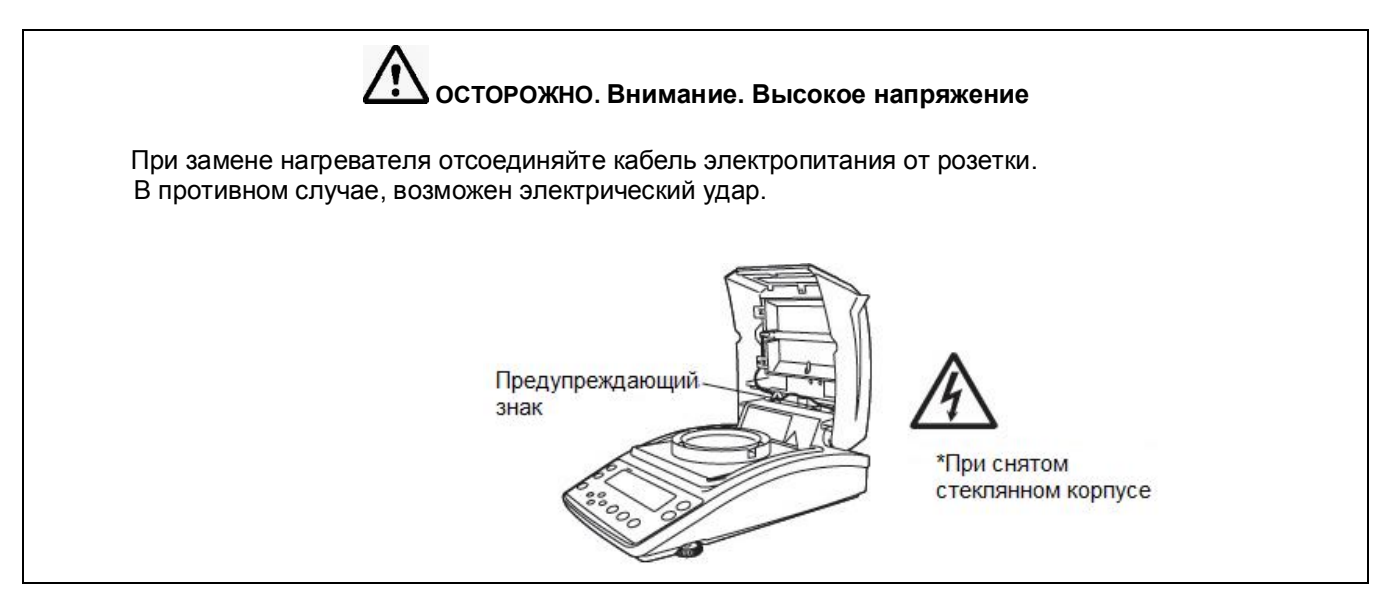

### **Примечание для манипуляций с меню**

В руководстве по эксплуатации, некоторые манипуляции с меню, обозначены с использованием простых символов.

Например:

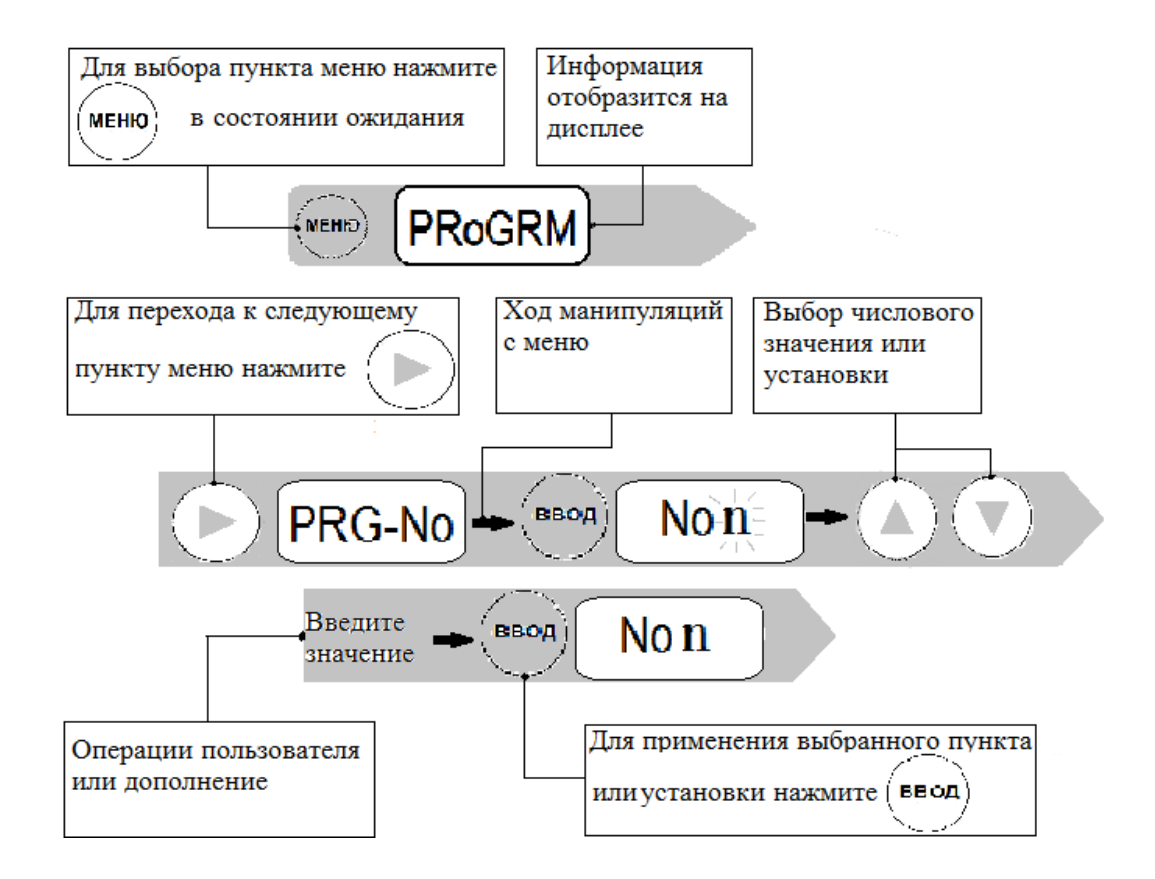

#### **♦ Обозначения операций на дисплее**

Руководство по эксплуатации описывает операции, отображаемые на дисплее анализатора, в соответствии с каждой рабочей процедурой.

Операции дисплея (мигание, свечение и подтверждение) представлены следующим образом:

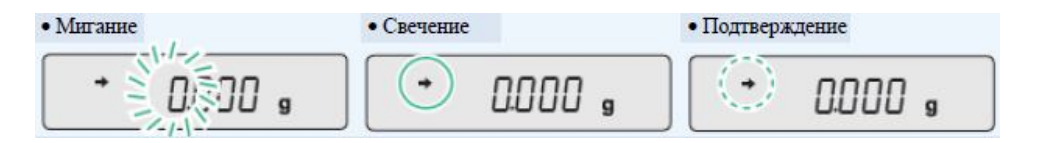

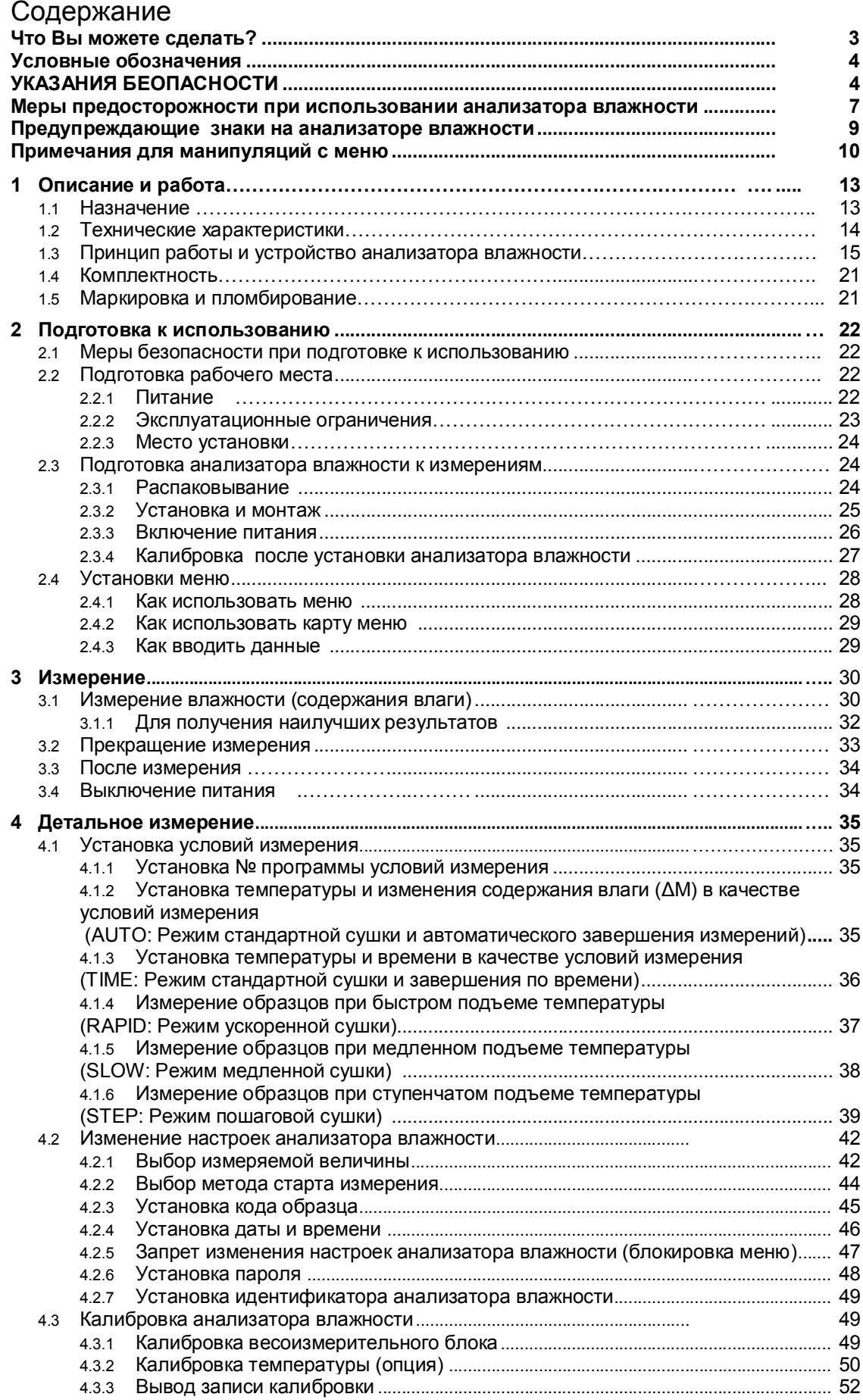

# Стр.12 ВТНЛ.404724.001 РЭ

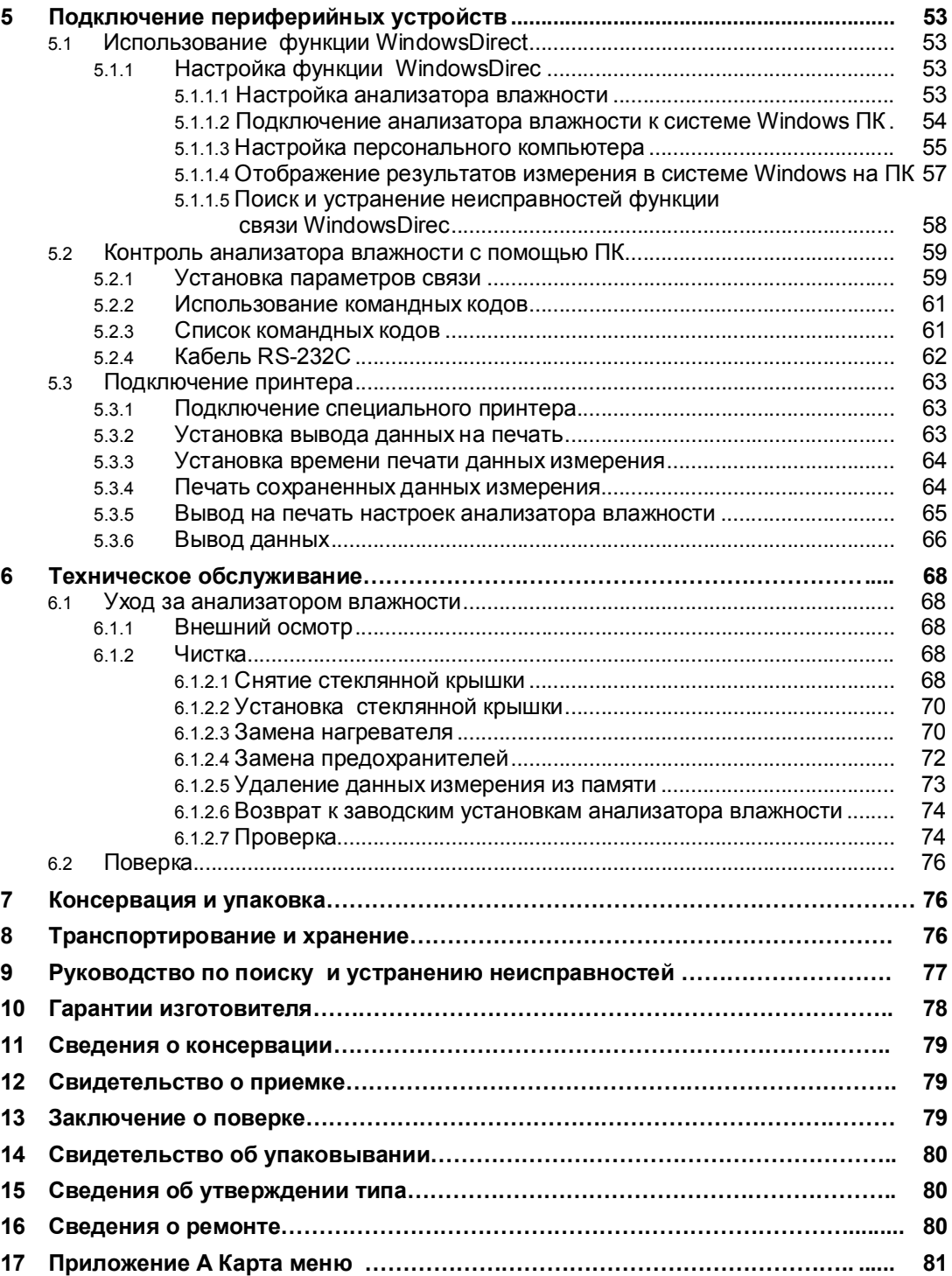

Настоящее руководство по эксплуатации распространяется на анализатор влажности весовой АВГ-60 и предназначено для ознакомления с конструкцией, принципом действия и правилами эксплуатации, отражения значений основных параметров и характеристик, сведений о гарантиях изготовителя, приемке и поверке анализатора влажности.

К работе с анализатором влажности допускается обслуживающий персонал, только после изучения настоящего «Руководства по эксплуатации».

Для достижения высокой точности в анализаторе влажности для взвешивания образцов использован монолитный чувствительный элемент, обеспечивающий стабильность и долговечность, несмотря на регулярные изменения температур в процессе эксплуатации.

Этот прецизионный прибор снабжен встроенным программным обеспечением WindowsDirect для передачи результатов измерений на персональный компьютер или принтер.

# 1 Описание и работа

### 1.1 Назначение

1.1.1 Анализатор влажности весовой АВГ-60 предназначен для измерения влажности (массовой доли влаги) твердых, сыпучих, пастообразных веществ и материалов, водных суспензий, а также для измерения содержания сухого остатка.

Анализатор влажности применяется в различных отраслях промышленности и сельского хозяйства, на предприятиях, научных и производственных лабораториях.

- В анализаторе влажности предусмотрено:
	- цифровой отсчет:
	- отображение характеристик образца (массы, влажности, изменения влажности в процессе сушки и др.), а также условий измерения:
	- полуавтоматическое устройство установки показаний на ноль в режиме взвешивания и выборки массы тары во всем диапазоне взвешивания;
	- устройство установки по уровню;
	- юстировка чувствительности весоизмерительного устройства внешней гирей;
	- нагревательный элемент: галогенная лампа как источник инфракрасного излучения;
	- установка режимов сушки: автоматического режима, по времени, ускоренного, медленного, пошагового:
	- выбор температуры сушки;
	- запоминание до 10 программ условий измерений и вывод информации из памяти на 100 блоков данных;
	- подсветка дисплея;
	- функция WindowsDirect для передачи результатов измерений на персональный компьютер без установки программного обеспечения.

Результаты измерений могут быть представлены в соответствии с выбором измеряемой величины: содержание влаги в % от исходной массы пробы (влажность), содержание влаги в % от высушенной массы пробы, содержание сухого остатка. %; масса сухого остатка, г; массовая доля влажного вещества. %,

1.1.2 Эксплуатация анализатора влажности производится в закрытых помещениях, при температуре окружающего воздуха от 5 до 40 °С. Относительная влажность до 85 % (без конденсации).

# **1.2 Технические характеристики**

1.2.1 Основные технические и метрологические характеристики анализатора влажности приведены в таблице 1.

Таблица 1

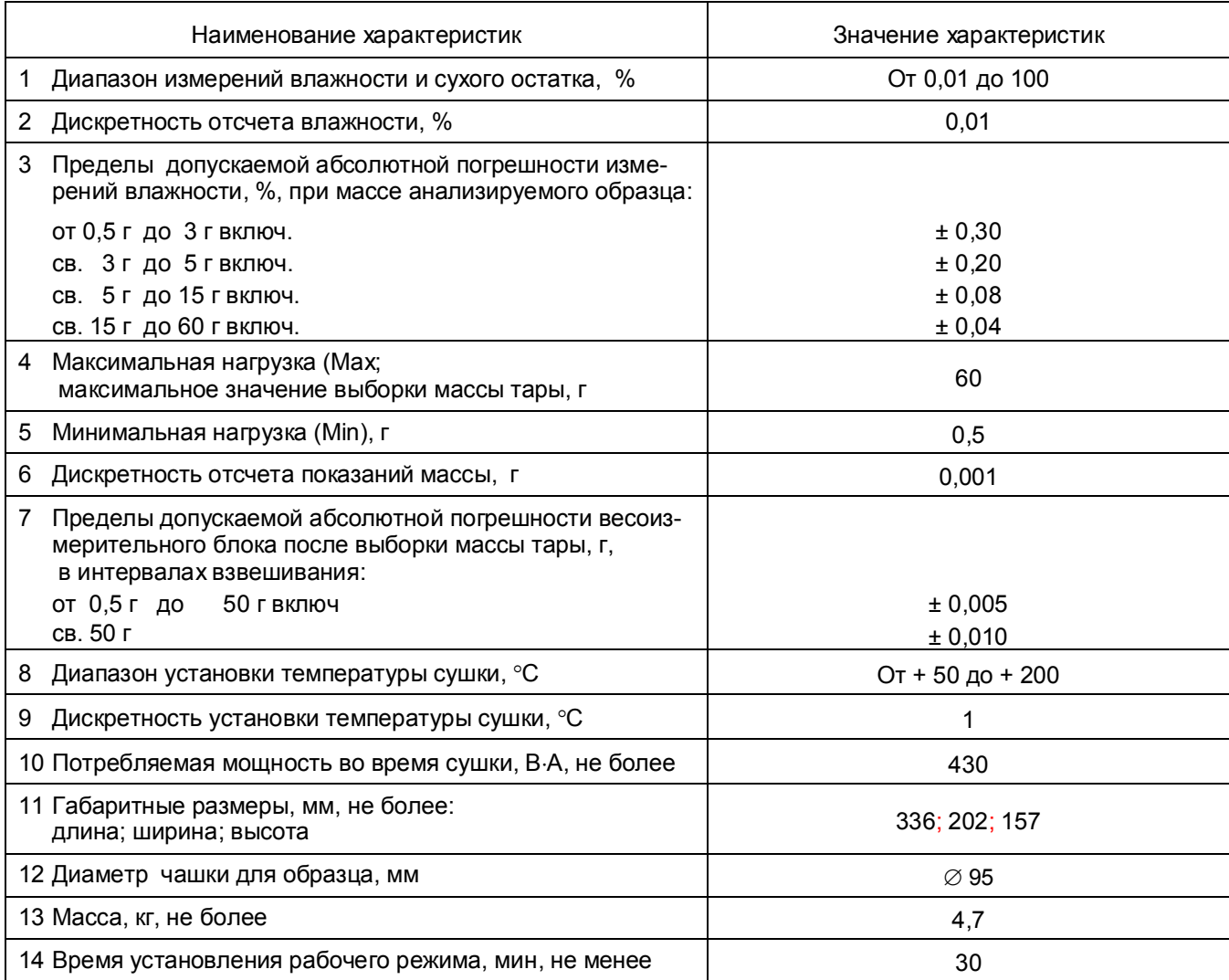

#### 1.2.2 В анализаторе предусмотрены следующие режимы сушки и параметры её завершения:

Таблица 2

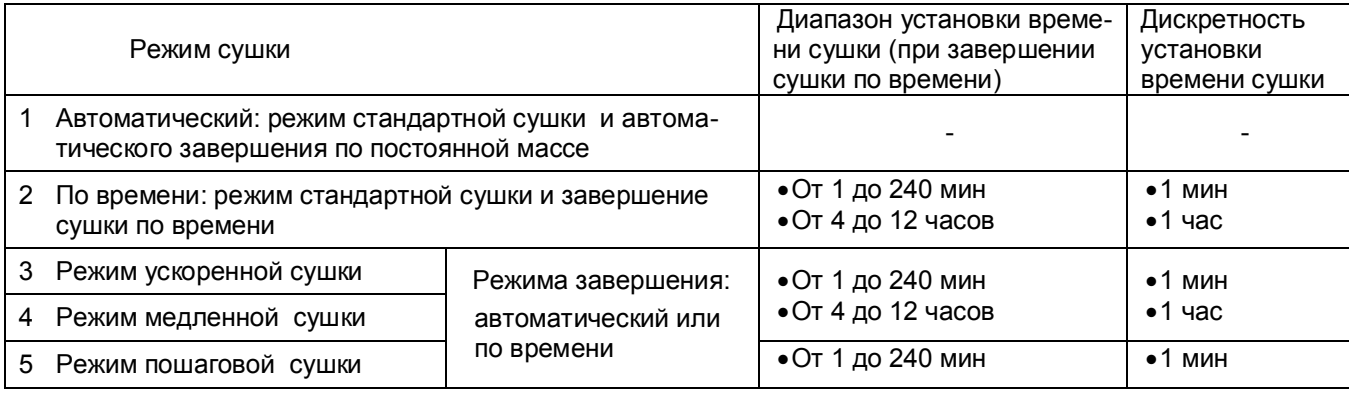

1.2.3 Питание анализатора влажности осуществляется от сети переменного тока напряжением (230 ± 23) В с частотой (50  $\pm$  1) Гц.

1.2.4 В анализаторе имеется возможность сохранения условий измерения образцов: до 10 программ измерения.

1.2.5 Анализатор имеет память на 100 блоков данных: дата и время измерения, условия измерения, вес до и после сушки, код образца, результаты измерения и т. д.

1.2.6 Анализатор влажности оснашен интерфейсами RS-232C и USB для связи с персональным компьютером и разъёмом (ДАТА-I/0) для подключения электронного принтера.

1.2.7 Анализатор являются восстанавливаемым однофункциональным ремонтируемым изделием. Критерием отказа является несоответствие характеристикам, указанным в таблице 1 п.п. 3 и 7, при условии соблюдения правил эксплуатации и установленного технического обслуживания.

1.2.8 Средний срок службы - не менее 8 лет. Критерий предельного состояния - невозможность восстановления метрологических характеристик, указанных в таблице 1 п.п. 3 и 7, в процессе ремонта.

1.2.9 По способу защиты человека от поражения электрическим током анализатор относится к классу І по ГОСТ 12.2.007.0 -75.

1.2.10 Программное обеспечение

В анализаторе используется встроенное программное обеспечение (ПО), выполняющее функции по сбору, передаче, обработке и представлению измерительной информации.

Илентификационные ланные ПО:

- идентификационное наименование программного обеспечения: ПО АВГ-60;

- номер версии (идентификационный номер) программного обеспечения: 1.0.0.04 и выше;

- цифровой идентификатор метрологически значимой части программного обеспечения (контрольная сумма исполняемого кода) и алгоритм вычисления цифрового идентификатора программного обеспечения для пользователя не доступны.

Идентификация программного обеспечения осуществляется путем просмотра номера версии на дисплее при подключении анализатора к сети питания.

Подготовленный к применению анализатор для защиты от несанкционированного доступа пломбируются контрольной этикеткой предприятия-изготовителя

Защита программного обеспечения от непреднамеренных и преднамеренных изменений соответствует среднему уровню по Р 50.2.077 - 2014.

Влияние ПО учтено при нормировании метрологических характеристик.

#### 1.3 Принцип работы и устройство анализатора влажности

1.3.1 В анализаторе влажности используется термогравиметрический принцип измерения, при котором измеряется масса образца, его сушка в заданном режиме, измерение массы остатка и вычисление относительного изменения массы. На дисплее в цифровом виде отображается результат измерений в виде: массовой доли влаги в процентах от массы образца до или после сушки, массовой доли влажного образца в процентах от массы образца после сушки, содержания сухого остатка в процентах от исходной массы образца или массы образца в граммах.

1.3.2 Общий вид анализатора представлен на рисунке 1.

Конструктивно анализатор влажности выполнен в едином корпусе и состоит из нагревателя, расположенного в крышке анализатора, весоизмерительного блока с электромагнитной системой уравновешивания массы образца и электронного блока обработки измерительной информации с цифровым дисплеем и клавиатурой оператора.

Чашка для образца устанавливается на крестовину, непосредственно связанную с весоизмерительным устройством. Для обеспечения точности измерений образцов массой до 3 г обязательно используется чашка алюминиевая №1, входящая в комплект поставки. При этом, если необходимо, одноразовая чашка устанавливается в чашку №1.

#### Стр.16 ВТНЛ.404724.001 РЭ

Для установки анализатора влажности по уровню предназначены индикатор уровня, расположенный на передней панели слева, и регулировочные ножки. Вращением регулировочных ножек пузырек воздуха в индикаторе уровня должен быть перемещен в центр круга.

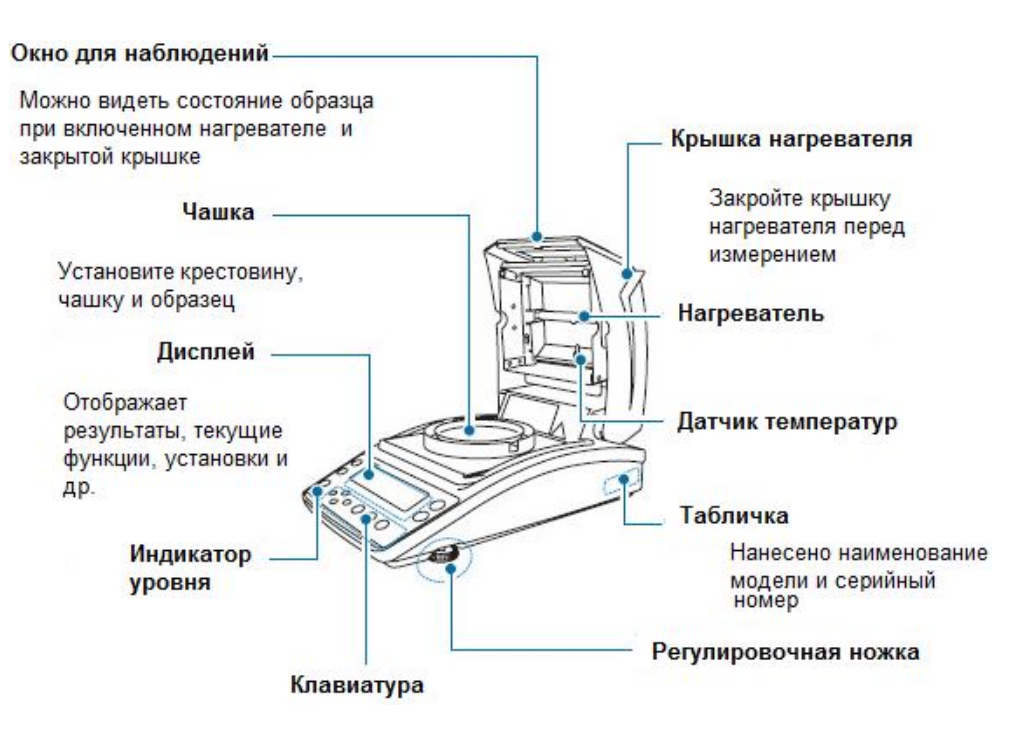

Рисунок 1 - Анализатор влажности весовой АВГ-60.

На заднюю панель анализатора, как показано на рисунке 2, выведены гнездо питания и предохранителя, разъемы интерфейса «RS-232C» и USB (вывод SERIAL), разъем вывода данных «Data - I/O» (используется для подключения принтера EP-80, EP-90 и пр.). Слева расположен слот защиты (разъём для защитного ключа).

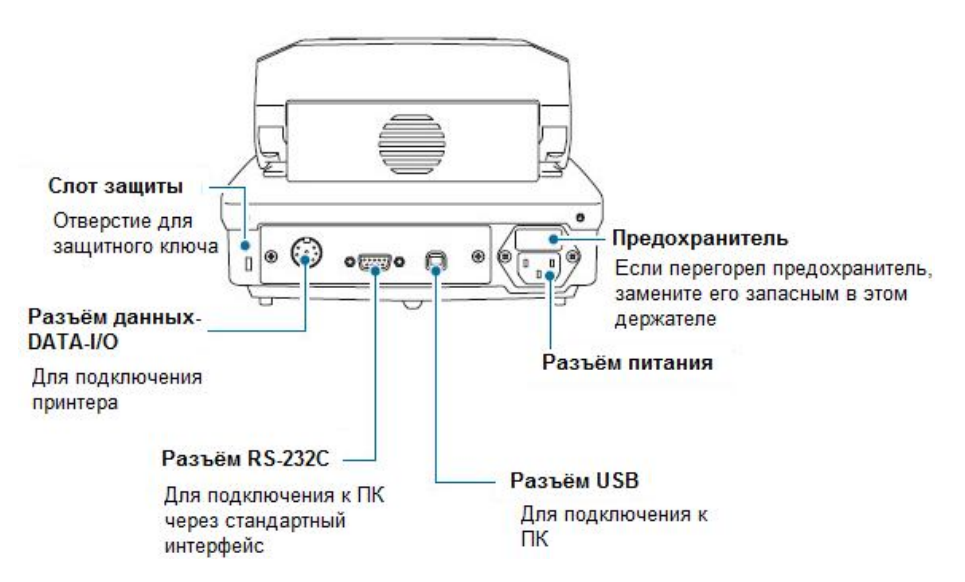

Рисунок 2 - Анализатор влажности весовой АВГ-60. Вид сзади.

1.3.3 На рисунке 3 приведена панель управления, с помощью которой осуществляется управление процессом измерения. Функции клавиш приведены таблице 3.

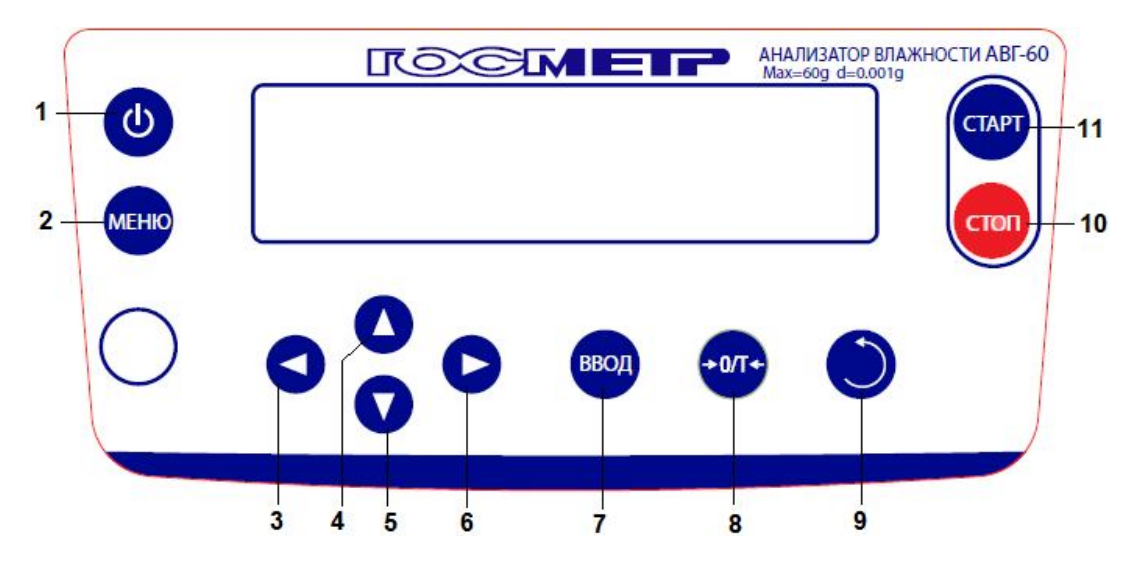

Рисунок 3 – Панель управления

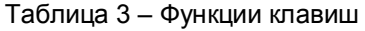

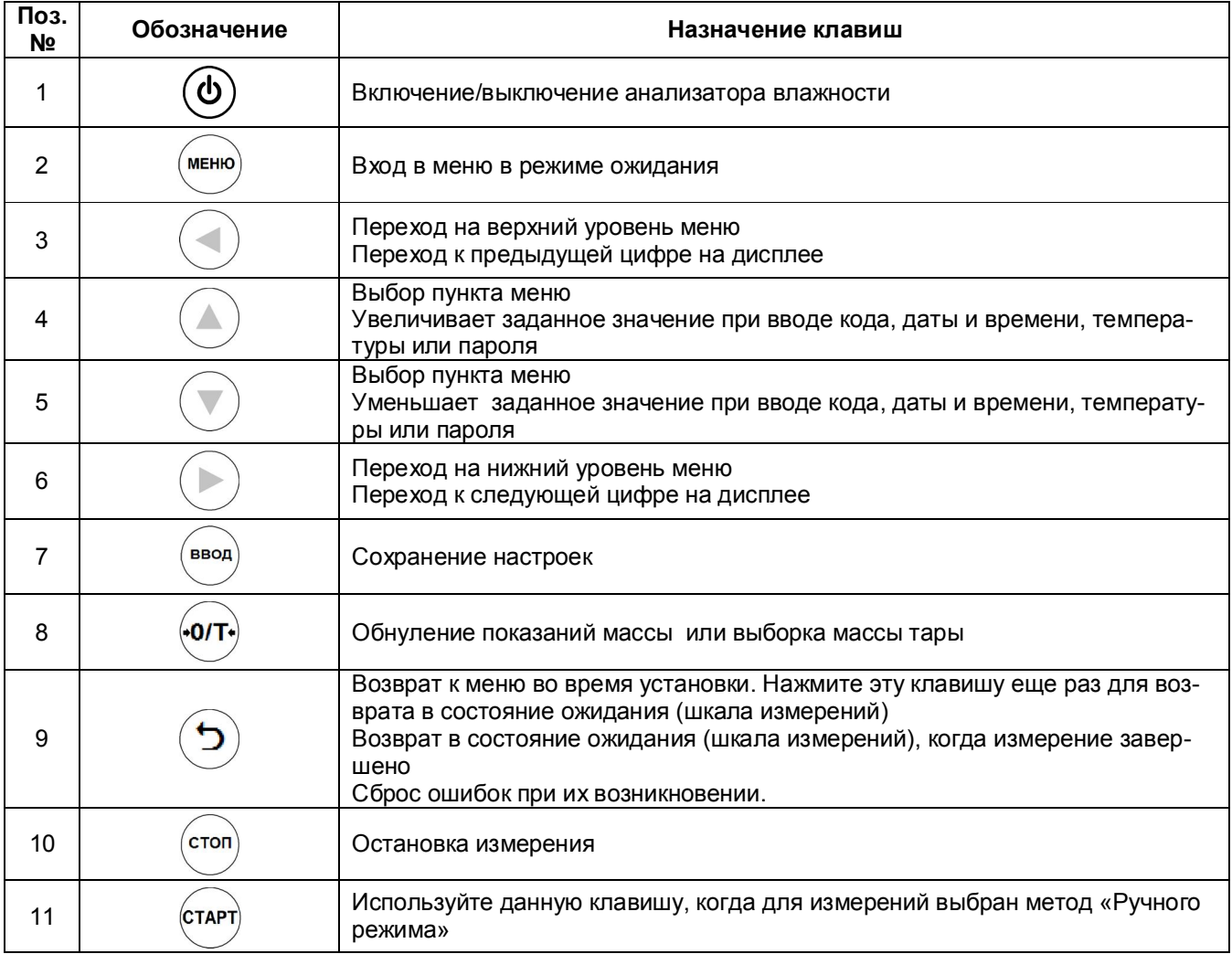

### Стр.18 ВТНЛ.404724.001 РЭ

1.3.4 На рисунке 4 показан дисплей анализатора влажности c отображаемыми символами. Описание символов на дисплее приведено в таблице 4.

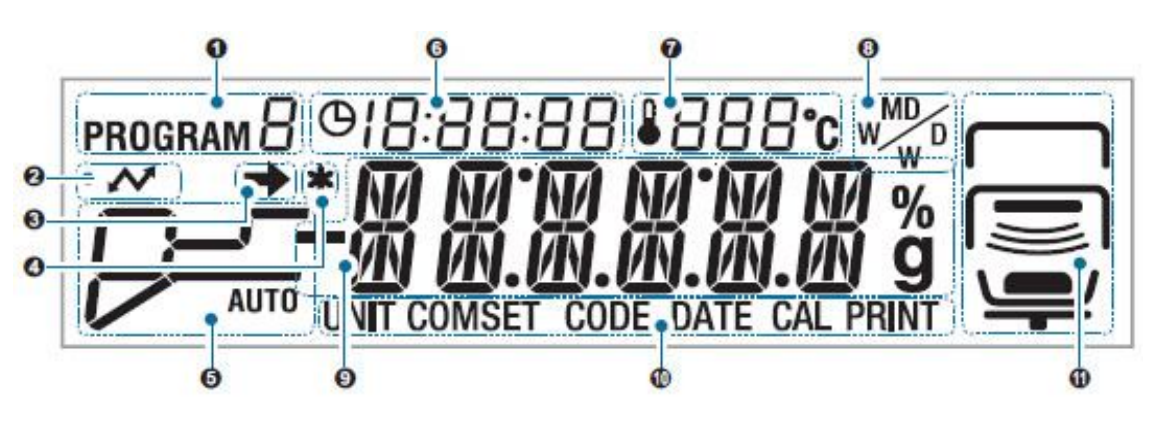

Рисунок 4 - Дисплей анализатора влажности при включении прибора

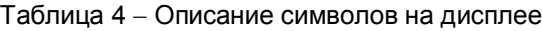

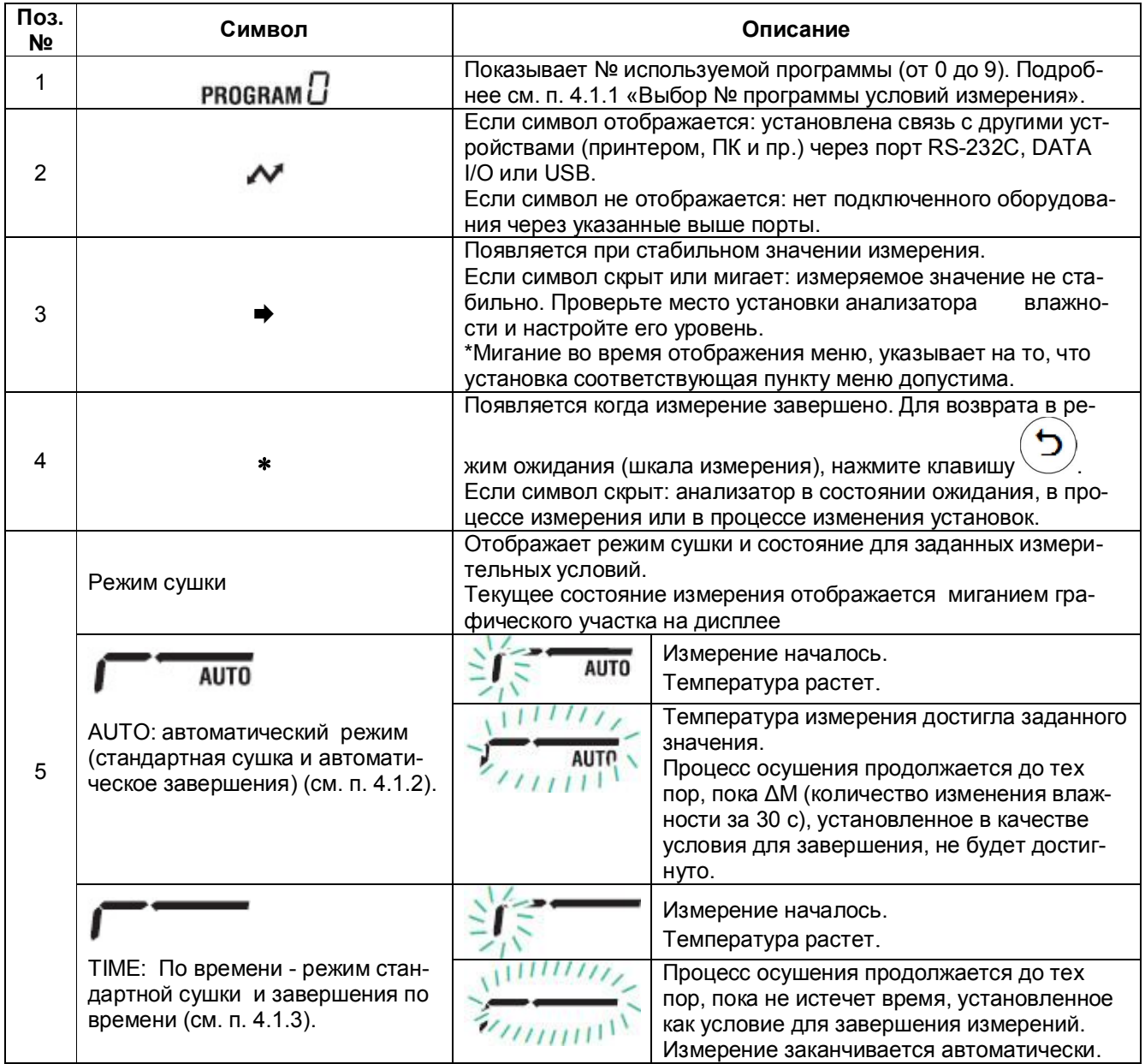

Продолжение таблицы 4

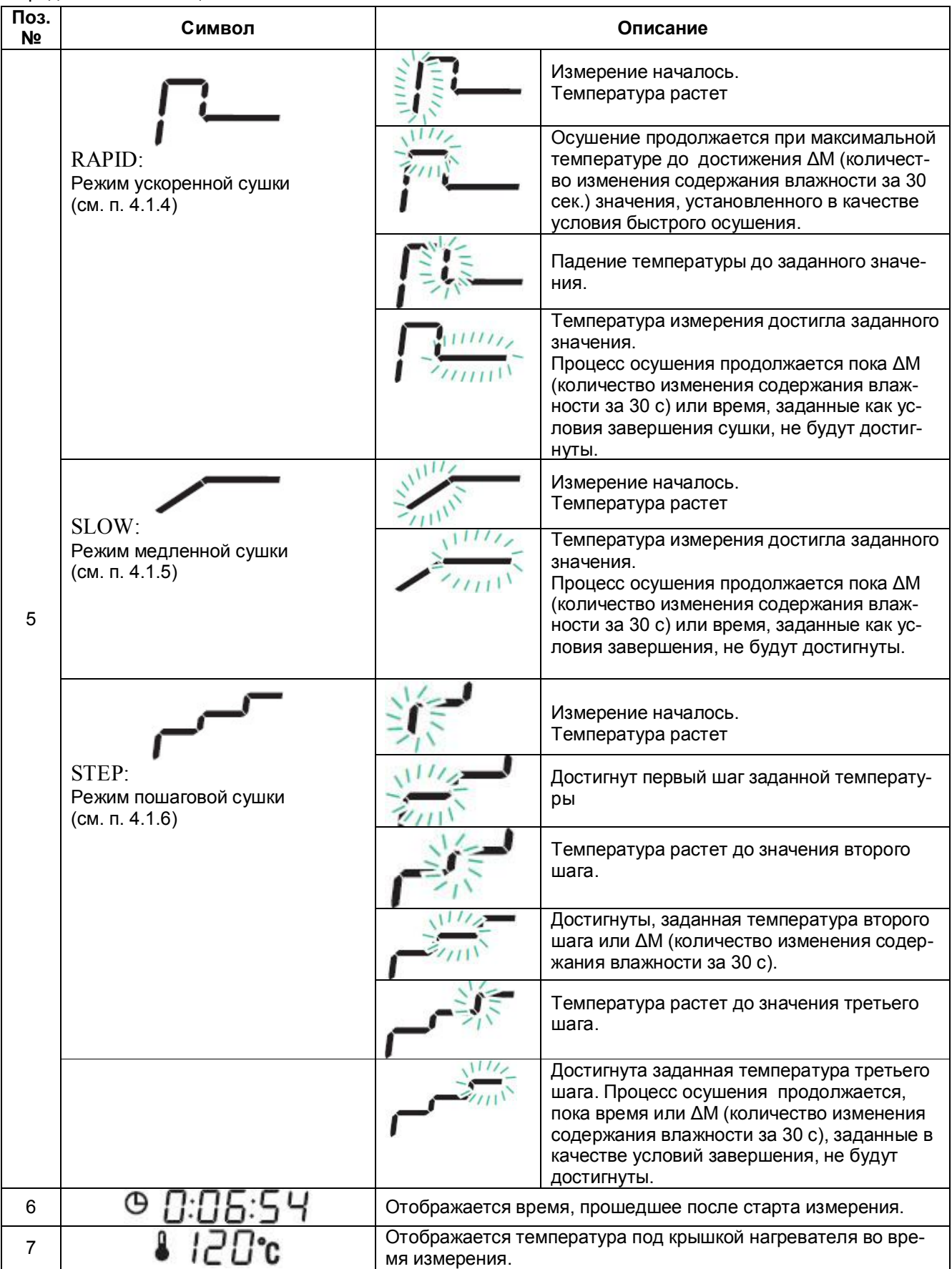

# Стр.20 ВТНЛ.404724.001 РЭ

# Продолжение таблицы 4

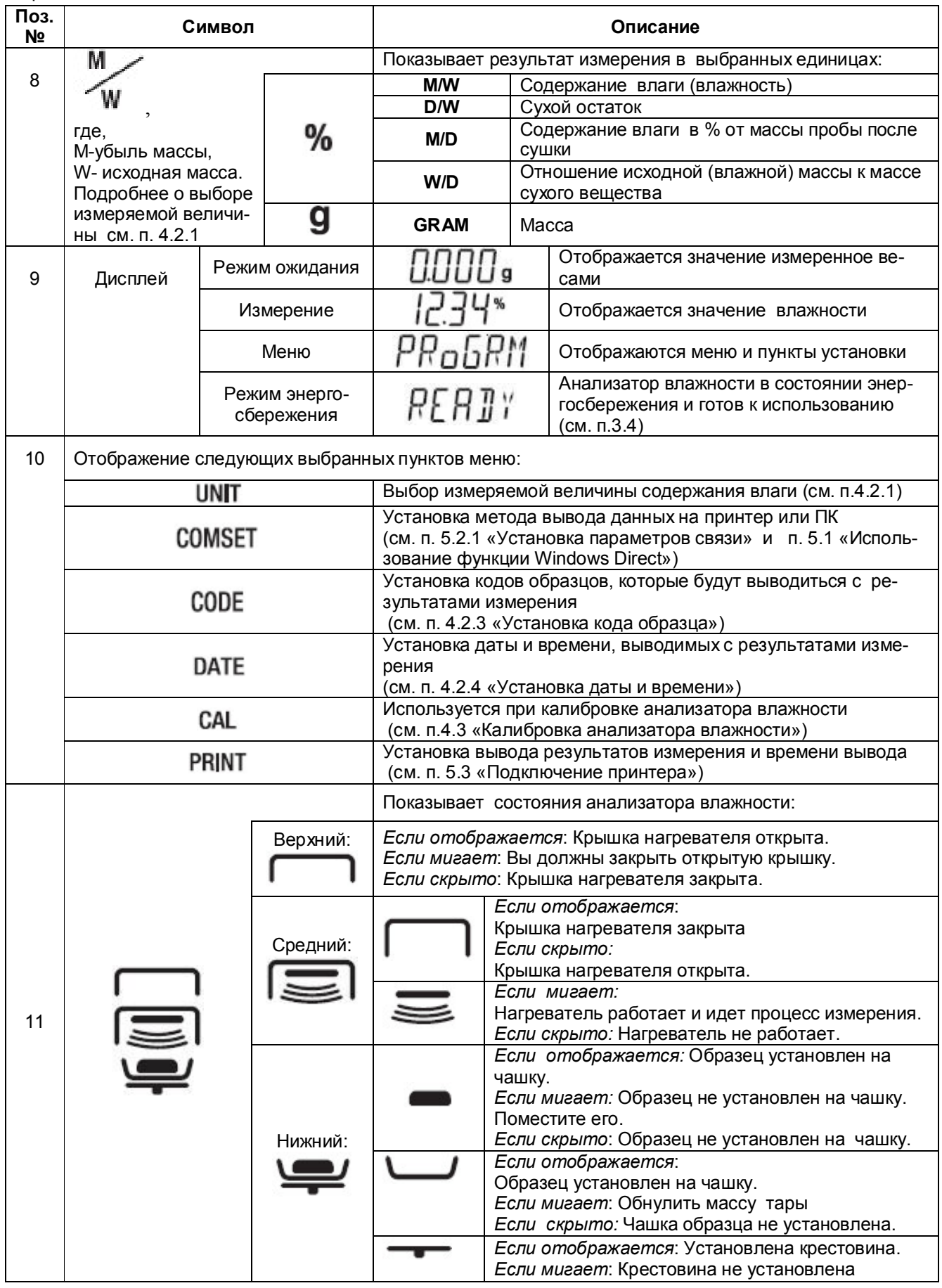

# **1.4 Комплектность**

1.4.1 Комплект поставки анализатора влажности приведен в таблице 5.

Таблица 5

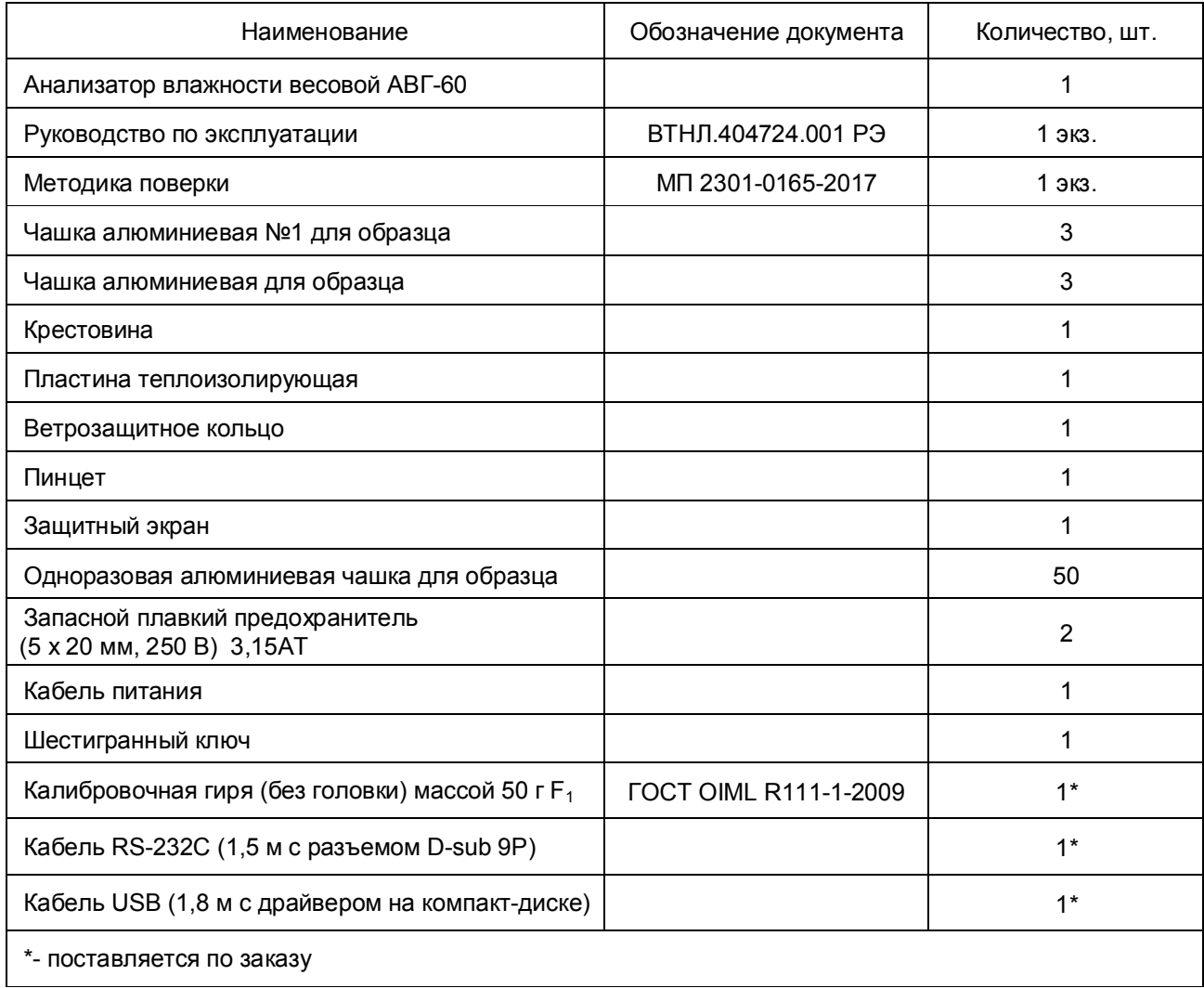

# **1.5 Маркировка и пломбирование**

1.5.1 На передней панели анализатора влажности и табличке, закрепленной на корпусе нанесено:

- товарный знак предприятия-изготовителя ПОСЕМЕТР, страна предприятия-изготовителя;
- наименование и обозначение модификации анализатора влажности;
- значение максимальной нагрузки Max;
- значение дискретности весоизмерительного блока d;
- заводской номер по системе учета предприятия-изготовителя;
- год выпуска;

 род тока, номинальные значения напряжения и частоты сети питания, максимальная номинальная мощность, номинальный ток плавкой вставки предохранителя и номинальное напряжение предохранителя;

знак утверждения типа средств измерений  $\bullet$ .

1.5.2 На транспортной таре нанесено обозначение модификации весов, манипуляционные знаки: «Хрупкое. Осторожно», «Беречь от влаги», «Верх», «Не катить».

1.5.3 Для защиты от несанкционированного доступа корпус анализатора влажности пломбирует-

#### Стр.22 ВТНЛ.404724.001 РЭ

ся специальной гарантийной этикеткой, исключающей её повторное закрепление. На этикетке нанесен товарный знак предприятия-изготовителя  $\mathsf{L}\mathsf{M}$ 

**ВНИМАНИЕ!** ПОВРЕЖДЕНИЕ ГАРАНТИЙНОЙ ЭТИКЕТКИ ЛИШАЕТ ПОТРЕБИТЕЛЯ ПРАВА НА ГАРАНТИЙНЫЙ РЕМОНТ.

# **2 Подготовка к использованию**

### **2.1 Меры безопасности при подготовке к использованию**

2.1.1 Обслуживающий персонал, допущенный к работе с анализатором влажности, должен изучить настоящее «Руководство» и знать правила работы с электрооборудованием напряжением до 1000 В.

2.1.2 Анализатор подключается к сети питания с помощью кабеля. Сначала следует подсоединить кабель питания к прибору, затем к сети.

2.1.3 Для обеспечения безопасности при проведении измерений соблюдайте приведенные ниже требования.

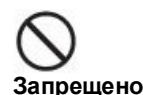

**Внимание**

#### **Не используйте анализатор влажности в следующих местах:**

• где имеются коррозирующие или горючие газы, скопления пыли

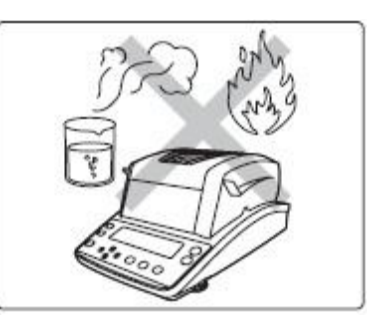

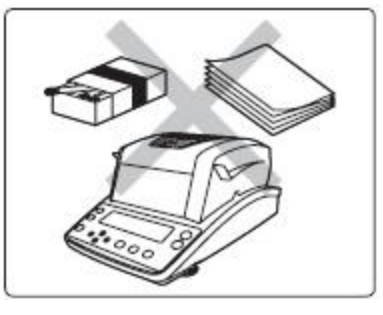

•где есть горючие материалы

# **2.2 Подготовка рабочего места**

Работа анализатора влажности в значительной степени зависит от того, где он установлен. Руководствуйтесь приведенными далее правилами для безопасного и правильного использования.

# **2.2.1 Питание**

**Инструкция** Убедитесь, что значение напряжения, указанное на корпусе анализатора совпадает с напряжением Вашей местной сети.

В противном случае возможно возгорание или неисправность. Следует учитывать, что оптимальные характеристики не могут быть достигнуты при нестабильном электропитании или его недостаточной мощности.

#### **2.2.2 Эксплуатационные ограничения**

Для обеспечения сохранности прибора и точности измерений соблюдайте приведенные ниже требования.

#### **Не используйте анализатор влажности в местах, подверженных воздействию:**

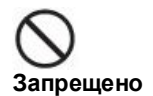

• воздушных потоков (от кондиционеров, вентиляторов, дверей, окон и пр.)

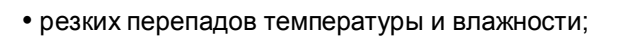

• одностороннего нагревания или охлаждения;

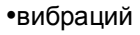

• попаданий прямых солнечных лучей

• электромагнитного излучения или магнитных полей, запыленности воздуха

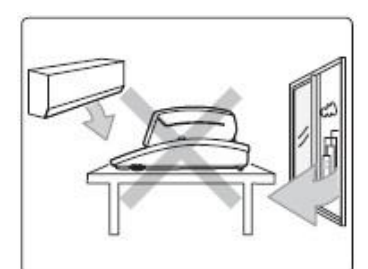

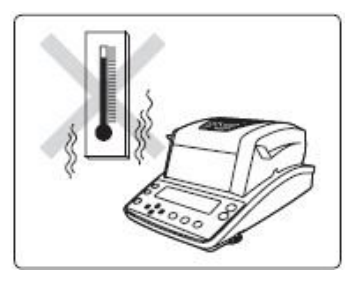

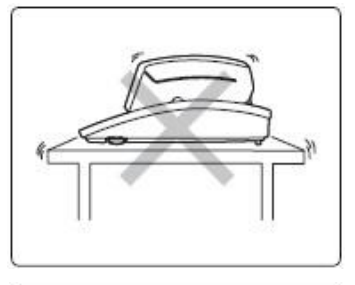

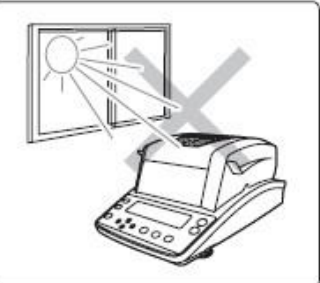

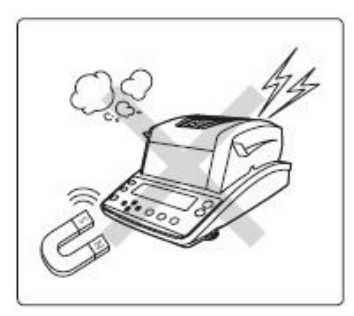

# **2.2.3 Место установки**

**Инструкция** Устанавливайте прибор на прочную, устойчивую и ровную поверхность стола. В противном случае возможна травма персонала, повреждение анализатора, либо появление нестабильности результатов измерений.

Обеспечьте пригодное место для проведения измерений в соответствии с весом анализатора

влажности.

**Инструкция** Ничего не размещайте рядом с разъемом кабеля питания, чтобы избежать случайного отключения.

# **2.3 Подготовка анализатора влажности к измерениям**

#### **2.3.1 Распаковывание**

Распакуйте прибор и выдержите на рабочем месте в нормальных условиях эксплуатации не менее 12 часов.

Проверьте, чтобы все представленные ниже предметы были в наличии и не повреждены. Свяжитесь со своим поставщиком в случае отсутствия или повреждения какой либо из деталей.

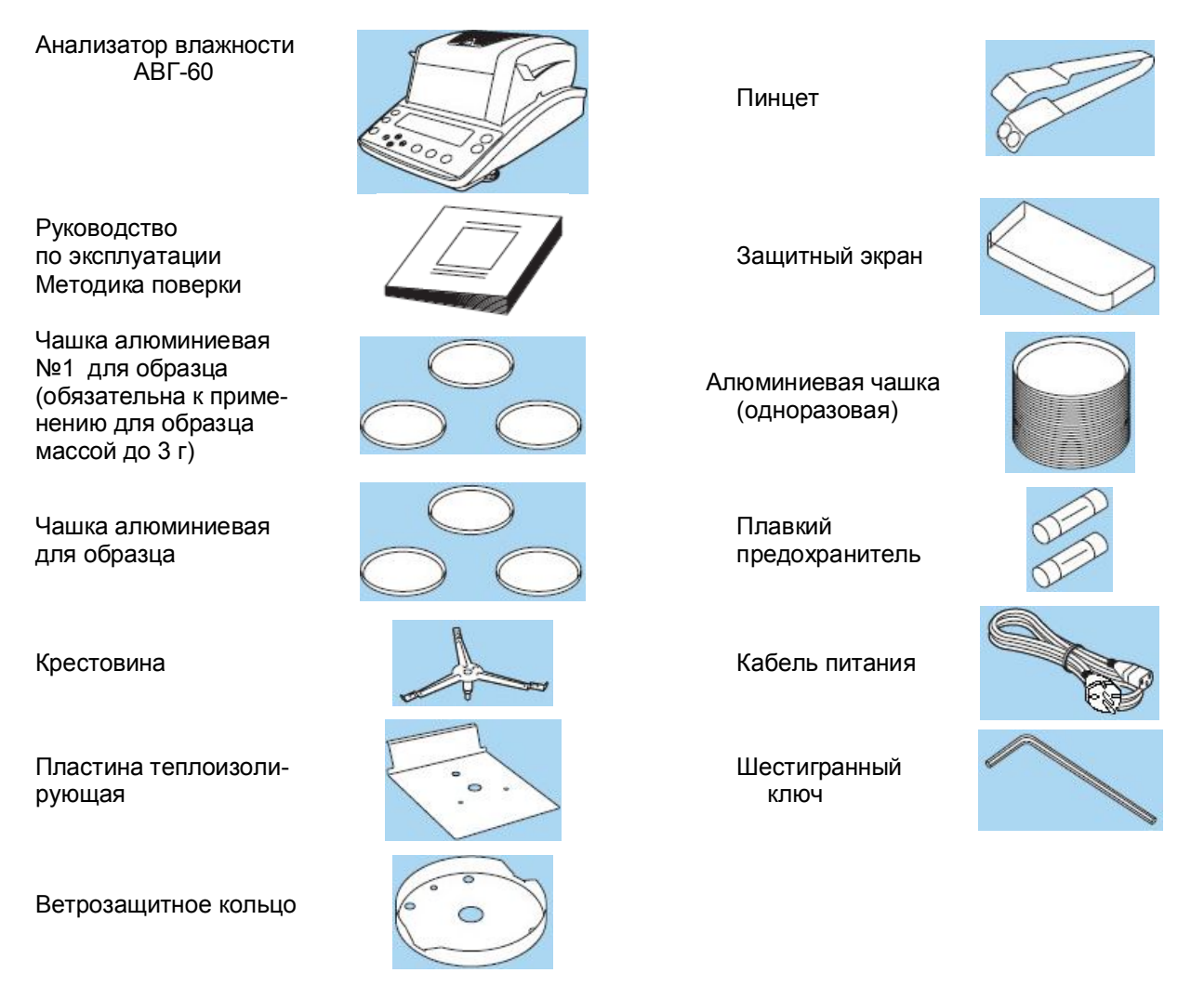

Рисунок 5

ВНИМАНИЕ! УПАКОВОЧНЫЕ МАТЕРИАЛЫ И КОРОБКУ СОХРАНИТЕ ДЛЯ УПОТ-РЕБЛЕНИЯ ПРИ ДАЛЬНЕЙШИХ ТРАНСПОРТИРОВКАХ.

#### **2.3.2 Установка и монтаж**

2.3.2.1 Произведите монтаж анализатора влажности в следующей последовательности:

#### **1 Установите пластину теплоизолирующую.**

Установите пластину теплоизолирующую на корпус. Совместите отверстие в теплоизолирующей пластине с отверстием для крестовины и установите ее на корпус.

# **2 Установите ветрозащитное кольцо.**

**Инструкция** Совместите отметку « ♦» на корпусе с

«♦» на ветрозащитном кольце и установите его бортиком вверх на теплоизолирующую пластину.

#### **3 Установите крестовину.**

Установите крестовину на ось блока анализатора влажности, совместив отметку «♦» на крестовине с «♦» на ветрозащитной пластине.

#### **4 Установите чашку для образца.**

Установите чашку для образца на крестовину (бортиком вверх), так чтобы край крестовины удерживал чашку.

#### **Для обеспечения точности измерений образцов массой до 3 г следует использовать чашку № 1.**

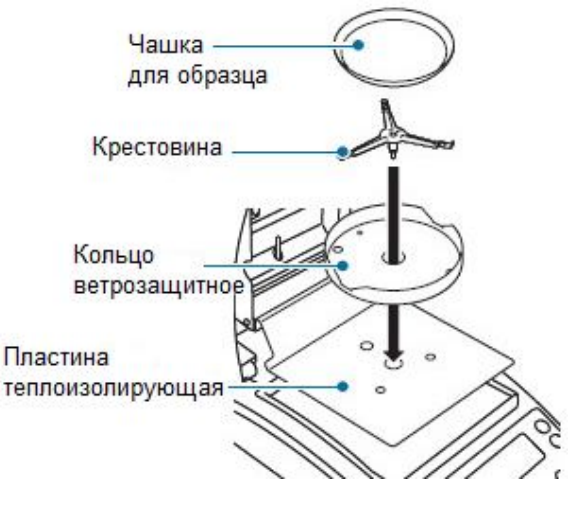

Рисунок 6

2.3.2.2 Установите анализатор влажности по уровню вращением двух регулировочных ножек. Пузырек воздуха в индикаторе уровня должен находиться в центральном круге.

Прибор снабжен тремя ножками: одна ножка сзади посередине и две ножки спереди (слева и справа), высота которых регулируется.

**Инструкция** Как настроить регулировочные ножки ? Высота регулировочной ножки меняется при ее вращении. При вращении по часовой стрелке (смотря сверху) высота ножки увеличивается. При вращении против часовой стрелки (смотря сверху) высота ножки уменьшается.

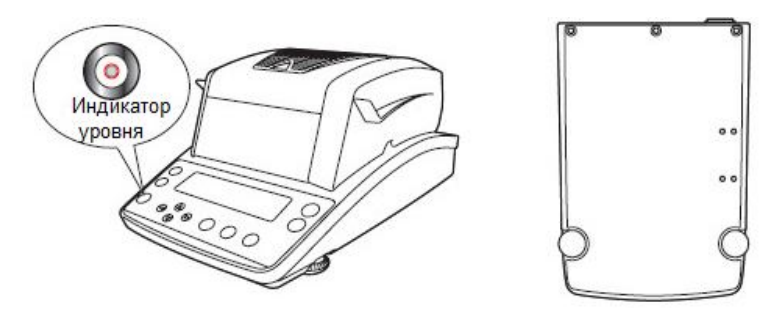

Рисунок 7

Для облегчения процедуры настройки прибора по уровню выполните следующие действия:

**1** Поверните правую и левую регулировочные ножки против часовой стрелки (если смотреть сверху**).**

Регулировочные ножки вкрутятся, и передняя часть блока опустится

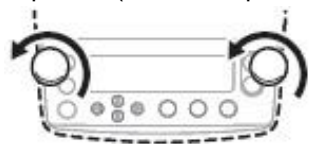

**2** Вращайте правую и левую регулировочные ножки, пока воздушный пузырек не окажется на краю от центра индикатора уровня. На этом шаге, можно пренебречь продольным положением воздушного пузырька.

#### Стр.26 ВТНЛ.404724.001 РЭ

Когда пузырек слева: Вращайте переднюю правую ножку по часовой стрелке

Когда пузырек справа Вращайте переднюю левую ножку по часовой стрелке

**3** Вращайте правую и левую регулировочные ножки одновременно, пока пузырек воздуха не окажется в центре датчика уровня.

 $00$ 

 $0000$ 

Крутите их, пока воздушный пузырек не окажется в центре красного круга.

Когда Вы одновременно вращаете обе ножки по часовой стрелке...

Воздушный пузырек двигается вперед.

Когда Вы одновременно вращаете обе ножки против часовой стрелки... Воздушный пузырек двигается

назад.

#### **2.3.3 Включение питания**

Перед началом измерений включите питание и выполните калибровку анализатора при первом включении после установки (См. п. 2.3.4).

#### **1 Подключите кабель питания**

Подключите разъем кабеля питания к розетке на задней панели прибора.

Подключите кабель питания к розетке сети электропитания.

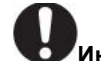

#### **Инструкция**

- Обязательно заземлите прибор для обеспечения безопасности и стабильной работы
- Используйте рекомендованный кабель питания (10А).
- Ничего не ставьте рядом с разъемом кабеля питания, для предотвращения случайного отключения.

При включении питания на дисплее отображается номер версии программного обеспечения и автоматически выполняется внутренняя проверка системы. Затем появляется сообщение «oFF».

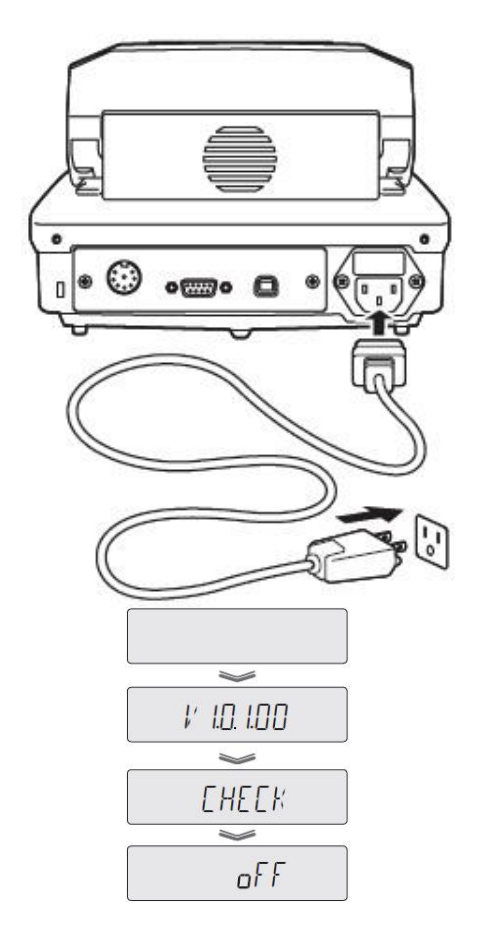

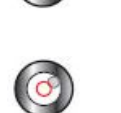

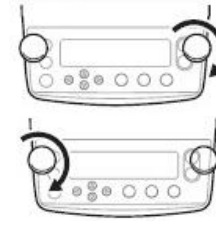

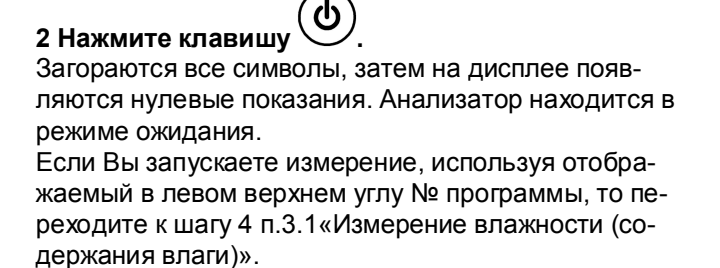

#### **2.3.4 Калибровка после установки анализатора влажности**

После установки на рабочем месте анализатор влажности необходимо прогреть и выполнить калибровку чувствительности весоизмерительного блока анализатора. Калибровка производится гирей массой от 10 до 60 г, однако, рекомендуется использовать калибровочную гирю массой 50 г класса  $F_1$  по ГОСТ OIML R111-1-2009.

Калибровка выполняется в следующей последовательности:

**1 Включите питание.** См. п. 2.3.3 «Включение питания».

### **2 Выдержите анализатор во включенном состоянии не менее 30 минут (для прогрева).**

Для калибровки чувствительности с целью проведения прецизионных измерений, анализатор влажности должен быть в максимально стабильном состоянии. Для его стабилизации, мы рекомендуем оставить его включенным в состоянии ожидания (в режиме взвешивания) в течение не менее одного часа. Это процедура «Прогрева».

 $\overline{\mathbf{v}}$ 

# **3 Запустите меню.**

Нажмите клавишу (MEHIO). На дисплее появится меню.

# **4 Начните калибровку.**

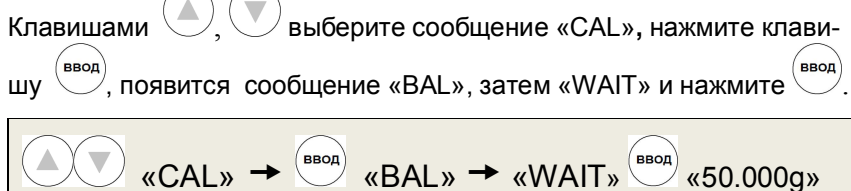

Если вместо «BAL» отображается «TEMP», клавишами , выберите, чтобы было представлено «BAL».

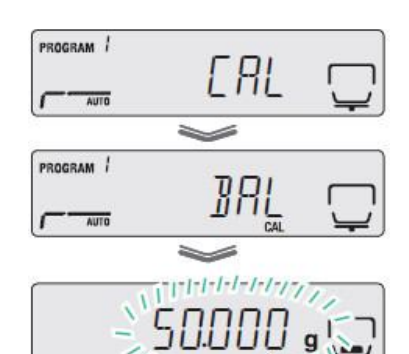

" PRoGRI

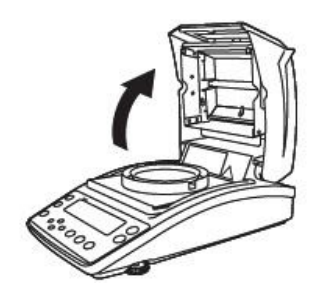

**5 Откройте крышку нагревателя.** 

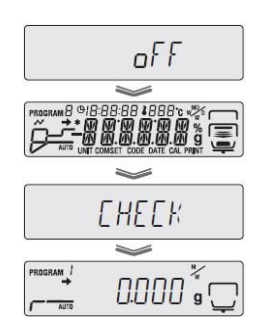

PROGRAM !

**6 Поместите на чашку для образца калибровочную гирю массой 50 г.**

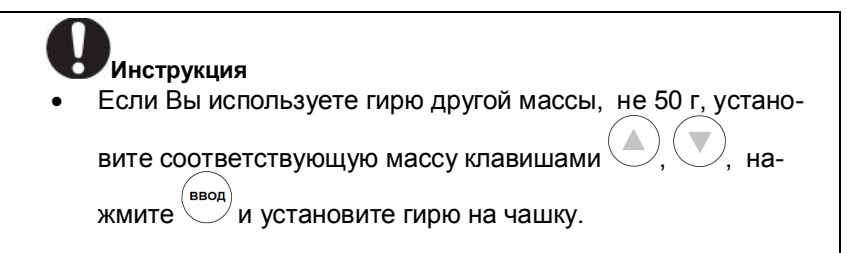

Когда калибровочная гиря установлена, начинается взвешивание.

# **Инструкция**

- Проводите калибровку при закрытой крышке нагревателя.
- Убедитесь в отсутствие контакта между стеклянной защитой и калибровочным грузом при закрытой крышке нагревателя. Если он имеется, откройте крышку, и выполните калибровку, не создавая посторонних помех (вибрации, ветра).

**7 Когда начинает мигать «0.000», снимите калибровочную гирю.** Начинается измерение 0 грамм.

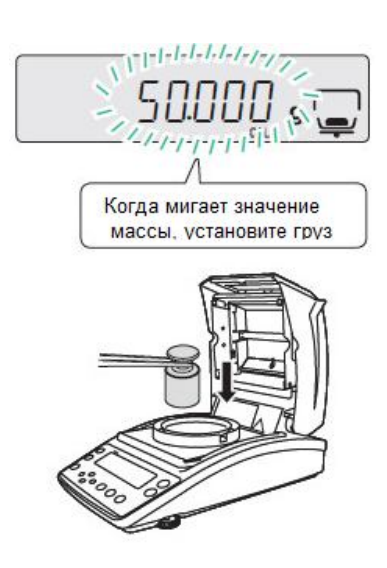

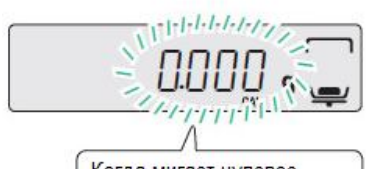

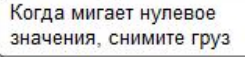

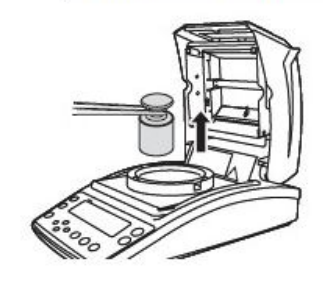

#### **8 Дождитесь пока появится сообщение «END».**

Когда появится сообщение «END», калибровка будет завершена. Через короткое время на дисплее появится «BAL». Для перехода в

состояние ожидания, нажмите клавишу . Так же вы можете откалибровать температуру.

Подробнее, смотрите «Калибровка температуры», п.4.3.2.

# **2.4 Установки меню**

Для конфигурирования условий измерения анализатора влажности АВГ-60 или для установок дисплея и вывода результатов измерения, используйте меню.

#### **2.4.1 Как использовать меню**

- Для вызова меню, нажмите клавишу .
- 

• Для выбора пункта нажмите клавишу  $\bigcirc$ или $\bigcirc$ , а затем для подтверждения выбора нажмите

- Для перехода на нижний уровень, нажмите клавишу
- $\cdot$  Для возврата на верхний уровень, нажмите клавишу $\overline{\mathbb{C}}$

• Для возврата из меню в состояние ожидания, нажмите клавишу  $\bigodot$ 

#### **2.4.2 Как использовать карту меню**

Карта меню позволяет пользователю быстро и просто получить доступ к пункту меню. Также карта дает информацию о заводских установках меню.

Карта Меню приведена в Приложении А.

#### **2.4.3 Как вводить данные**

Некоторые пункты меню, такие как температура, время, ΔМ (скорость изменения влажности за 30 секунд) и пароль, требуют ввода значений данных. Функции клавиш при вводе данных приведены в таблице 6.

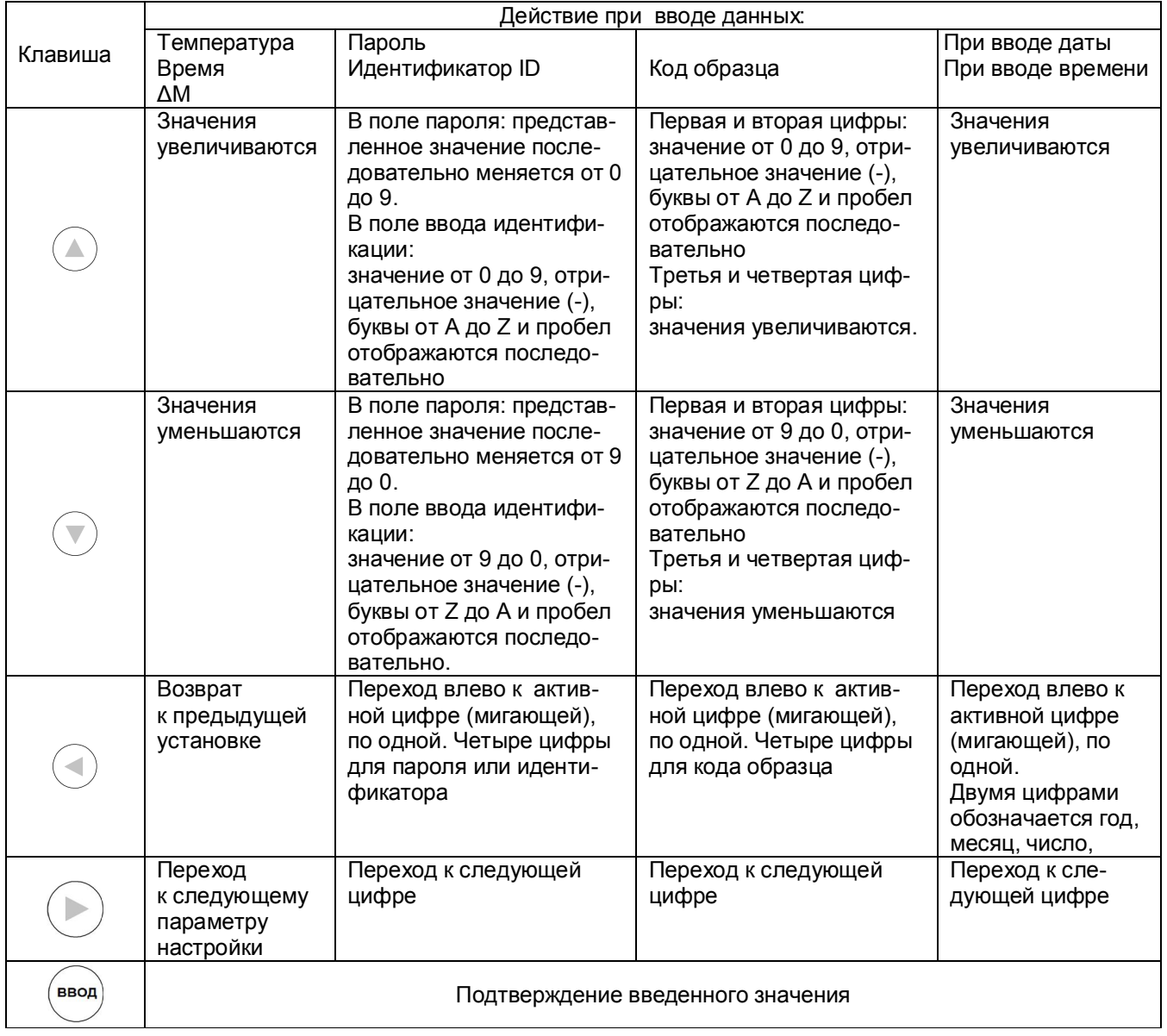

# Таблица 6 - Функции клавиш

# **3 Измерение**

# **3.1 Измерение влажности (содержания влаги)**

Для измерения Вы можете вызвать из меню ранее заданные условия измерения влажности. При использовании прибора в первый раз, условия измерения следует установить.

Подробно о том, как включить питание, смотрите «Включение питания» (п. 2.3.3).

Об установке условий измерения, смотрите «Установка условий измерения» (п. 4.1). Далее описывается, как перейти к измерению из состояния ожидания.

### **1 Убедитесь в состоянии ожидания.**

Если прибор находится в состоянии ожидания: на дисплее отображается шкала измерений, как показано на рисунке справа. Если на дисплее отображаются пункты меню и результаты измерения,

нажмите клавишу  $\bigcup$  для перехода в состояние ожидания.

# **2 Откройте крышку нагревателя.**

Возьмитесь руками за ручки на крышке нагревателя (показано на рисунке справа) и аккуратно откройте ее до конца.

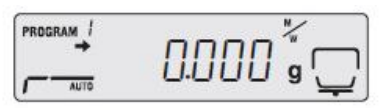

Ручка

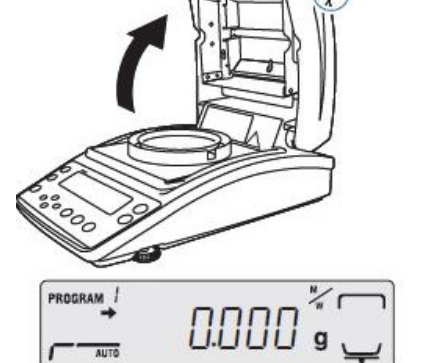

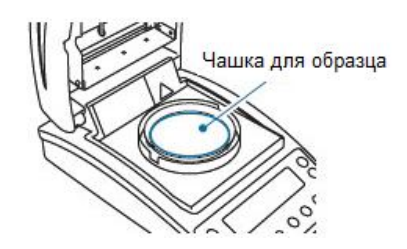

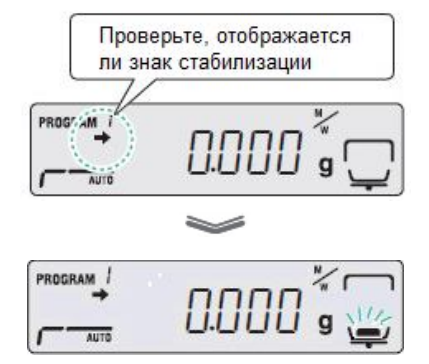

# **3 Установите чашку для образца.**

Установите чашку для образца на крестовину. **Используйте чашку, которая хранилась при комнатной температуре.**

**Для обеспечения точности измерений образцов массой до 3 г следует использовать чашку № 1. (Масса чашки №1, поставляемой в комплекте с прибором, не менее 40 г).** 

**Для образцов массой свыше 3 г следует использовать любую чашку с учетом максимальной нагрузки анализатора Мах и диапазона выборки массы тары.**

#### **4 Убедитесь, что (значок стабилизации) отображен и обнулите текущее значение массы.**

Нажмите клавишу  $\overline{(\cdot)}$ , для обнуления показаний:  $\overline{(\cdot)}$  «0.000 g»

На индикаторе появится мигающий символ « • », предлагающий установить образец.

Перед настройкой нулевой точки, убедитесь, что установлены крестовина, пустая чашка для образца (см. установку частей в п. 2.3.2 ). Не подвергайте анализатор влажности воздействию ветра или вибрации во время настройки.

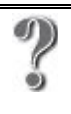

*Что такое обнуление текущего значения массы (тарирование)?* Это операция, которая сбрасывает массу тары, чашки для образца, для точного измерения чистой массы образца.

# **Инструкция** Крышка нагревателя во время тарирования…

 Всегда убеждайтесь в том, что крышка нагревателя закрыта при настройке нулевой точки.

**Инструкция** После тарирования…

- Начинайте измерение в течение 30 минут после тарирования.
- Если Вы не начнете измерение за это время, появится сообщение (TIM.oUT), чтобы заблокировать прибор. Если сообщение появилось, то для возврата в состояние ожидания

(шкала измерения), нажмите клавишу .

Начинайте измерение сразу после настройки нулевой точки.

### **5 Поместите образец на чашку .**

Следите за тем, чтобы образец располагался максимально ровно, так чтобы нагрев образца во время измерения происходил равномерно. Используйте чашку образца, которая хранилась при комнатной температуре.

«Для получения наилучших результатов», смотрите п. 3.1.1.

- **Инструкция** Образец, массой менее 0.5 г не использовать! Образец массой менее 0.5 грамма может быть измерен с ошибкой.
- Поместите на чашку образец весом не менее 0.5 грамма.

# **6 Закройте крышку нагревателя.**

Измерение начнется автоматически.

**Инструкция** Если измерение не началось автоматически…

- Для измерения установлен ручной старт.
- Для запуска измерения нажмите клавишу .

**Инструкция** Переключение режимов ручного и автоматического старта.

 Исходная установка, это автоматический старт измерения после установки образца и закрытия крышки нагревателя. Вы можете перейти на ручной старт. «Выбор метода старта измерения», п.4.2.2.

**Инструкция** Для проверки ΔМ...

При нажатии клавиши  $\bigcup$  выводится значение  $\Delta M$ . Для возврата к предыдущему режиму, нажмите ее еще раз.

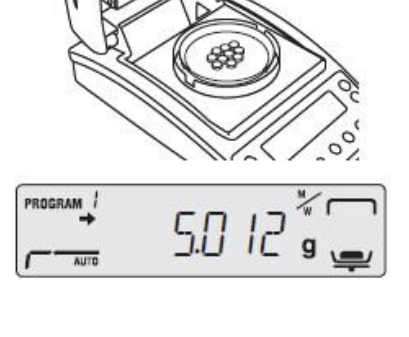

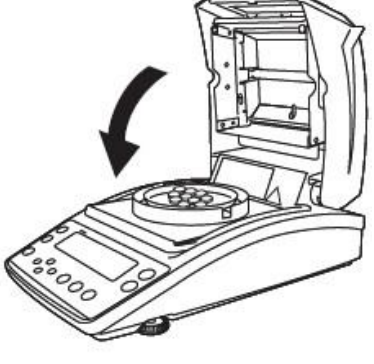

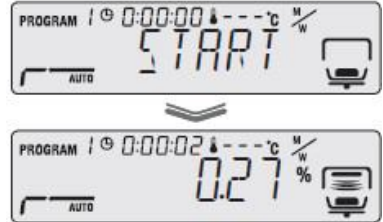

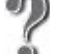

#### Что такое ДМ?

ДМ, это изменение содержания влаги за 30 секунд. «Установка температуры и изменения содержания влаги (ДМ) в качестве условий измерения (Авто: Режим стандартной сушки и автоматического завершения», п. 4.1.2).

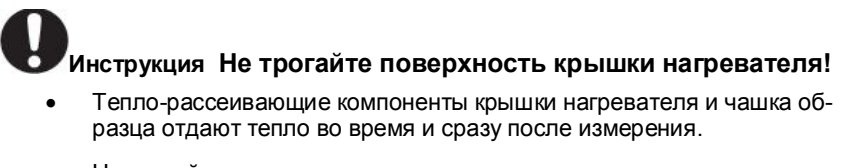

Не трогайте анализатор влажности голыми руками.

#### 7 Проверьте результаты измерения.

Короткий сигнал говорит об окончании измерения. На дисплее отображаются результаты измерения и индикатор (\*) завершения измерений. При необходимости, Вы можете вывести их на печать или ПК. По умолчанию, заводская установка вывода результатов - «FINAL». Подробнее см. «Установка времени печати данных измерения»,  $\Pi. 5.3.3.$ 

Вентилятор нагревателя выключается автоматически.

#### 8 Сброс результатов измерения.

Нажмите клавишу

Появится масса образца после процесса сушки, индикаторы содержания влаги и завершения измерения, относящиеся к результатам измерения влаги, исчезнут.

Инструкция Для последовательных измерений однотипных образцов....

Если Вы установите режим ручного старта, то сможете проводить последовательные измерения влажности образцов

 $(c_{\texttt{TAPT}})$ при нажатии на клавишу после сброса результатов измерения.

9 Далее перейдите к п. 3.3 «После измерения».

#### 3.1.1 Для получения наилучших результатов

Ниже описано, как правильно измерить содержание влаги.

- Правила выполнения последовательных измерений
- Размещение образца на нагретой чашке может привести к испарению влаги из пробы до начала ее измерения, и получению неправильного результата. Будьте внимательны, используйте для последующих измерений те чашки, которые хранились при комнатной температуре.
- При последовательных измерениях, выдерживайте по возможности равные интервалы между измерениями. Если температура нестабильна внутри анализатора влажности, то это может привести к неправильным результатам.

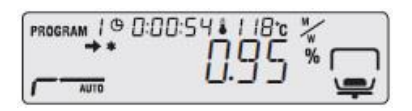

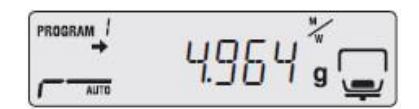

- ♦ Количество и размещение порошкообразных, дисперсных и вязких образцов материалов
- Образец должен быть *плоско распределен* по чашке . Если этого не сделать, проба хорошо не прогреется. Укладка образца горкой или слоями различной толщины может привести к выгоранию верхних точек, ведущему к ошибочным результатам измерения.
- *Равномерная укладка по плоскости большого количества пробы* приводит к более точному измерению. Однако, если количество слишком большое, поверхность образца может сгореть до того, как высохнет внутри.
- Ниже представлен рисунок правильного количества плоско распределенного образца.

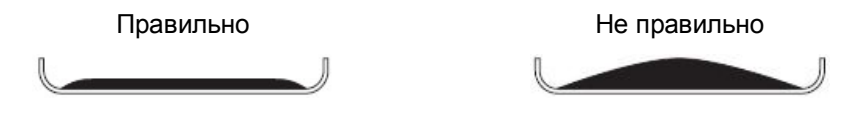

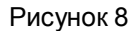

- ♦ Измерение жидких образцов
- В зависимости от образца, вы можете сократить время измерения и увеличить его точность при использовании стекловолокна (опция).

#### **3.2 Прекращение измерения**

Процесс измерения при необходимости может быть прекращен в следующем порядке:

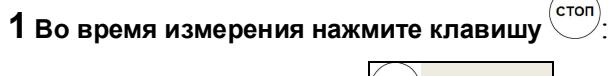

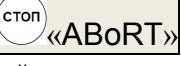

Раздаётся длительный звуковой сигнал, а на дисплее появляется сообщение «ABoRT».

## **2 Возврат в состояние ожидания.**

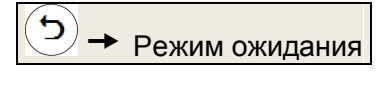

Анализатор влажности выходит в состояние ожидания без сохранения результатов измерения.

стоп Когда снова нажата клавиша  $\bigcirc$ , отображается индикатор завершения измерения, результаты сохраняются в анализаторе влажности, а прибор переходит в состояние ожидания.

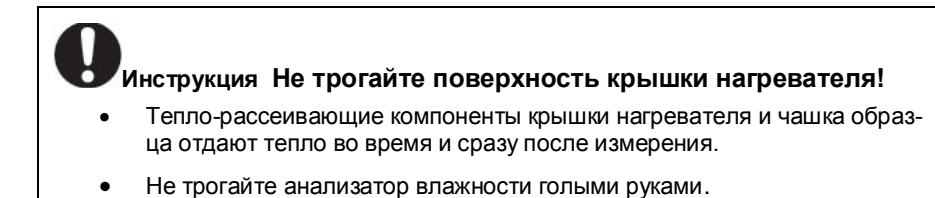

Вентилятор нагревателя продолжает работать и останавливается лишь через небольшой промежуток времени.

**3** Далее перейдите к п. 3.3 «После измерения».

# **3.3.После измерения**

После завершения измерения влажности образца, удалите его и охладите нагреватель для следующего измерения в порядке описанном ниже.

# **1 Откройте крышку нагревателя.**

**ВНИМАНИЕ**

Крышка нагревателя очень горячая во время и сразу после измерения.

При ее открывании и закрывании, держитесь за ручки.

# **2 Удаление измеренного образца**

Пинцетом для чашки образца возьмитесь за ее край, снимите чашку и удалите пробу. Чашка образца и проба горячие, подождите, пока они остынут. Затем выбросьте пробу и верните чашку на крестовину. Если вы используете алюминиевую чашку (одноразовую), выбросьте ее вместе с использованной пробой.

Для дополнительной информации о последовательном измерении образцов, обратитесь к п. 3.1.1 («Правила выполнения последовательных измерений»).

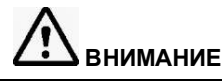

Во время и сразу после измерения внутренняя поверхность крышки нагревателя и чашка образца очень горячие. Используйте пинцет для извлечения чашки.

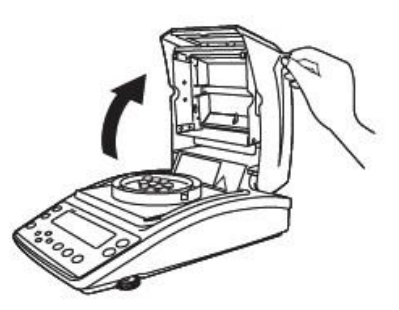

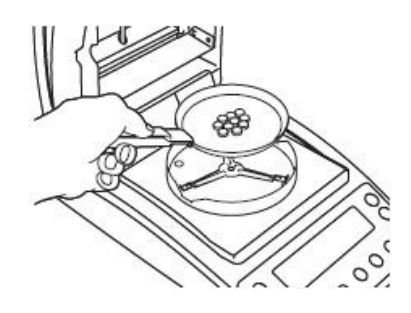

# **3.4 Выключение питания**

Питание анализатора влажности выключается в следующем порядке:

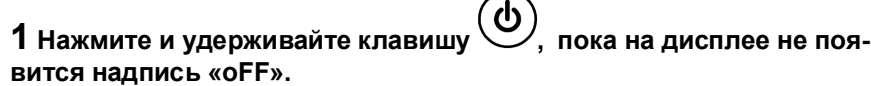

ക **(**нажимайте примерно 0,2 с)

Если Вы удерживаете кнопку около 0.2 секунд, питание выключается. Затем на дисплее появляется надпись «READY» и анализатор переходит в режим энергосбережения.

Для полного отключения питания отсоедините кабель питания от сети.

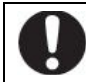

**Инструкция** Состояние энергосбережения...

- Анализатор влажности находится в энергосберегающем режиме и готов к использованию.
- Когда прибор находится в таком состоянии, питание подается и анализатор поддерживается прогретым.

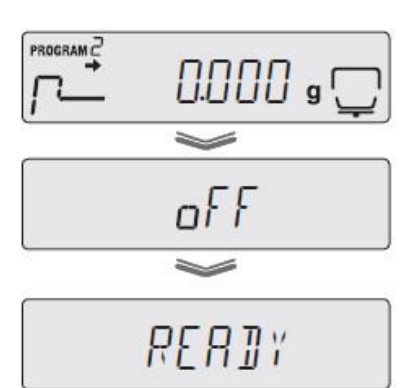
## **4 Детальное измерение**

## **4.1 Установка условий измерения**

Вы можете выбрать четыре режима сушки (стандартный, быстрый, медленный и ступенчатый), два режима завершения измерений (автоматический и по времени), настроить температуру, время или ΔМ (изменение содержания влаги за 30 секунд) для всех режимов.

Все условия измерения содержания влаги какого-либо образца можно сохранить в виде программы и использовать при следующих измерениях. Можно запомнить максимум 10 программ условий измерения.

Процедуры установки условий измерения описаны в следующих пунктах:

- Установка температуры и изменения содержания влаги (ΔМ) в качестве условий измерения (Авто: Режим стандартной сушки и автоматического завершения измерений), п. 4.1.2;
- Установка температуры и времени в качестве условий измерения (TIME: Режим стандартной сушки и завершения по времени), п. 4.1.3;
- Измерение образцов при быстром подъеме температуры (RAPID: Режим быстрой сушки), п. 4.1.4;
- Измерение образцов при медленном подъеме температуры (SLOW: Режим медленной сушки), п. 4.1.5;
- Измерение образцов при ступенчатом подъеме температуры (STEP: Режим пошаговой сушки), п. 4.1.6.

**Инструкция** Для защиты нагревателя…

Не используйте нагреватель дольше одного часа при температуре выше 180 °С.

#### **4.1.1 Выбор № программы условий измерения**

Выберите № программы для сохранения условий измерения:

#### **1 Запустите меню:**

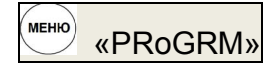

Откроется меню.

#### **2 Выберите № программы для сохранения условий измерения:**

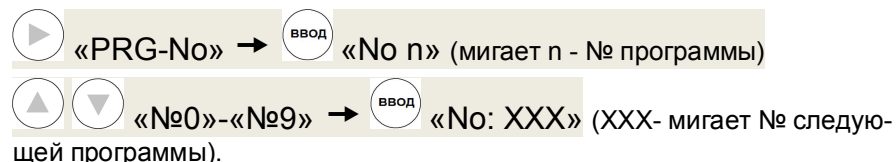

№ программы поменяется.

Для возврата в состояние ожидания, нажмите клавишу  $\circlearrowleft$ 

#### **4.1.2 Установка температуры и изменения содержания влаги (ΔМ) в качестве условий измерения**

#### **(AUTO: Режим стандартной сушки и автоматического завершения измерений)**

В режиме стандартной сушки и автоматического завершения проба осушается при заданной температуре, а когда изменение содержания влаги в образце падает ниже установленного значения, происходит автоматическое завершение измерения.

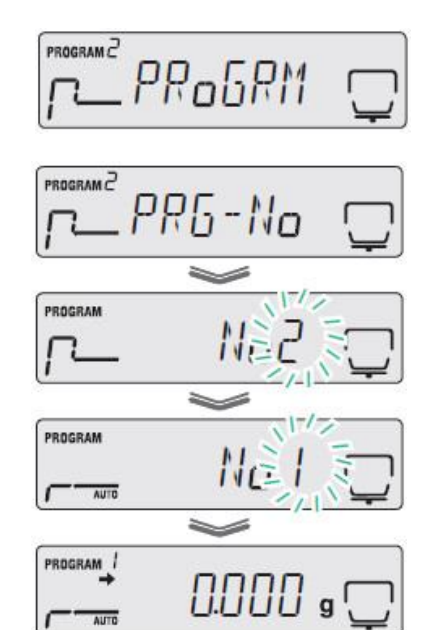

#### Стр.36 ВТНЛ.404724.001 РЭ

Установите температуру сушки и изменение влажности за 30 секунд (ΔМ).

Когда для стандартного измерения выбраны граммы (GRAM) (см. п. 4.2.1), укажите ΔМ для массовой доли влаги (отношение доли влаги к массе образца до сушки).

## **1 Запустите меню:**

**MEHIO** «PRoGRM»

Откроется меню.

**2 Выберите для условий измерения автоматический режим «AUTO»:**

«PRG-No»  $\bigcup_{\alpha}$  «AUTO»  $\rightarrow$ 

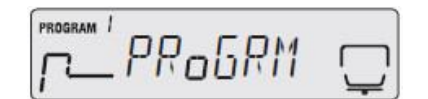

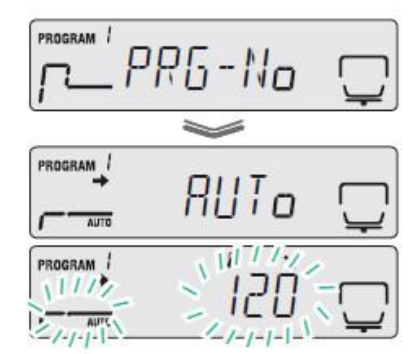

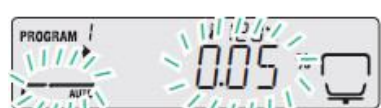

**3 Укажите температуру сушки:**

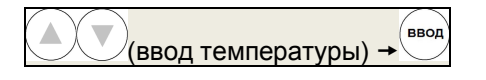

Укажите температуру в диапазоне от 50 до 200 °С, с шагом в 1 °С.

## **4 Укажите ΔМ:**

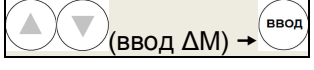

Укажите изменение влажности **ΔМ** за 30 секунд в диапазоне от 0.01 до 0.1%, с шагом в 0.01%.

Нажмите клавишу  $\bigcup$  для возврата к шагу 3.

ввод Нажмите клавишу для сохранения условий измерения.

## **5 Вернитесь в состояние ожидания.**

Нажмите клавишу  $\bigcup$  для возврата в состояние ожидания.

**Инструкция** При измерении влажности образца с низким содержанием влаги…

- Если режим стандартной автоматической сушки используется для измерения влажности образцов с низким содержанием влаги (не более 0.1%), то может быть сразу, ошибочно, достигнуто состояние завершения измерения.
- Для измерения влажности таких образцов, рекомендуется использовать режим стандартной сушки по времени, который описан далее в п. 4.1.3.

#### **4.1.3 Установка температуры и времени в качестве условий измерения (TIME: Режим стандартной сушки и завершения по времени)**

В режиме стандартной сушки и завершения по времени, проба осушается при заданной температуре, а когда истекает время установленное, как условие для завершения, измерение автоматически заканчивается.

Этот режим применим для измерений, которые должны быть выполнены за определенное время. Установите температуру и время сушки, как указано ниже:

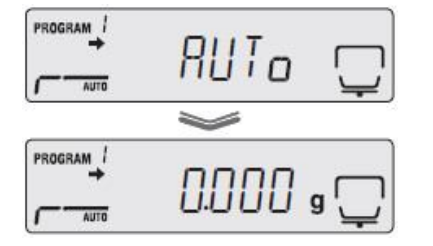

## **1 Запустите меню:**

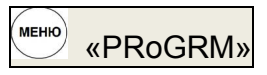

#### Откроется меню.

**2 Выберите для условий измерения временной режим «TIME»:**

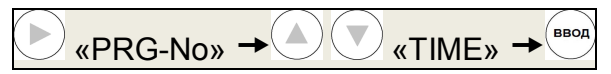

## **3 Укажите температуру сушки:**

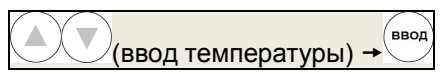

Укажите температуру в диапазоне от 50 до 200 °С, с шагом в 1 °С

#### **4 Укажите время сушки:**

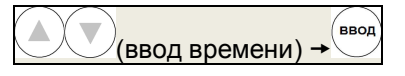

Вы можете установить время сушки до 4-х часов, с шагом в одну минуту или от 4-х до 12-ти часов, с шагом в один час.

Нажмите клавишу  $\bigcup$  для возврата к шагу 3.

Нажмите клавишу для сохранения условий измерения.

## **5 Вернитесь в состояние ожидания.**

Для возврата в состояние ожидания нажмите клавишу .

#### **4.1.4 Измерение образцов при быстром подъеме температуры (RAPID: Режим ускоренной сушки)**

В режиме ускоренной сушки, температура быстро растет, пока изменение влажности образца за 30 секунд ΔМ не упадет ниже установленного значения, затем образец сушится при установленной температуре.

В качестве условий для завершения, Вы можете выбрать изменение содержания влаги за 30 секунд ΔМ или время. Когда значения изменения содержания влаги за 30 секунд или время достигают установленных величин, измерение завершается автоматически.

Этот режим применим для измерений жидких проб или других образцов, которым требуется время для осушения.

Установите ΔМ и температуру для ускоренной сушки, а также ΔМ и время для условий завершения измерения.

## PROGRAM PRoGRM

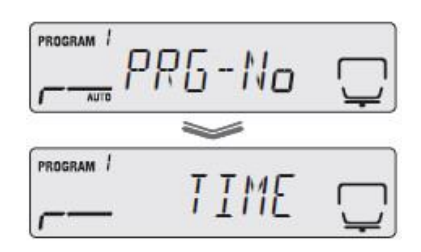

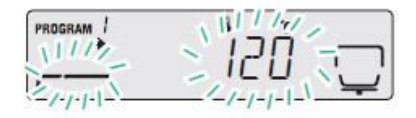

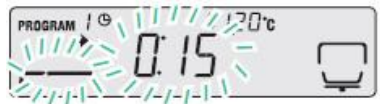

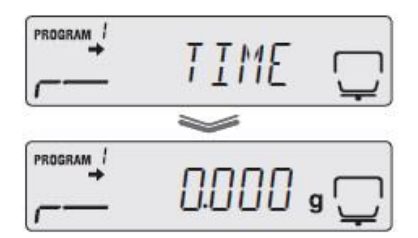

## **1 Запустите меню:**

**MEHIO** «PRoGRM»

Откроется меню.

**2 Выберите для условий измерения ускоренный режим «RAPID»:**

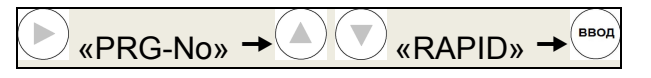

## **3 Укажите ΔМ для ускоренной сушки:**

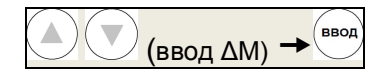

Укажите изменение влажности за 30 секунд в диапазоне от 0.1 до 9.9%, с шагом в 0.01 %

## **4 Укажите температуру:**

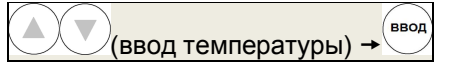

Укажите температуру в диапазоне от 50 до 200 °С, с шагом в 1 °С.

#### **5 Укажите условия завершения:**

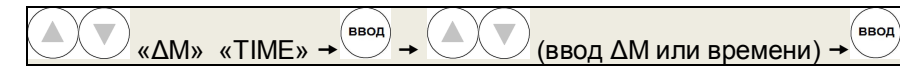

В качестве условий для завершения Вы можете выбрать изменение содержания влаги за 30 секунд или время.

Если выбрано ΔМ, то укажите значение в диапазоне от 0.01% до 0.1% , с шагом увеличения в 0.01 %.

Если выбрано время, то Вы можете установить время до 4-х часов, с шагом в одну минуту или от 4-х до 12-ти часов, с шагом в один час.

Для сохранения условий измерения, нажмите клавишу

#### **6 Вернитесь в состояние ожидания.**

Для возврата в состояние ожидания нажмите клавишу .

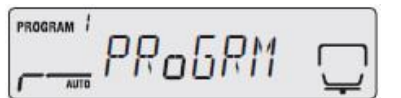

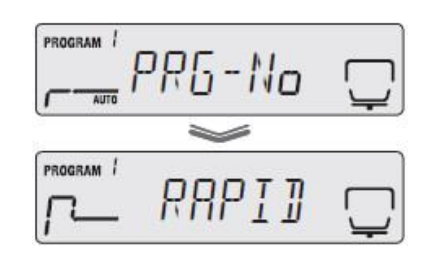

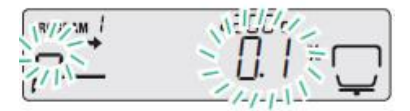

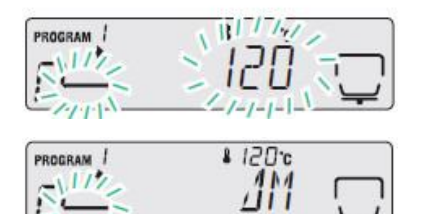

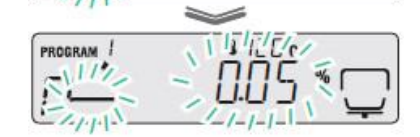

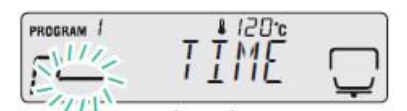

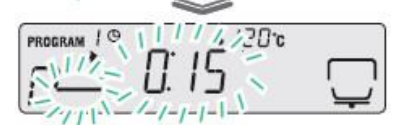

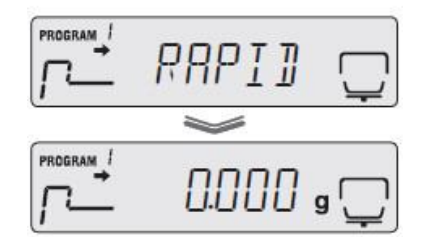

#### **4.1.5 Измерение образцов при медленном подъеме температуры (SLOW: Режим медленной сушки)**

В режиме медленной сушки, температура растет медленнее, чем при стандартной сушке, требующей около 5-ти минут от начала измерения и до достижения заданного уровня температуры.

В качестве условий для завершения, Вы можете выбрать изменение содержания влаги в образце за 30 секунд или время. Когда значение изменения содержания влаги за 30 секунд упадет ниже или время достигнет установленных величин, измерение завершится автоматически.

Образцы, которые имеют тенденцию к изменению состава при быстром температурном перепаде и могут сгореть при сушке, тяжело точно измерить на содержание влажности.

В режиме медленной сушки можно задать плавный подъем температуры. Этот режим пригоден для измерения влажности образцов, таких как белки и высокомолекулярные соединения, сильно меняющиеся при нагреве до высокой температуры или ее быстром росте.

Установите температуру для медленной сушки, а ΔМ или время для условий завершения измерения:

## **1 Запустите меню:**

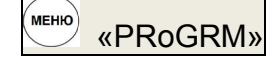

Откроется меню.

**2 Выберите для условий измерения медленный режим «SLOW»:**

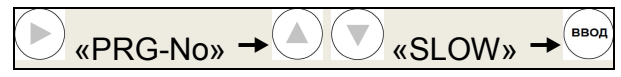

## **3 Укажите температуру:**

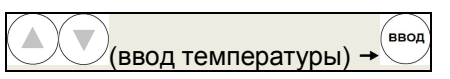

Укажите температуру в диапазоне от 50 до 200 °С, с шагом в 1 °С.

#### **4 Укажите условия завершения:**

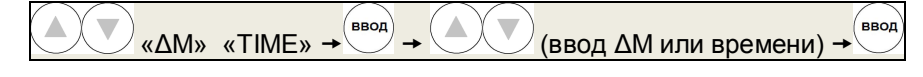

В качестве условий для завершения Вы можете выбрать изменение содержания влаги за 30 секунд или время.

Если выбрано ΔМ, то укажите значение в диапазоне от 0.01% до 0.1% , с шагом увеличения в 0.01 %.

Если выбрано время, то Вы можете установить время до 4-х часов, с шагом в одну минуту или от 4-х до 12-ти часов, с шагом в один час.

Значение заданное здесь, это период времени после первого осушения при медленном нагреве.

Для сохранения условий измерения, нажмите клавишу .

#### **5 Вернитесь в состояние ожидания.**

Для возврата в состояние ожидания нажмите клавишу .

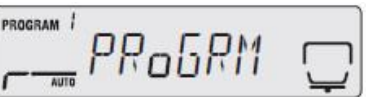

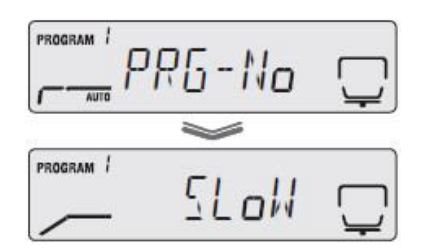

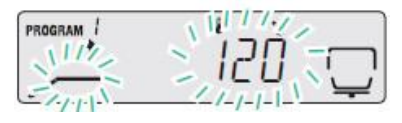

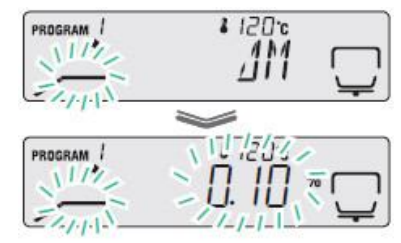

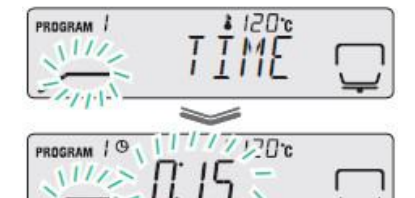

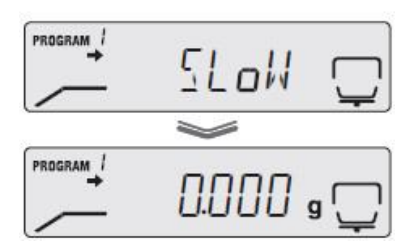

**4.1.6 Измерение образцов при ступенчатом подъеме температуры (STEP: Режим пошаговой сушки)** 

В режиме пошаговой сушки, Вы можете задать температуру и время сушки пошагово от одного до трех шагов, в зависимости от целей измерения.

В качестве условий для завершения, Вы можете выбрать изменение содержания влаги за 30 секунд ΔМ или время. После измерения образца с изменением температуры в два или три шага, когда значение изменения влажности за 30 секунд упадет ниже или время достигнет установленных величин, измерение завершится автоматически.

Установите температуру и время для первого шага, температуру и время второго шага (ΔМ, если измерение заканчивается на втором шаге), температуру третьего шага и ΔМ или время для условий завершения.

#### Стр.40 ВТНЛ.404724.001 РЭ

Если осушаются кристаллы гидратов, то при нагреве меняется их структура. В результате, содержание влажности может быть измерено по-разному в зависимости от температуры сушки. Режим пошаговой сушки, с возможностью установки температуры максимум в три шага, пригоден для измерения содержания влажности на разных температурах.

## **1 Запустите меню:**

Откроется меню.

## **2 Выберите для условий измерения пошаговый режим «STEP»:**

**MEHIO** 

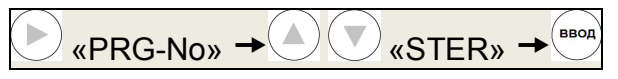

«PRoGRM»

## **3 Укажите температуру для первого шага:**

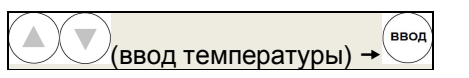

Укажите температуру в диапазоне от 50 до 200 °С, шагом в 1 °С.

## **4 Укажите время для первого шага:**

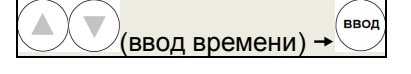

Установите значение в диапазоне от одной до 240 минут, с шагом в одну минуту.

## **5 Укажите температуру для второго шага:**

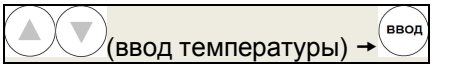

Укажите температуру в диапазоне от 50 до 200°С, с шагом в 1°С.

#### **6 Укажите ΔМ или время второго шага:**

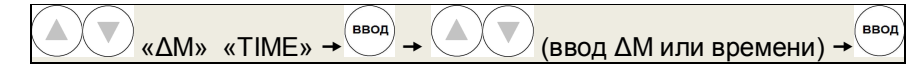

Если измерение заканчивается на втором шаге:

выберите ΔМ, укажите значение в диапазоне от 0.01% до 0.1% , с шагом увеличения в 0.01% и перейдите к пункту 8.

Если измерение заканчивается на третьем шаге:

выберите время, и задайте значение в диапазоне от 0 до 240 минут, с шагом в 1 минуту. Если установлен ноль (0), то на данном шаге измерение не начнется.

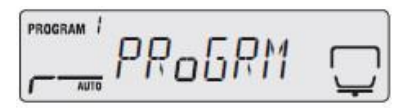

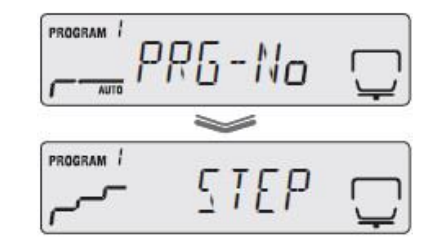

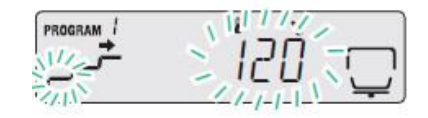

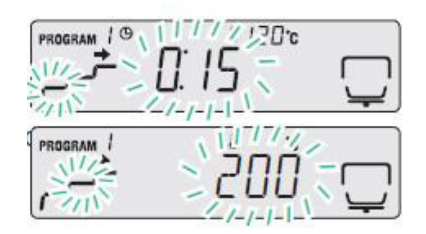

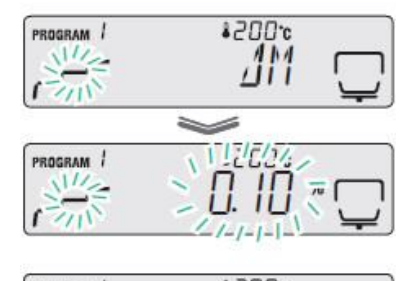

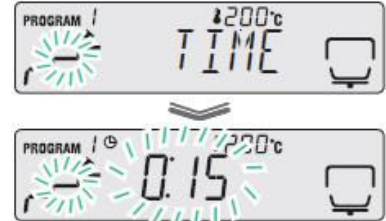

## **7 Укажите условия завершения:**

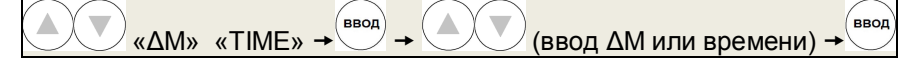

В качестве условий для завершения, Вы можете выбрать изменение содержания влаги за 30 секунд или время.

Если выбрано ΔМ, то укажите значение в диапазоне от 0.01% до 0.1% , с шагом увеличения в 0.01%.

Если выбрано время, Вы можете установить его между 0 и 240 минутами, по минуте.

Для сохранения условий измерения, нажмите клавишу .

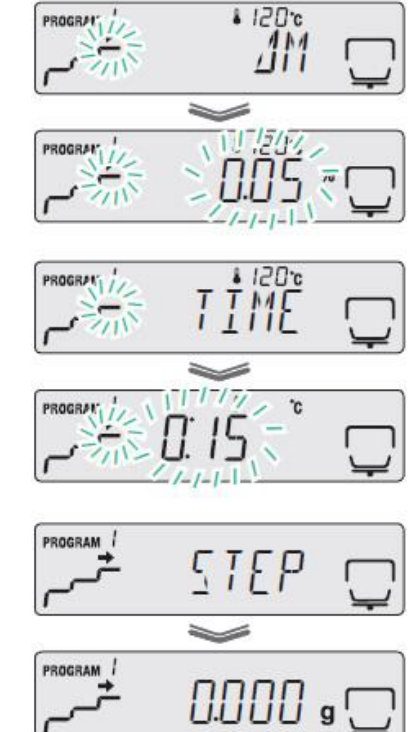

## **8 Вернитесь в состояние ожидания.**

Нажмите клавишу $\bigodot$ для возврата в состояние ожидания.

## **4.2 Изменение настроек анализатора влажности**

Вы можете изменить настройки анализатора влажности, например, задать код образца, идентификатор прибора и т.д.

#### **4.2.1 Выбор измеряемой величины**

Вы можете выбрать измеряемую величину, значение которой будет отображаться на дисплее с единицами измерений (% или g).

> Обозначения символов, используемых далее при расчете влажности:

**W** - исходная масса пробы (до высушивания);

**D** - масса пробы после высушивания;

**М** разность масс до высушивания и после высушивания пробы (W-D).

♦ Содержание влаги (влажность) **M/W:**

$$
\frac{W-D}{W} \times 100\text{(*)}
$$

Отношение испаренной массы влаги, содержащейся в пробе, к массе пробы до высушивания, выраженное в %.

♦ Сухой остаток **D/W:**

 $\frac{D}{W} \times 100\%$ 

Отношение массы пробы после высушивания к массе пробы до высушивания, выраженное в %.

♦ Содержание влаги **M/D,** в % от массы пробы после сушки**:**

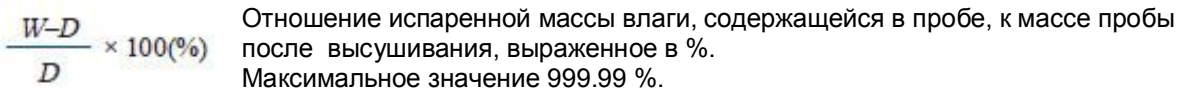

♦ Массовая доля влажного вещества **W/D:**

Отношение массы пробы до высушивания к массе пробы после высушивания,  $\frac{W}{R} \times 100\%$ выраженное в %. Максимальное значение 999.99 %.

♦ Масса сухого остатка в граммах: **GRAM.** Масса пробы после высушивания в граммах.

#### **Дискретность отсчета измеряемых величин:**

- ♦ Для массы: 0.001 или 0.01 грамма;
- ♦ Для остального: 0.1 % или 0.01 %.

Для выбора измеряемой величины и дискретности отсчета выполните следующие процедуры:

## **1 Запустите меню:**

WEHHO **«PROGRM**»

Откроется меню.

**2 Выберите из меню установку измеряемых величин «UNIT»:** 

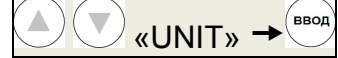

## **3 Укажите измеряемую величину:**

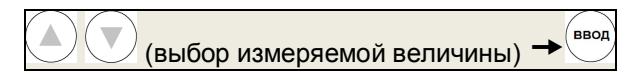

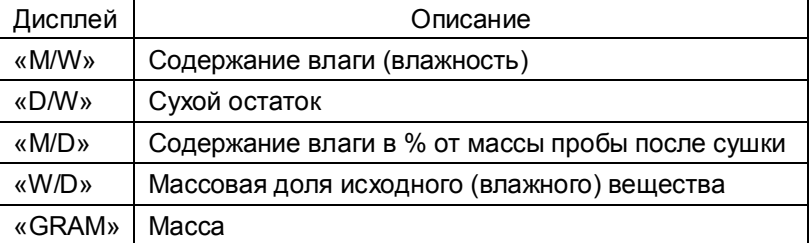

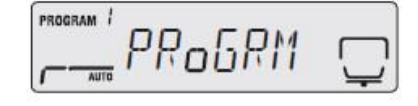

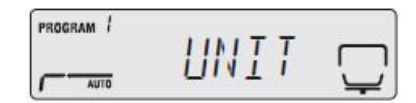

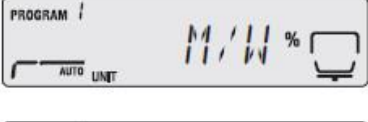

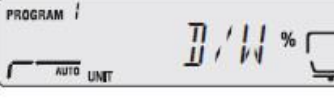

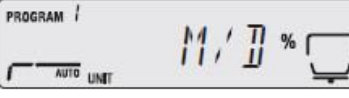

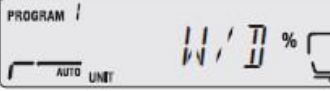

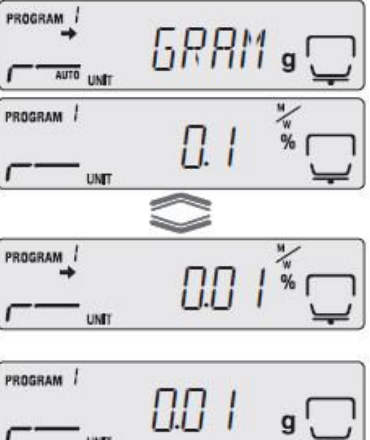

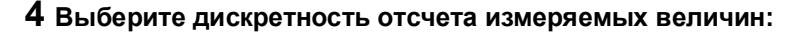

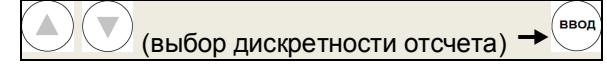

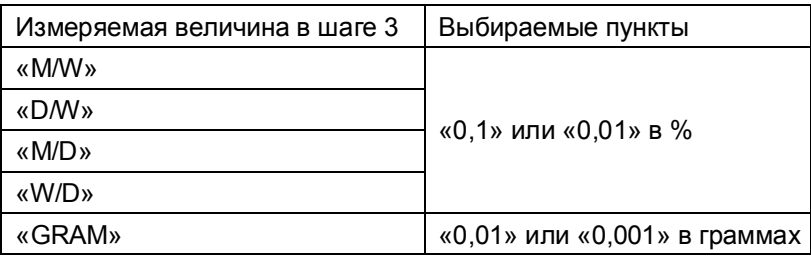

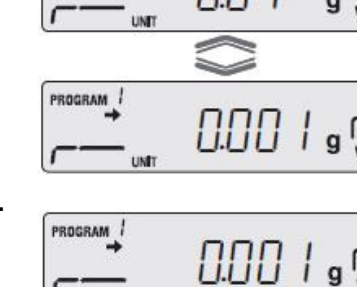

**5 Для отображения на дисплее первого шага, нажмите клавишу .**

**Для возврата в состояние ожидания, нажмите клавишу еще раз.**

#### **4.2.2. Выбор метода старта измерений**

Выберите метод старта измерения из следующих двух типов:

Автоматический старт: установите образец и закройте крышку нагревателя, измерение нач-

нется автоматически. Вы можете быстро начать измерение без нажатия на клавишу ;

• Ручной старт: для старта измерения вручную, нажмите на клавишу . При этом, Вы можете начать измерения даже при открытой крышке нагревателя. Это применимо при измерении веса летучих образцов перед их сушкой.

Для выбора метода старта осуществите следующие операции:

#### **1 Запустите меню:**

.

**MEHIO** «PRoGRM»

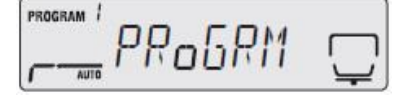

Откроется меню.

**2 Выберите из меню установку для старта измерения:**

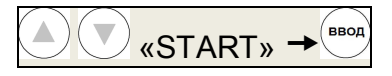

ввод Метод старта переключается каждый раз при нажатии на клавишу .

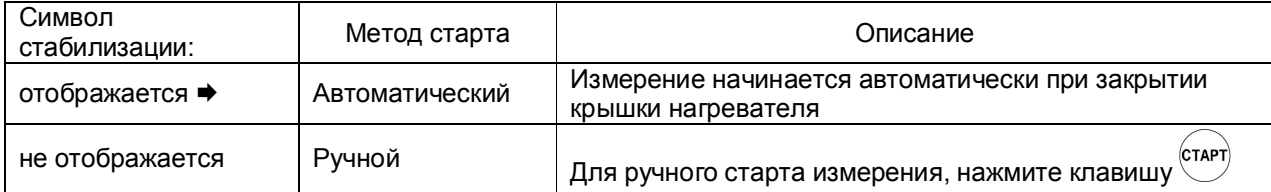

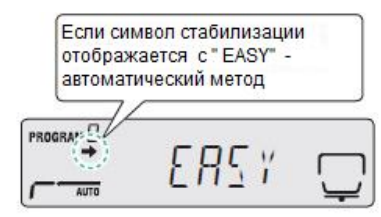

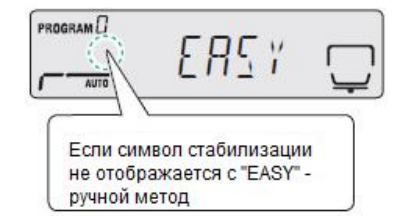

#### **4.2.3 Установка кода образца**

Установите код образца для идентификации пробы при выводе результатов измерения. Код образца содержит четыре знака. Первый и второй знаки допускают ввод цифр от«0» до «9», «» (дефиса), букв от «A» до «Z», или «\_» (подчеркивания), а третий и четвертый - только цифр от «0» до «9». По умолчанию установлен код образца «0000». Установка кода производится следующим образом:

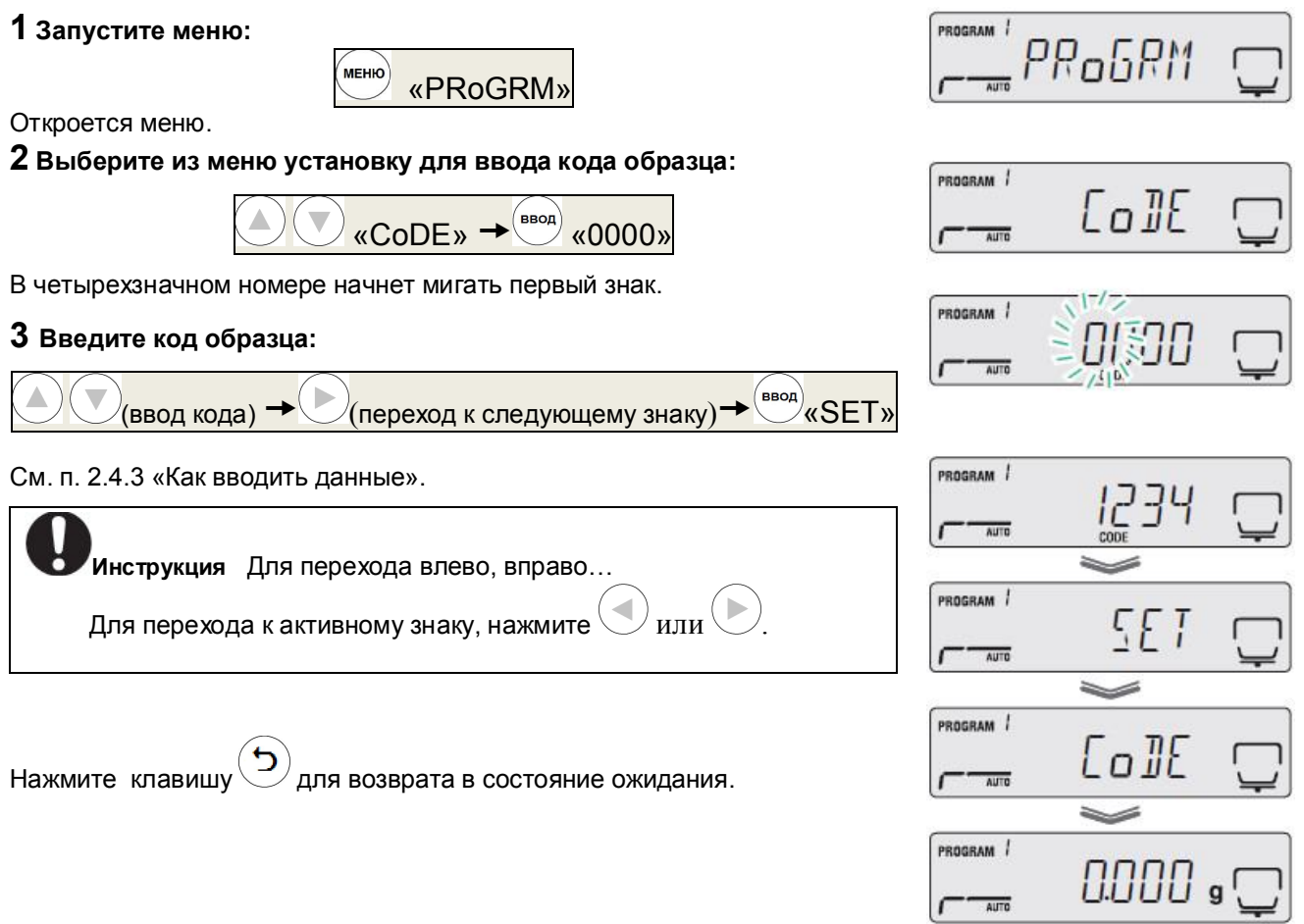

#### **4.2.4 Установка даты и времени**

Установите дату и время, которые будут выводиться с результатами измерений. Выберите один из следующих форматов вывода данных:

- YYMMDD: Год, Месяц, День;
- MMDDYY: Месяц, День, Год;
- DDMMYY: День, Месяц, Год.

Для ввода года, используйте две цифры.

## **1 Запустите меню:**

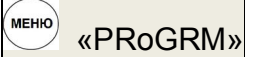

Откроется меню.

**2 Выберите из меню установку для ввода даты:**

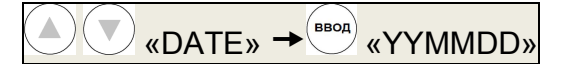

**3 Выберите формат даты:**

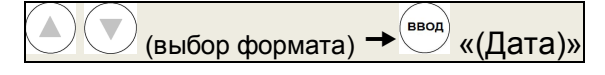

## **4Введите год, месяц и день:**

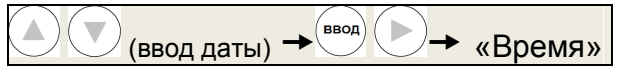

Введите дату в выбранном формате, нажмите клавишу для сохранения установок и перейдите к следующему пункту. Для перехода к следующему пункту нажмите .

PRoGRM PROGRAM / **JATE** 

**PROGRAM** 

AUTO

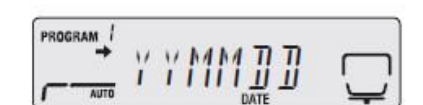

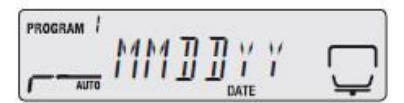

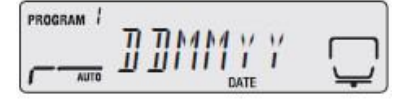

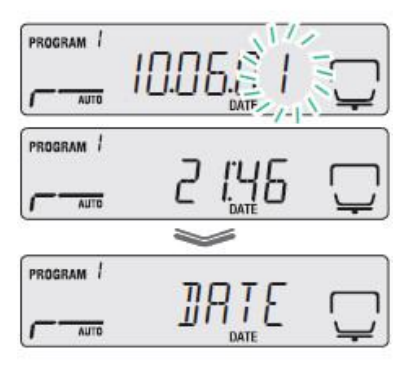

0.000 s (

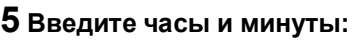

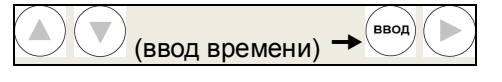

Для сохранения установок времени нажмите и перейдите к следую-

щему пункту, нажав

Если не требуется изменение времени, нажмите клавишу  $\bigcirc$ для возврата в состояние ожидания.

## **6 Вернитесь в состояние ожидания.**

Для возврата в состояние ожидания, нажмите клавишу  $\bigodot_{\text{HJIM}}\bigodot$ 

PROGRAM

AUTO

#### **4.2.5 Запрет изменений настроек анализатора влажности (Блокировка меню)**

Для того чтобы нельзя было изменить настройки анализатора влажности без авторизации, Вы можете ограничить отображение пунктов меню. Для отмены запрета, проведите такую же процедуру. Когда меню под запретом, доступны следующие функции:

- «Измерение влажности (содержания влаги)», п. 3.1;
- «Запрет изменений настроек анализатора влажности (Блокировка меню)» п.4.2.5;
- «Печать сохраненных данных измерения», п.5.3.4.

О блокировке меню смотрите приложение А «Карта меню».

Блокировка меню осуществляется в следующей последовательности:

**1 Запустите меню:** 

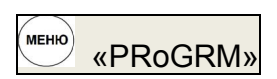

Откроется меню.

**2 Выберите из меню установку для запрета отображения пунктов меню:**

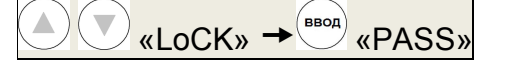

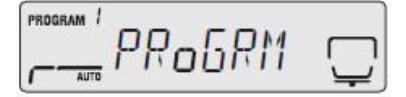

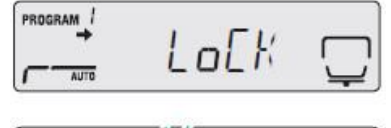

PROGRAM

PROGRAM /

PROGRAM

**AUTO** 

 $\overline{AB}$ 

#### **3 Введите пароль (4 цифры):**

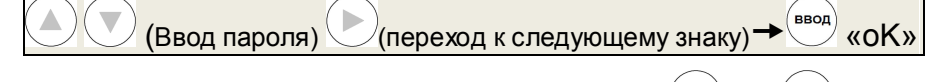

Для перехода к цифре влево или вправо, нажимайте  $\bigcup$ или См. п. 2.4.3 «Как вводить данные».

Для ввода пароля из 4 цифр нажмите клавишу .

Запрет на отображение меню включится или выключится. Когда отображается надпись «LoCK», для возврата в состояние ожида-

ния нажмите клавишу .

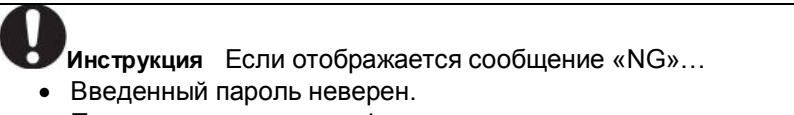

Повторите процедуру с 1 шага.

#### **4 Вернитесь в состояние ожидания.**

Для возврата в состояние ожидания, нажмите клавишу  $\bigcirc$  или  $\bigcirc$ 

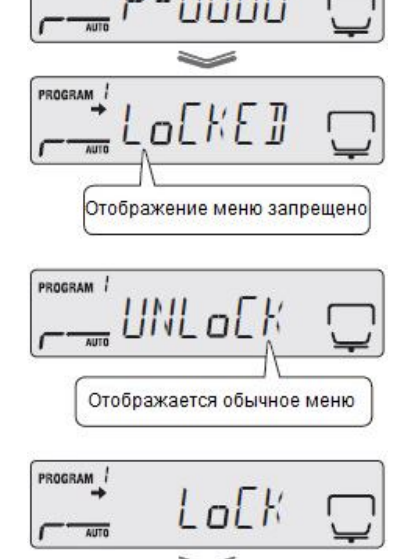

0000 s

#### **4.2.6 Установка пароля**

Пароль состоит из четырех знаков, и каждый может быть введен цифрами от «0» до «9». По умолчанию установлен пароль «9999».

Для установки пароля осуществите следующие действия:

#### **1 Запустите меню:**

**MEHHO** «PRoGRM»

Откроется меню.

**2 Выберите из меню установку пароля «PASS»:**

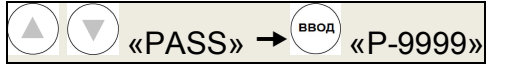

## **3 Введите пароль:**

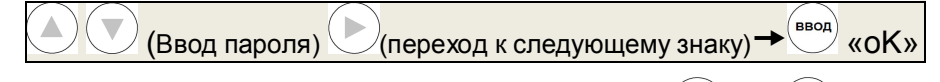

Для перехода к цифре влево или вправо, нажимайте  $\bigcup$ или См. п. 2.4.3 «Как вводить данные».

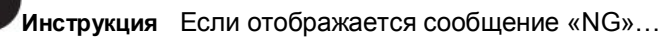

- Введенный пароль неверен.
- Повторите процедуру с 1 шага.

## **4 Введите новый пароль:**

## (Ввод пароля)  $\bigcirc$ (переход к следующему знаку) $\rightarrow$   $\stackrel{\text{(Bsoa)}}{\sim}$  «SET»

Для перехода к цифре влево или вправо, нажимайте  $\bigcup$ или См. п. 2.4.3 «Как вводить данные».

## **5 Вернитесь в состояние ожидания.**

Когда отображается надпись «PASS», для возврата в состояние ожида-

ния, нажмите клавишу .

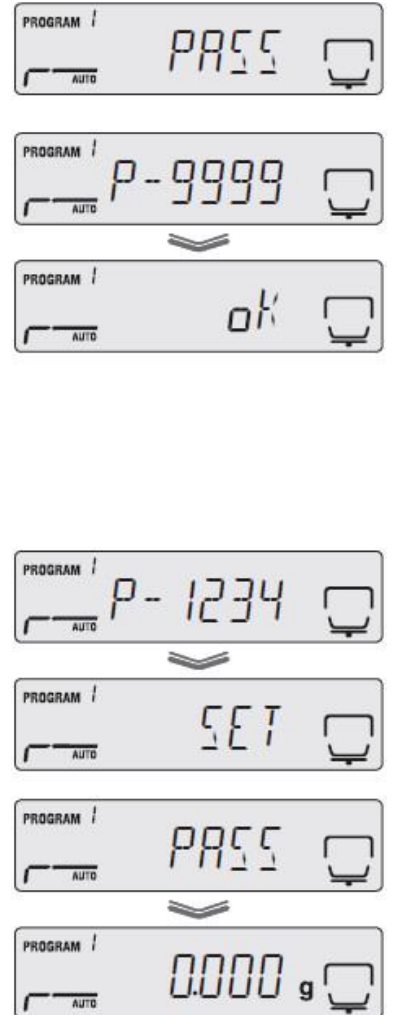

**PRoGRM** 

PROGRAM<sup>1</sup>

#### **4.2.7 Установка идентификатора анализатора влажности**

При использовании нескольких анализаторов влажности АВГ-60, установите их идентификаторы, для того чтобы Вы могли определить на каком из них были получены данные.

Идентификатор ID состоит из четырех знаков, каждый из которых может состоять из цифр от «0» до «9», «-» (дефиса), букв «от «A» до «Z» или «\_» (подчеркивания).

По умолчанию установлен идентификатор «0000».

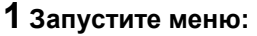

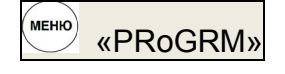

Откроется меню.

**2 Выберите из меню установку для ввода идентификатора «ID»:**

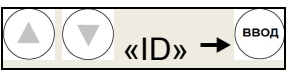

### **3 Введите идентификатор:**

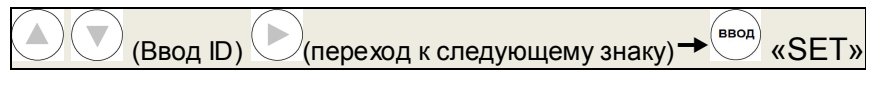

Повторите указанную выше процедуру для четырех знаков.

Для перехода влево или вправо, нажимайте  $\backslash$ 

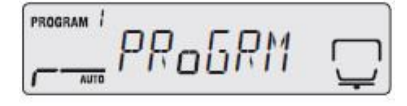

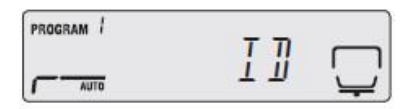

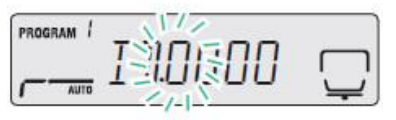

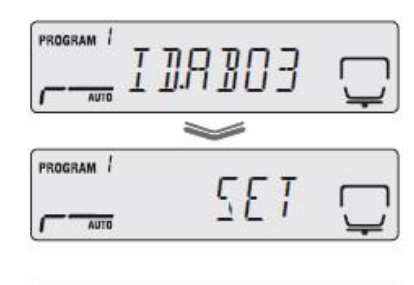

PROGRAM /

**4 Вернитесь в состояние ожидания.** 

Для возврата в состояние ожидания, нажмите клав

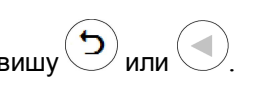

## $\overline{A}$ PROGRAM / 0.000 , AUTO

## **4.3 Калибровка анализатора влажности**

Для обеспечения точности измерений необходимо выполнить калибровку.

Калибровку рекомендуется проводить периодически для обеспечения более точных результатов измерений.

Для анализатора влажности предполагается два типа калибровок:

- калибровка регулировка чувствительности весоизмерительного блока;
- калибровка температуры (опция).

#### **4.3.1 Калибровка весоизмерительного блока**

Для обеспечения точности измерений анализатора влажности, выполните калибровку весоизмерительного блока с использованием внешнего груза (гири) как указано в п. 2.3.4 «Калибровка после установки анализатора влажности».

Результат калибровки может быть выведен на печать при подключении принтера (см. п. 5.3 «Подключение принтера»).

#### **4.3.2 Калибровка температуры (опция)**

Для калибровки температуры анализатора влажности ABГ-60 требуется «Набор для калибровки температуры», поставляемый по дополнительному заказу. Более подробная информация о наборе приводится в руководстве по его эксплуатации.

Вывод информации о калибровке осуществляется автоматически, при условии, что подключен принтер (см. п. 5.3 «Подключение принтера»).

Для калибровки температуры произведите следующие операции:

**1 Плотно вставьте датчик термометра в набор для калибровки температуры.** 

**2 Откройте крышку нагревателя анализатора влажности, снимите чашку образца и установите держатель набора для калибровки температуры, собранный в шаге 1.** 

Совместите отверстие в ветрозащитном кольце с отверстием в держателе.

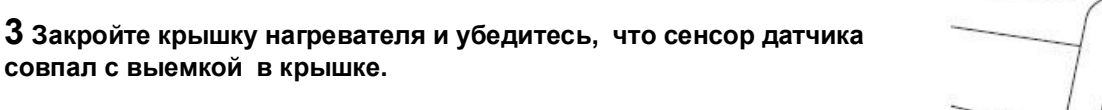

**4 Запустите меню:**

**совпал с выемкой в крышке.** 

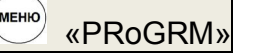

Откроется меню.

5 **Выберите из меню температурную калибровку:**

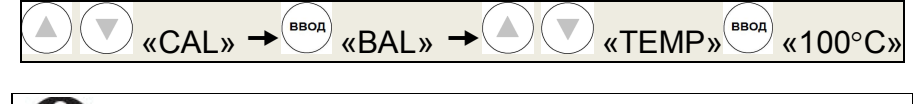

**Инструкция** Для правильной калибровки температуры… Проводите калибровку температуры при условии, что температура анализатора влажности равна температуре в помещении

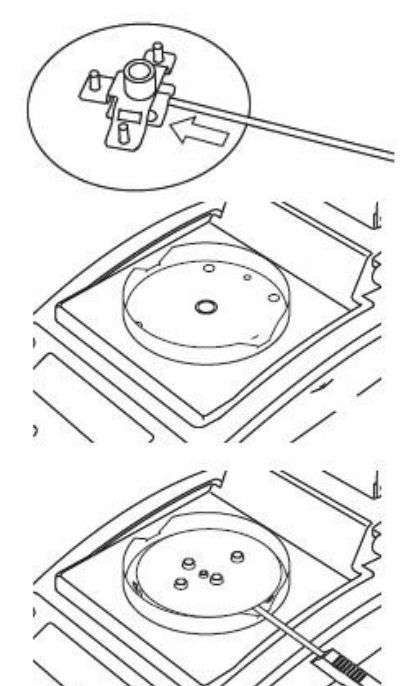

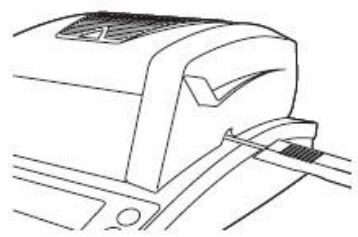

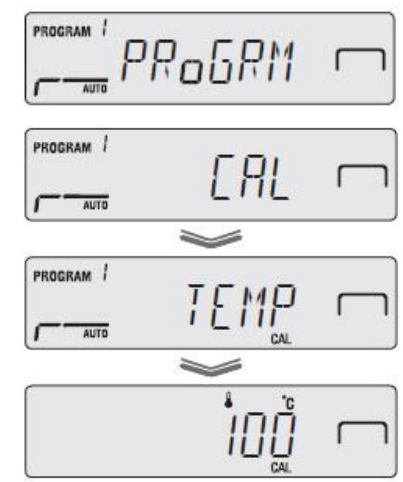

### ВТНЛ.404724.001 РЭ Стр. <sup>51</sup>

#### 6 **Начните нагрев при 100С:**  $(CTAPT)$  Произойдет запуск процесса нагрева. **9日日1318 Инструкция** Если Вы открыли крышку нагревателя во время нагрева… Мигание означает Опасно трогать крышку нагревателя и её внутренние поверхности начало нагрева во время калибровки, они очень горячие. Старайтесь не открывать крышку при температурной калибровке. В противном случае, она будет не точной. Если Вы вынуждены открыть крышку, то для продолжения процесса калибровки, закройте её в течении минуты. Если минута прошла, на дисплее появится сообщение об ошибке «ERR.100» и калибровка прервется. Для возврата в режим температуры «ТЕМР», нажмите 7 **Когда показания температуры (100С) мигают, введите темпера-**© 0: 18:25) **туру калибровки:** (Ввод температуры) Мигание означает, что температура стабильна Введите температуру (калибровочную температуру), указанную на тер- $\overline{\phantom{0}}$ мометре из набора для калибровки температуры. 0 1: 18:25 & 10 10 Для начала процесса нагрева до высокой температуры, нажмите . 巨 Введите температуру, указанную на термометре **Инструкция** Если температура не введена, пока мигает индикатор…  $\rightarrow$  Завершите ввод цифр в течение 15 минут после того, как начал @ 0:00:06 & IO4% мигать показатель. Если Вы не успели, то появится сообщение «AboRT» и калибровка будет завершена. Для начала процесса нагрева до высокой температуры, нажмите клавишу Ввод **8 Когда показатель температуры (180С) мигает, введите темпера-**ਵਿ **туру калибровки:** Мигание означает что (Ввод температуры) температура стабильна В течение 15 минут мигает показатель температуры.  $\geq$ 180°c 信 **Инструкция** Если температура не введена, пока мигает индика- $TOP...$ Введите температуру, Завершите ввод цифр в течение 15 минут после того, как начал указанную на термометре мигать показатель. Если Вы не успели, то появится сообщение «AboRT» и калибровка будет завершена. ΙF Когда отображается надпись «END», калибровка температуры прекра-Для прекращения щается, и через короткий промежуток времени, анализатор влажности высокотемпературного нагрева возвращается в состояние ожидания. нажмите клавишу Ввод

#### **4.3.3 Вывод записи калибровки**

#### **1 Запустите меню:**

**MEHIO** «PRoGRM»

Откроется меню.

**2 Выберите из меню вывод записи калибровки:** 

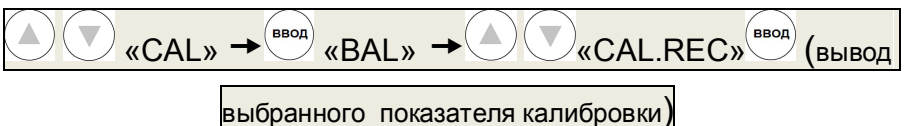

Состояние вывода записи калибровки переключается каждый раз при нажатии на клавишу $\bigcirc$ 

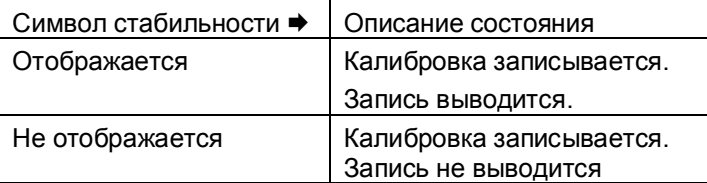

Примеры вывода записи данных калибровки весоизмерительного блока и калибровки температуры приведены в п. 5.3.6 «Вывод данных».

## **3 Вернитесь в состояние ожидания.**

Для возврата в состояние ожидания нажмите клавишу  $\bigcirc$ 

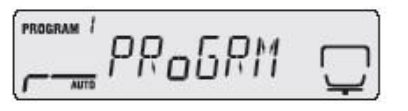

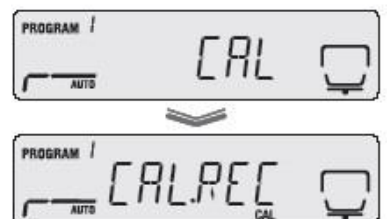

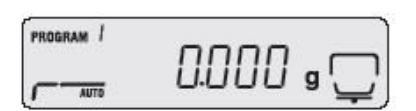

## 5 Подключение периферийных устройств

Анализатор влажности может быть подключен к персональному компьютеру (ПК) и принтеру, при этом предусмотрены следующие функции:

• Отображение данных анализатора влажности на программном обеспечении ПК

(«Использование функции Windows Direct», п. 5.1):

• Контроль анализатора влажности с использованием командных кодов ПК

(«Контроль анализатора влажности с помощью ПК», п. 5.2);

• Вывод результатов измерения и установок анализатора влажности на принтер

(«Подключение принтера» (опция), п. 5.3).

## 5.1 Использование функции Windows Direct

Значения, представленные на анализаторе влажности, так же могут быть представлены в приложениях Windows (таких как Microsoft Excel или окна ввода массы анализатора).

Значения, переданные из анализатора влажности, автоматически вводятся на место установки курсора в приложении, как будто значения ввели с клавиатуры ПК.

Если ввод с клавиатуры активен, то данные могут быть получены напрямую с анализатора влажности.

«Отображение результатов измерения в системе Windows на ПК», приведено в п. 5.1.1.4.

Инструкция Отличия в зависимости от используемой операционной системы...

• При использовании операционной системы Windows XP, Вы можете использовать функцию Windows Direct без использования специальных приложений для соединения и передачи.

• Однако, в зависимости от имеющегося окружения анализатор влажности может работать с Windows XP не корректно. В этом случае необходимо использовать дополнительные приложения.

• Для использования функции Windows Direct с ОС Windows Vista или Windows 7 требуются дополнительные инструменты.

Если имеется проблема...

• Если на ПК уже установлена коммуникационная программа, то функция Windows Direct не используется, даже если ПК работает под ОС Windows.

При одновременном использовании принтера и функции Windows Direct ...

• Подключите принтер к разъему данных DATA I/0 на анализаторе влажности. Затем соедините ПК и анализатор при помощи кабеля USB. О подключении принтера, смотрите «Подключение принтера» (опция), п. 5.3.

#### 5.1.1 Настройка функции Windows Direct

Настройки для функции Windows Direct должны быть произведены в анализаторе влажности и в системе Windows на ПК.

#### 5.1.1.1 Настройка анализатора влажности

Выберите следующие настройки, и все коммуникационные опции для функции Windows Direct будут установлены соответственно:

#### Стр.54 ВТНЛ.404724.001 РЭ

## **1 Запустите меню:**

**MEHIO** «PRoGRM»

Откроется меню.

## **2 Выберите из меню установку вывода «CoM.SET»:**

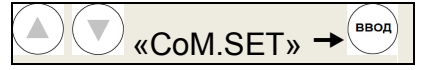

## **3 Выберите порт вывода:**

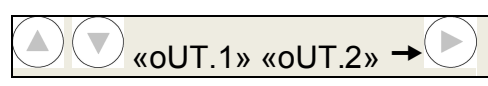

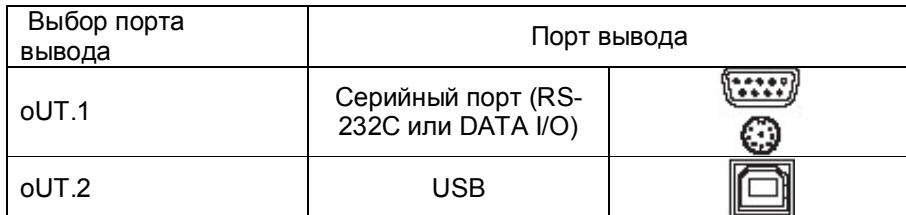

## **4 Выберите вывод на Windows:**

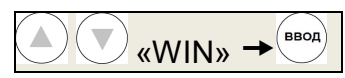

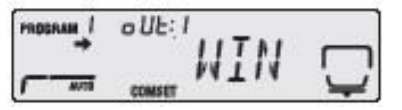

## **5.1.1.2 Подключение анализатора влажности к системе Windows ПК**

Далее представлены два возможных варианта для подключения к системе Windows ПК:

- «Подключение через кабель RS-232C»;
- «Подключение через кабель USB» .

#### **♦ Подключение через кабель RS-232C**

Для подключения анализатора влажности к системе Windows ПК через кабель RS-232C (см. рис. 9) используйте следующую процедуру:

## **1 Выключите питание анализатора влажности.**

См. «Выключение питания», п. 3.4

#### **2 Отсоедините кабель питания анализатора от розетки.**

**3 Подсоедините кабель RS-232C к разъему на задней панели анализатора влажности.**  Для фиксации, затяните винты.

## **4 Присоедините кабель RS-232C к компьютеру.**

Для фиксации, затяните винты.

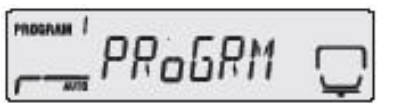

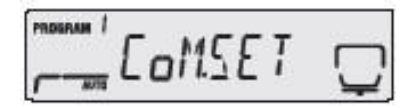

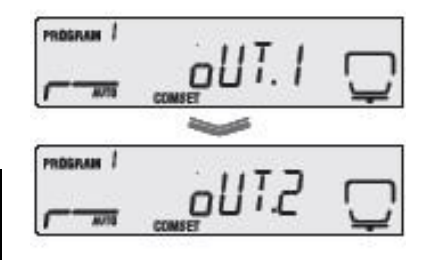

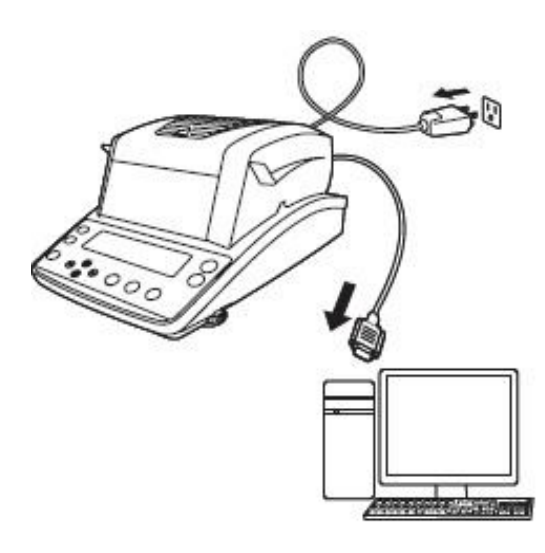

Рисунок 9 Подключение к ПК

#### **♦ Подключение через кабель USB**

Для подключения анализатора влажности к системе Windows ПК через кабель USB (см. рис. 9) используйте следующую процедуру:

#### **1 Выключите питание анализатора влажности.**

См. «Выключение питания», п.3.4.

**2 Отсоедините кабель питания анализатора от розетки.** 

**3 Подсоедините кабель USB к разъему на задней панели анализатора влажности.** 

- **4 Установите драйвер USB на компьютер, следуя инструкциям на экране.**
- **5 Присоедините кабель USB к ПК.**

#### **5.1.1.3 Настройка персонального компьютера**

#### **При настройке компьютера питание анализатора влажности не включать!**

Ниже приведены настройки для операционной системы Windows XP.

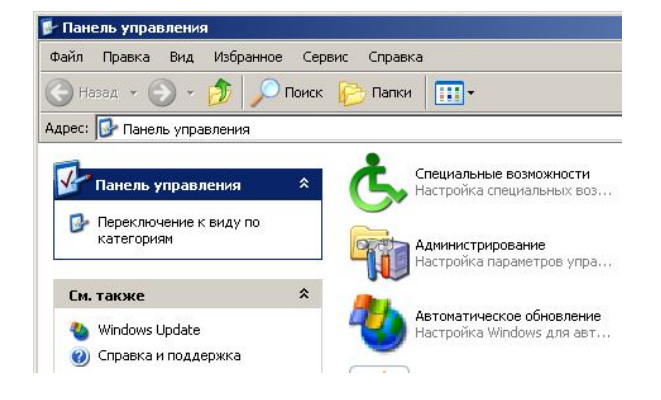

- 1 Включите компьютер и загрузите Windows®<sup>\*</sup>.
- **2** Нажмите мышью "Пуск", выберите "Настройка", и "Панель управления".

 $\overline{\phantom{a}}$ Windows®\* = Windows® 95, Windows® 98, Windows® Me, Windows® 2000, Windows® ХР и выше.

#### Стр.56 ВТНЛ.404724.001 РЭ

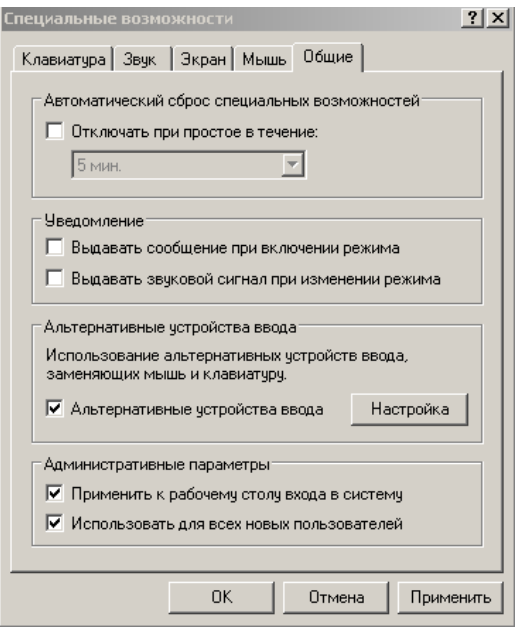

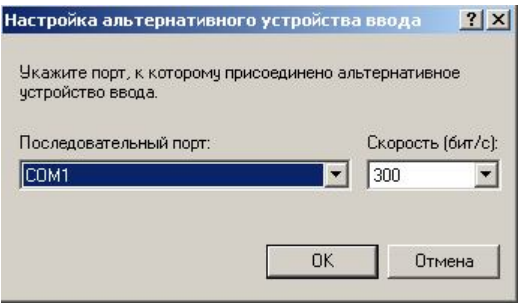

**3** Выберите "Специальные возможности".

**4** Убедитесь, что не установлено никаких проверок на всех закладках, включая "Общие".

**5** Отметьте поле "Альтернативные устройства ввода" на закладке "Общие". Это должна быть единственная отметка во всем окне "Специальные возможности", за исключением "Административные параметры" на закладке "Общие". Отметьте оба поля в разделе " Административные параметры" для сохранения настроек даже после перезагрузки компьютера.

**6** Нажмите "Настройка".

**7** Выберите СОМ-порт, соответствующий разъему RS-232C Вашего компьютера (любой из СОМ-портов от 1 до 4. Обычно это СОМ1).

- **8** Выберите "Скорость " (бит/с) 300.
- **9** Нажмите "OK".
- **10** Нажмите "Применить" и немного подождите.
- **11** Нажмите "OK".

#### **5.1.1.4 Отображение результатов измерения в системе Windows на ПК**

Для представления результатов измерения в приложении Excel, работающем под системой Windows ПК, используйте приведенную ниже процедуру.

Результаты так же могут быть представлены в программе Notepad и прочих.

**1 Выключите питание на анализаторе влажности.** 

См. «Включение питания», п. 3.4.

## **2 В системе Windows, запустите программу Excel.**

**3 Нажмите клавишу** 

Данные анализатора влажности будут представлены в программе Excel.

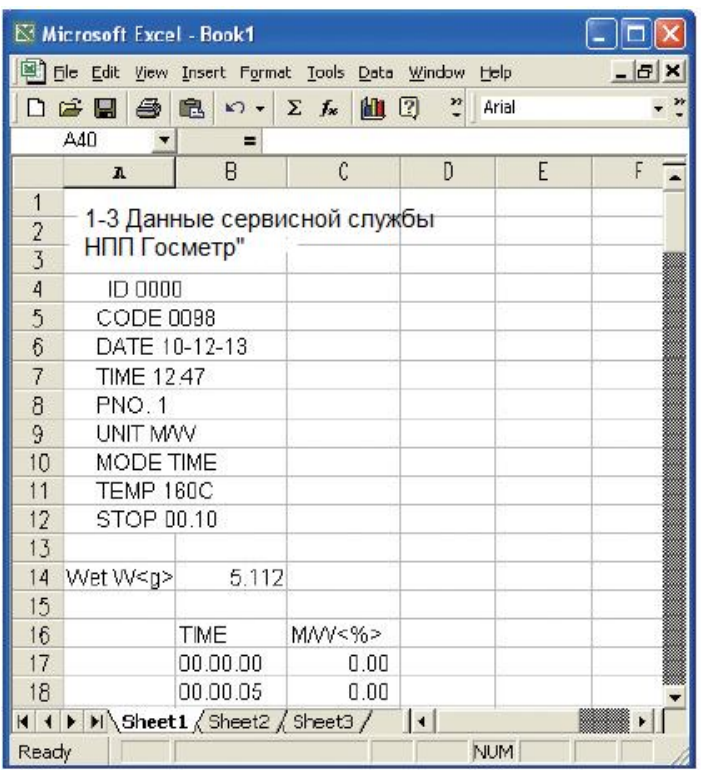

#### 5.1.1.5 Поиск и устранение неисправностей функции связи WindowsDirect

Если функция связи WindowsDirect не работает должным образом, попробуйте устранить неис-<br>правность одним из указанных ниже способов. Если проблему не решить, обратитесь в НПП «ГОСМЕТР».  $T<sub>2</sub>6n$ 

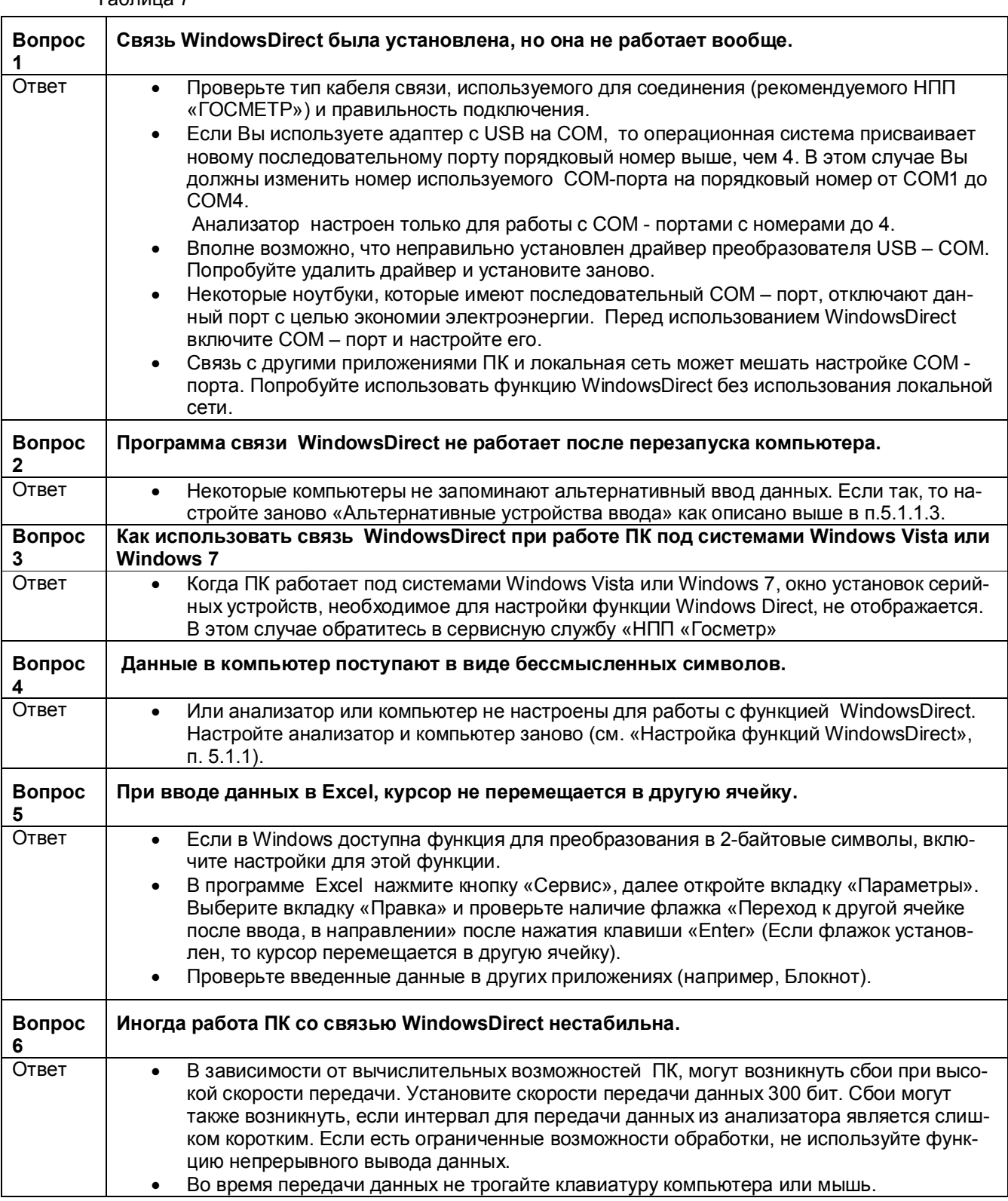

PRoGRM

 $diff$ 

PROGRAM

PROGRAM /

PROGRAM /

PROGRAM /

 $\overline{A}$ 

## 5.2 Контроль анализатора влажности с помощью ПК

Анализатор влажности может контролироваться через ПК. Программирование использует предназначенные для этого программные коды (п.5.2.3).

#### 5.2.1 Установка параметров связи

Для контроля анализатора влажности через ПК, вам необходимо установить и использовать специальный инструмент для коммуникации:

#### 1 Запустите меню:

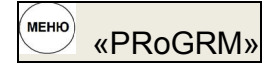

Откроется меню.

#### 2 Выберите из меню установку вывода «СоМ.SET»:

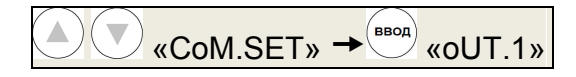

#### 3 Выберите порт вывода:

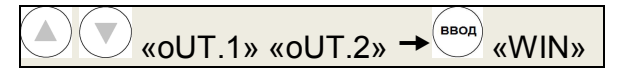

#### 4 Установите скорость передачи данных:

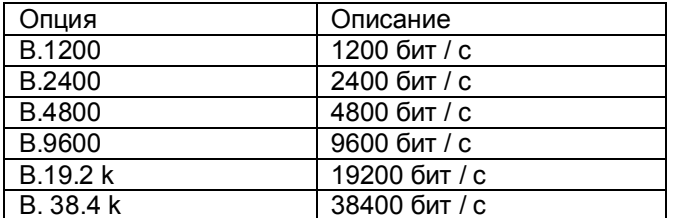

Это скорость передачи результатов измерения с анализатора влажности на подключенный к нему принтер. При более высокой скорости передачи можно отправить больше информации.

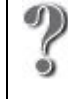

Что такое установки WIN?

Для использования функции Windows Direct требуются определенные установки Windows. Подробнее см. п. 5.1 «Использование функции Windows Direct».

### 5 Установите четность (parity):

$$
\frac{1}{\sqrt{1-\frac{1}{1-\frac{1}{1-\
$$

Выберите одну из следующих установок четности:

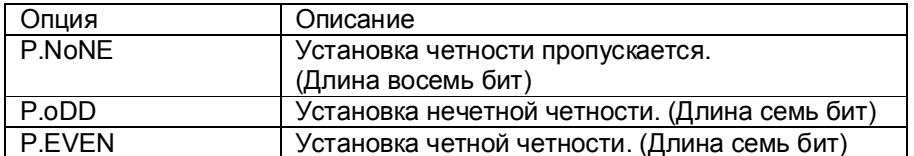

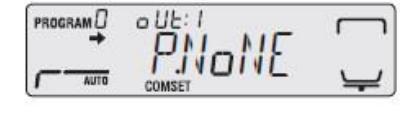

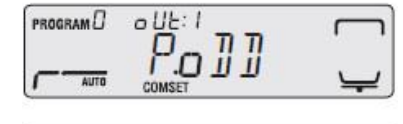

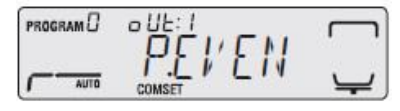

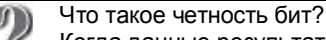

Λ

Когда данные результатов измерения передаются от анализатора влажности на принтер, к этим данным добавляется бит четности бит, чтобы можно было определить ошибку передачи данных.

#### Стр.60 ВТНЛ.404724.001 РЭ

#### 6 Установите количество стоповых бит:

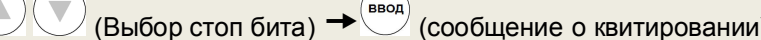

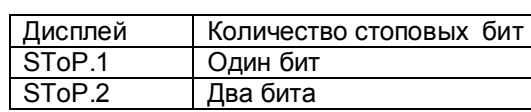

Что такое стоповый бит? Когда данные результатов измерения передаются от анализатора влажности на принтер, в заключении отправляется стоповый бит для определения конца передачи данных

## 7 Установите квитирование:

æ

ŵ)

ŵ

Опция

 $CR$ 

LF  $CR + LF$ 

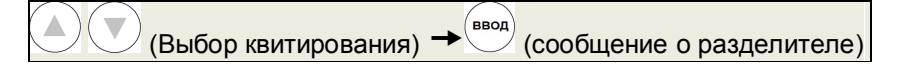

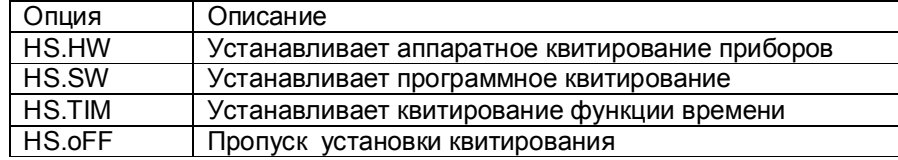

При использовании принтеров ЕР-80 или ЕР-90, необходимо установить квитирование «HS.HW».

ĤŚ.  $1.111$ AUTO  $o$ UE: I PROGRAM<sup>D</sup> **HSoFF** Aire

 $\frac{1}{2}$ 

 $\frac{\partial \underline{U} \underline{b}}{\underline{f}}$ 

 $o$ UE:  $l$ 

Нί

 $o$ UE:  $l$ **HEEM** 

oUŁ

 $\cdot$  1

 $T$  $TM$ 

 $\frac{1}{2}$ ToP2

 $ToP.1$ 

PROGRAM

 $PROGRAM$ 

PROGRAM<sup>D</sup>

PROGRAM<sup>D</sup>

PROGRAM<sup>1</sup>

AUTO

AUTO

 $\overline{\phantom{a}}$ 

AUTO

#### Что такое квитирование? **d**m

Это выключение передачи и перезапуск метода контроля, который используется при передаче данных результатов измерения от анализатора влажности на ПК.

## Инструкция Когда порт вывода не используется...

Если вы установили квитирование для порта вывода, который не используется, то для используемых в данный момент портов временной вывод может быть задержан. Для увеличения заданного времени, установите сопряжение на «HS.oFF» для порта вывода, который не используется

#### 8 Установите разделитель.

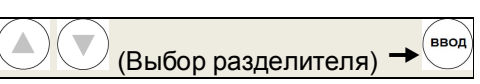

Заполнение строки, ASII code ODH

Возврат строки, ASII code 0AH

Заполнение строки и возврат

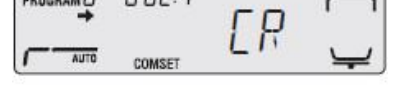

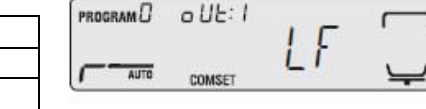

 $n = 11L \cdot 1$ 

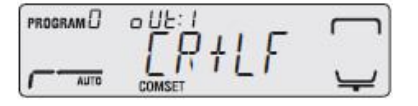

Что такое разделитель? **or** 

Описание

ł Это знак, используемый для разделения данных, которые передаются ò от анализатора влажности к ПК.

#### **5.2.2 Использование командных кодов**

Для контроля анализатора влажности с ПК Вы можете использовать командные коды. Ниже описано, как использовать команды.

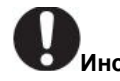

## **Инструкция** Прием команды

 Когда ПК отправляет команду, может появиться сообщение об ошибке «COM ERR» и команда будет отклонена анализатором влажности в зависимости от его состояния.

#### **♦ Команды, оканчивающиеся цифрой, буквой или символом, кроме знака равенства (=)**

Разделитель (C/R = ASCII код 0DH) добавляется после каждого командного кода и этот код отправляется на анализатор влажности.

Пример 1:

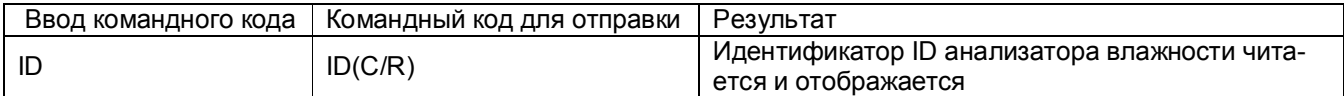

#### **♦ Команды, оканчивающиеся знаком равенства (=)**

Введите параметр после каждого командного кода, и этот код отправьте на анализатор влажности с разделителем на конце.

Пример 2:

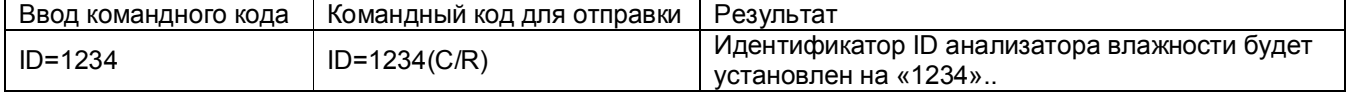

#### **♦ Ответная команда**

Последовательность из N символов, которая начинается с ответной команды «{» и заканчивается разделителем, передается в ответ с анализатора влажности. Если «N˂30», то очередные команды не остаются в приемном буфере анализатора влажности.

#### Пример 3:

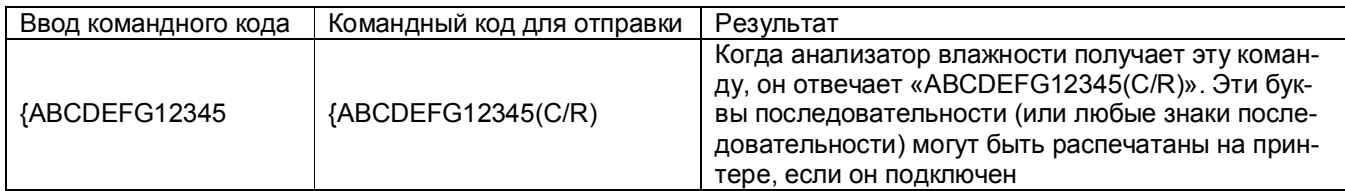

#### **5.2.3 Список командных кодов**

Когда анализатор влажности контролируется с ПК, доступны следующие команды:

**♦** Вывод данных

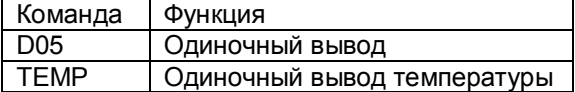

#### ♦ Операции, выполняемые c помощью клавиш

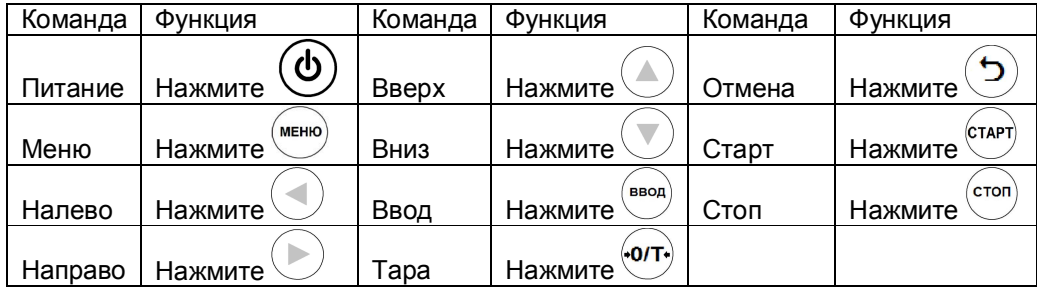

#### • Контроль системы

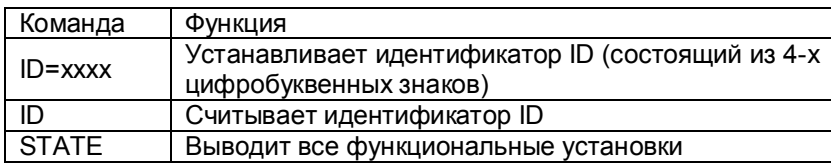

#### • Калибровка

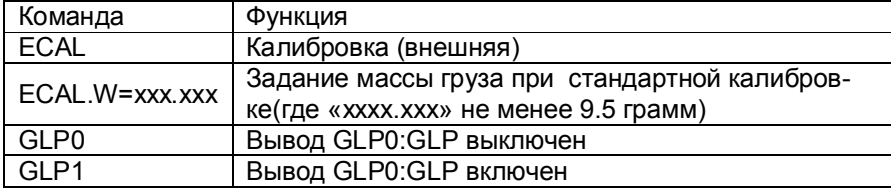

#### • Прочее

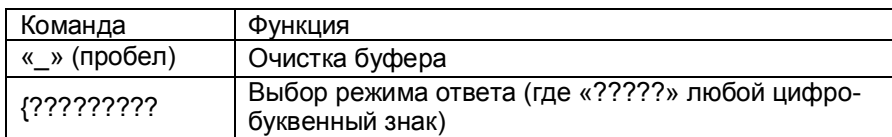

#### 5.2.4 Кабель RS-232C

• IBM PC/AT, DOS/V, для ПК серии AX (D-sub 9 pin) (стандартный прямой кабель связи). Кабель должен иметь правильные соединения разъёмов, как показано ниже:

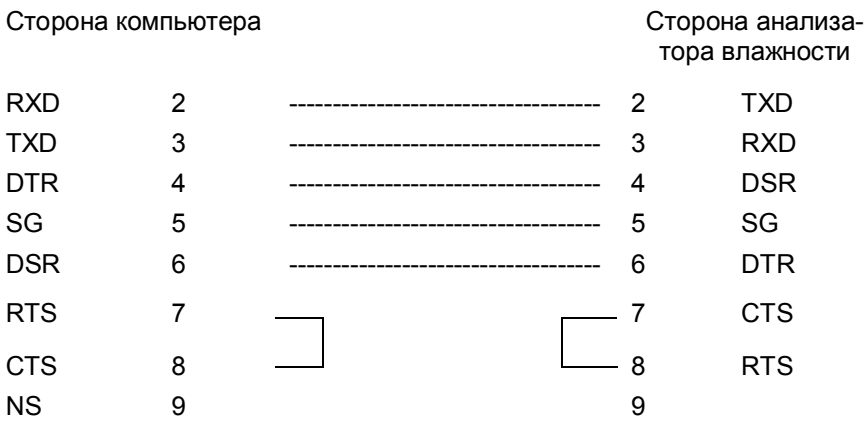

## 5.3 Подключение принтера

Для вывода результатов юстировки и измерения на печать, подключите принтер к анализатору влажности.

#### 5.3.1 Подключение специального принтера

К порту вывода данных ДАТА // 0 анализатора влажности АВГ-60, может быть подключен один из следующих принтеров: ЕР-80; ЕР-90 (без кнопки данных и остальных кнопок).

Для подробной информации относительно работы специального принтера, обращайтесь к руководству по эксплуатации принтера.

Если вы не используете принтер, отключите питание и отсоедините кабель.

При подключении принтера к анализатору выполните следующие действия:

1 Выключите питание. «Выключение питания», п.3.4.

2 Отсоедините кабель питания от розетки.

3 Подключите кабель ввода/вывода данных к разъему DATA I/О на задней панели анализатора влажности.

4 Подключите кабель ввода/вывода данных к специальному принтеру.

Инструкция Когда включаете питание... Сначала включите питание анализатора влажности. В противном случае возможна неправильная работа принтера.

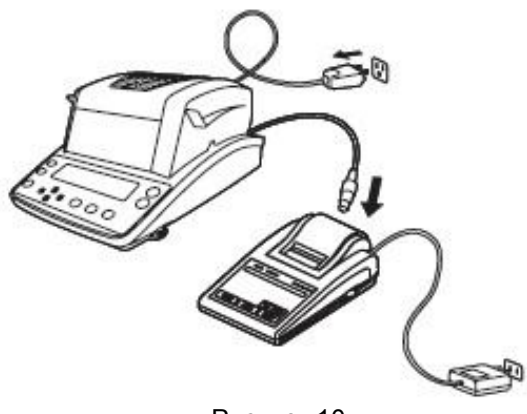

Рисунок 10

#### 5.3.2 Установка вывода данных на печать

Для установки вывода результатов измерения на печать, используйте следующую процедуру:

#### 1 Запустите меню:

иеню) «PRoGRM»

Откроется меню.

2 Выберите из меню установки вывода «CoM.SET»:

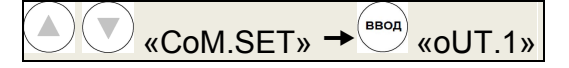

#### 3 Выберите порт для вывода:

«ollet 1»  $\rightarrow$   $\leftrightarrow$   $\overset{\text{[BBOA]}}{\rightarrow}$  «WIN»

4 Установите каждую опцию, как указано ниже:

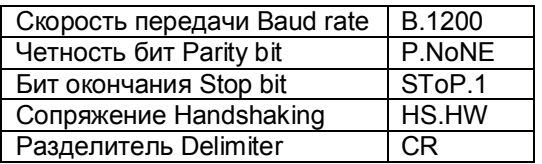

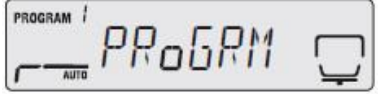

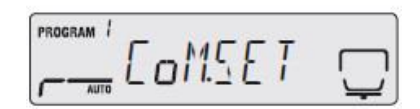

#### **5.3.3 Установка времени печати данных измерения**

Вы можете установить время, когда текущие данные измерения выводятся на принтере.

## **1 Запустите меню:**

Откроется меню.

## **2 Установите время вывода данных на принтер:**

**MEHIO** 

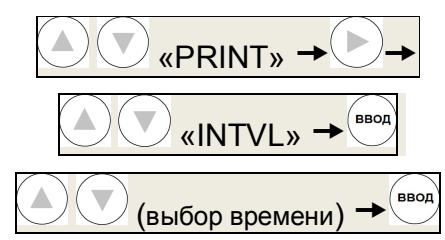

«PRoGRM»

Вы можете выбрать одно из следующих времен:

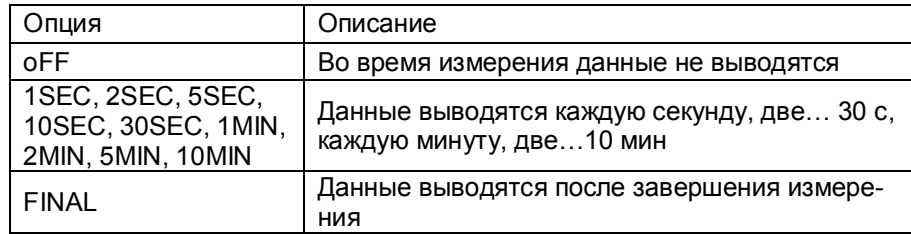

#### **5.3.4 Печать сохраненных данных измерения**

Анализатор влажности автоматически сохраняет результаты измерения. Вы можете вручную вывести на принтер любые данные анализатора влажности, сохраненные в памяти.

Для получения информации относительно удаления сохраненных данных измерения, смотрите п. 6.1.2.5 «Удаление данных измерения из памяти».

#### **1 Подключите принтер к анализатору влажности.**

См «Подключение специального принтера», п. 5.3.1.

## **2 Включите питание принтера.**

О включении питания принтера, смотрите его руководство по эксплуатации.

«PRoGRM»

**3 Запустите меню:**

Откроется меню.

## **4 Распечатайте данные из памяти на принтере:**

**MEHIO** 

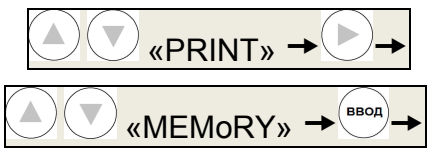

Результаты измерения распечатаются на подключенном принтере. По окончании вывода данных из памяти будет слышен короткий звуковой сигнал.

**Инструкция** Для прерывания вывода данных измерения… Нажмите клавишу отмены …

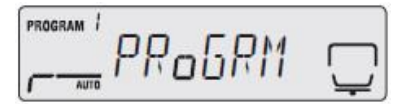

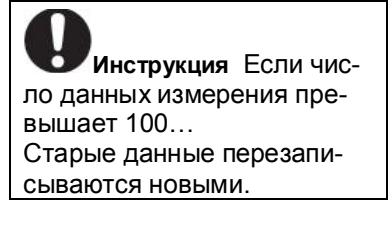

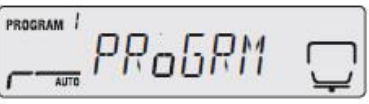

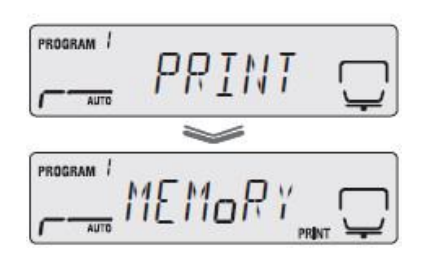

## **5 Вернитесь в состояние ожидания.**

Для возврата в состояние ожидания, нажмите

## **5.3.5 Вывод на печать настроек анализатора влажности**

Вы можете вывести на печать текущие настройки анализатора влажности. Для получения информации о возврате к заводским установкам, смотрите п. 6.1.2.6.

## **1 Подключите принтер к анализатору влажности.**

См «Подключение специального принтера», п. 5.3.1.

#### **2 Включите питание принтера.**

О включении питания принтера, смотрите его руководство по эксплуатации.

**MEHIO** «PRoGRM»

## **3 Запустите меню:**

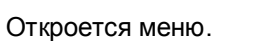

#### **4 Распечатайте установки анализатора влажности на принтере:**

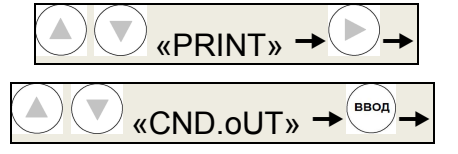

Текущие установки будут распечатаны на подключенном принтере.

**5 Вернитесь в состояние ожидания.** 

Ь Для возврата в состояние ожидания, нажмите

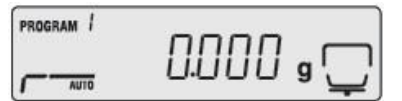

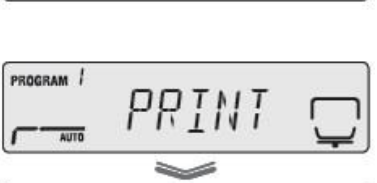

RoGRM

PROGRAM /

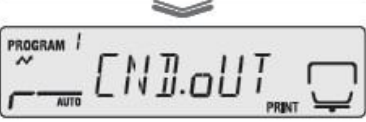

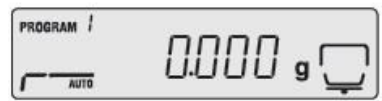

#### **5.3.6 Вывод данных**

Ниже приведены примеры вывода на принтер результатов измерений и юстировки.

Примечание – При установленной функции Windows Direct результаты временного измерения распечатывается на принтере или ПК с точкой вместо двоеточия.

#### **♦** Пример распечатки результата измерения

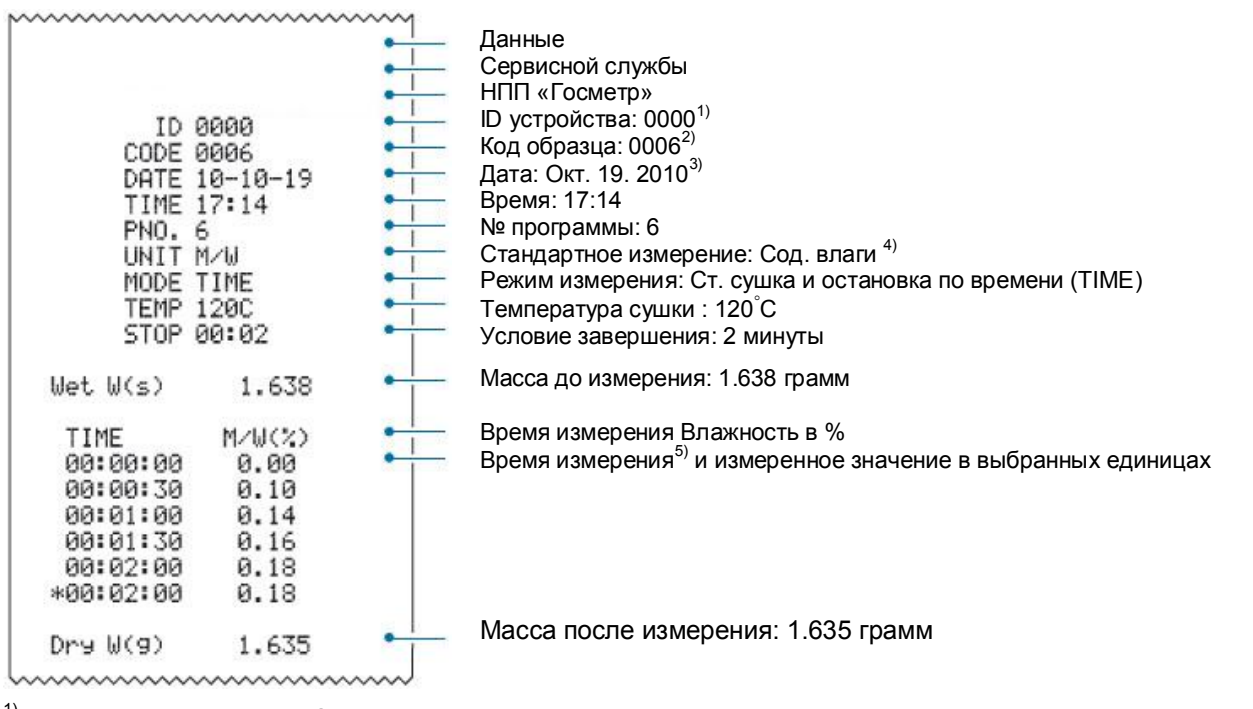

 $1)$  Изменяемое значение. См. «Установка идентификатора анализатора влажности», п.4.2.7

<sup>2)</sup>Изменяемое значение. См. «Установка кода образца», п.4.2.3

<sup>3)</sup>Изменяемое значение. См. «Установка даты и времени», п.4.2.4

 $4)$  Изменяемое значение См. «Выбор измеряемой величины», п.4.2.1

 $5$ ) Изменяемый интервал измерения. См. «Установка времени печати данных измерения», п. 5.3.3.

**♦** Пример распечатки результатов калибровки весоизмерительного блока

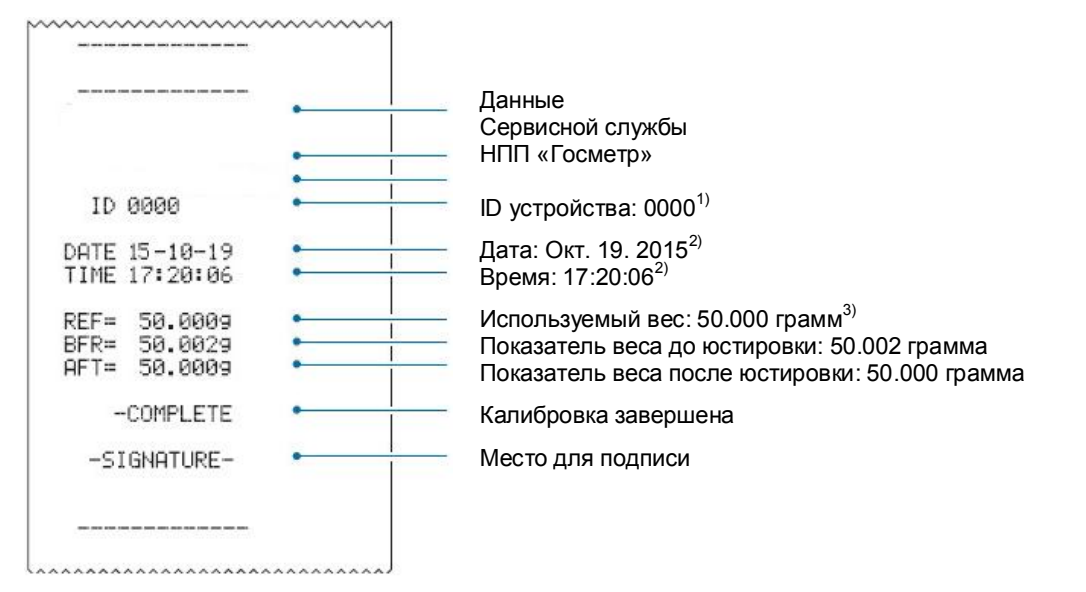

 $1)$  Изменяемое значение. См. «Установка идентификатора анализатора влажности», п.4.2.7

- 2) Изменяемое значение. См. «Установка даты и времени», п.4.2.4
- <sup>3)</sup> Изменяемое значение. См. «Юстировка после установки анализатора влажности», п.2.3.4.
	- **♦** Пример распечатки температурной калибровки

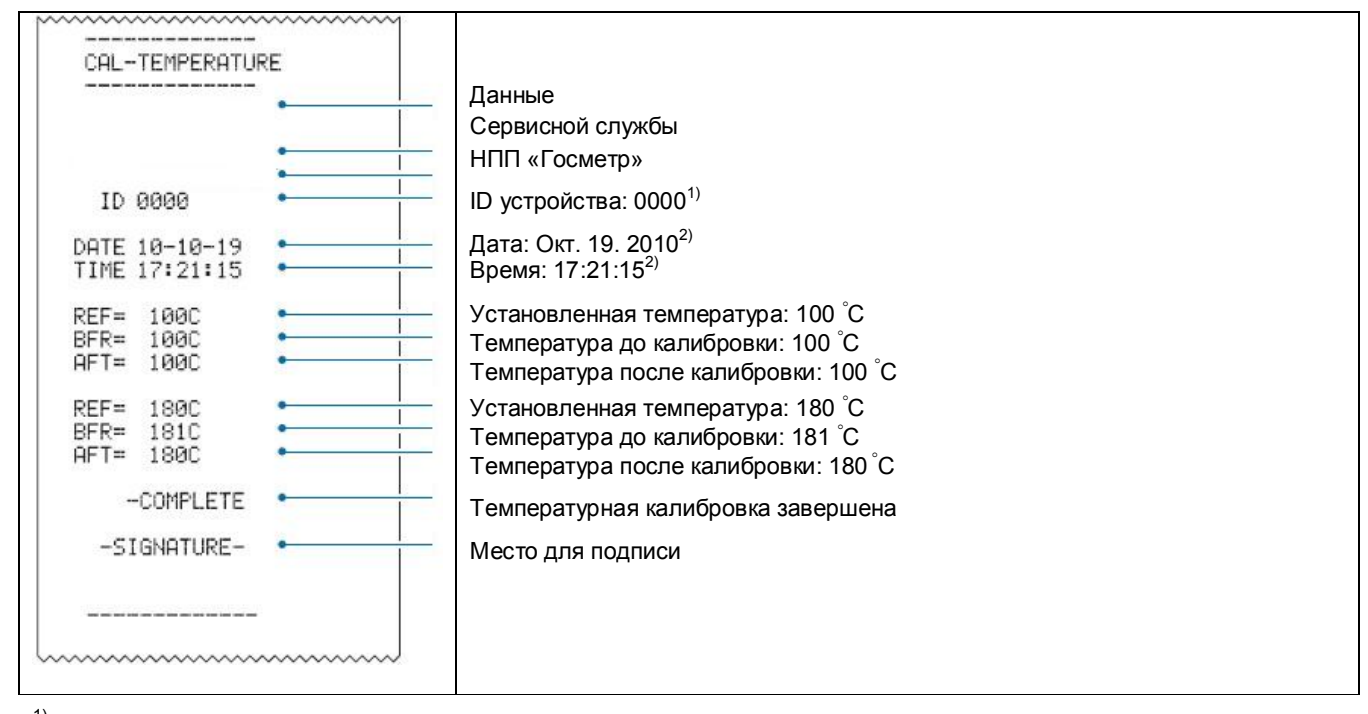

 $1)$  Изменяемое значение. См. «Установка идентификатора анализатора влажности», п.4.2.7 2) Изменяемое значение. См. «Установка даты и времени», п.4.2.4

## **6 Техническое обслуживание**

## **6.1 Уход за анализатором влажности**

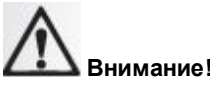

**Инструкция Отсоедините кабель питания от розетки** до начала проведения внешнего осмотра по п.6.1.1 и чистки по п.6.1.2.

# **Запрещено**

**Начинайте обслуживание, только после полного охлаждения нагревателя и его крышки.** 

Если они горячие, Вы можете получить ожог.

## 6.1.1 Внешний осмотр

Перед использованием анализатор влажности следует подвергать внешнему осмотру в следующей последовательности:

– осмотреть корпус, адаптер питания, проверить отсутствие повреждений, вмятин, царапин;

– визуально установить отсутствие повреждений кабеля питания.

## 6.1.2 Чистка

Чистку анализатора осуществляйте, протирая его мягкой тканью, пропитанной нейтральным моющим средством.

Никогда не используйте органические растворители, химикаты или распылители, так как они могут повредить покрытие или дисплей. Не используйте тряпочки с химической пылью.

Применяйте прозрачный защитный экран (стандартный аксессуар) когда анализатор используются в среде, предрасположенной к загрязнению.

Чашка анализатора может быть снята и вымыта водой. Убедитесь, что чашка полностью сухая до установки ее на крестовину держателя.

Ветрозащитное кольцо и теплоизолирующую пластину можно снять и вымыть. Перед установкой обратно, полностью их высушите.

Осторожно снимите стеклянную крышку (см. п. 6.1.2.1) и протрите ее чистой мягкой тканью смоченной небольшим количеством слабого моющего средства.

6.1.2.1 Снятие стеклянной крышки

Для чистки стеклянной крышки, осторожно снимите ее с анализатора влажности, следуя процедуре приведенной ниже.

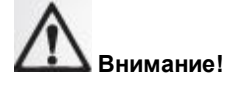

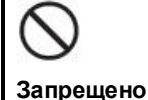

**Не трогайте нагреватель или датчик.** В противном случае это может привести к сокращению их срока службы или неисправности.

**1 Откройте крышку нагревателя.** 

**2 Открутите два фиксирующих винта, показанных на рисунке стрелками.** Используйте шестигранный ключ SB2.5 (M3) из комплекта поставки.

#### **3 Снимите стеклянную крышку.**

Сдвиньте ее и снимите сквозь широкое отверстие Поместите стеклянную крышку на ровную поверхность и аккуратно ее очистите

> **Инструкция** Если стеклянная крышка разбилась… Аккуратно уберите разбитое стекло, чтобы не пораниться. **Не трогайте разбитое стекло голыми руками.**

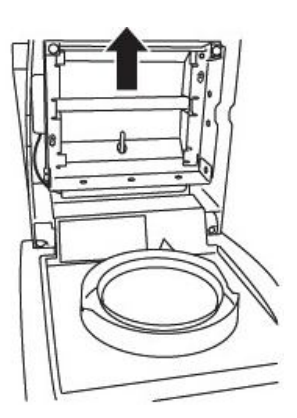

#### **Стеклянная крышка**

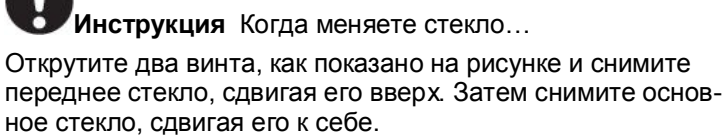

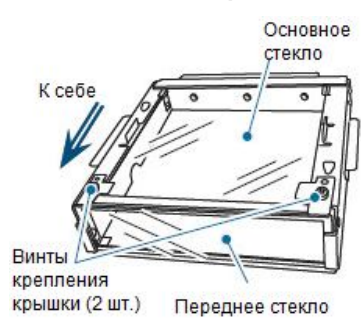

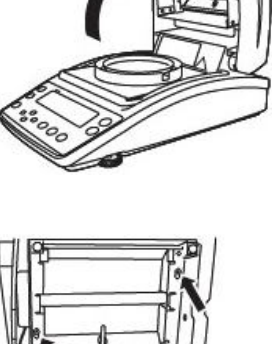

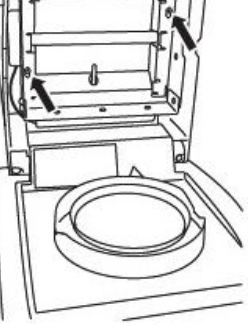

#### Стр.70 ВТНЛ.404724.001 РЭ

#### 6.1.2.2 Установка стеклянной крышки

После чистки стеклянной крышки и замены нагревателя, установите их в анализатор влажности как указано ниже.

«Замена нагревателя» см. п.6.1.2.3.

**Инструкция** Аккуратно обращайтесь с проводами нагревателя.

При установке стеклянной крышки следите, чтобы провода нагревателя не сдавливались крышкой нагревателя.

## 1 **Откройте крышку нагревателя.**

#### **2 Установите стеклянную крышку на анализатор влажности.**

Расположите стеклянную крышку отверстием вверх и сдвиньте ее вниз с крышки нагревателя.

Поместите винты в места, с которых они были сняты в шаге 3, п. 6.1.2.1 «Снятие стеклянной крышки», сдвиньте ее до конца вниз и полностью установите.

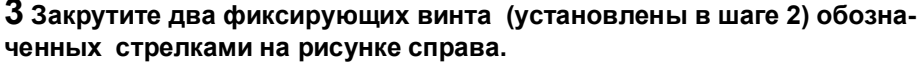

Используйте шестигранный ключ SB2.5 (M3) из комплекта поставки.

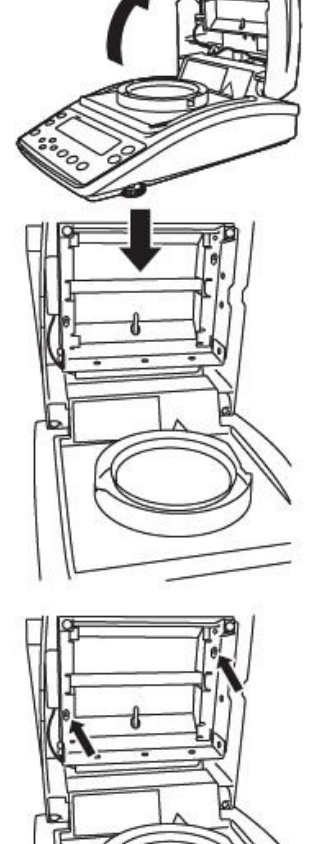

6.1.2.3 Замена нагревателя

Когда нагреватель загрязнен или нуждается в замене из-за перегорания лампы, замените его новым. Для его замены используйте процедуру, описанную ниже.

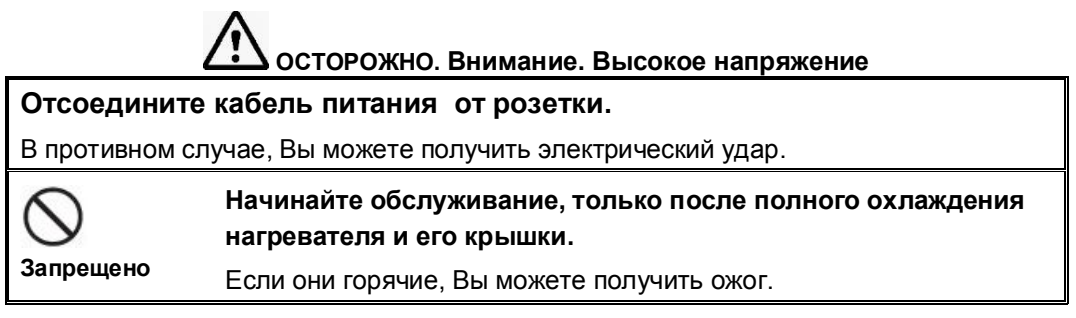
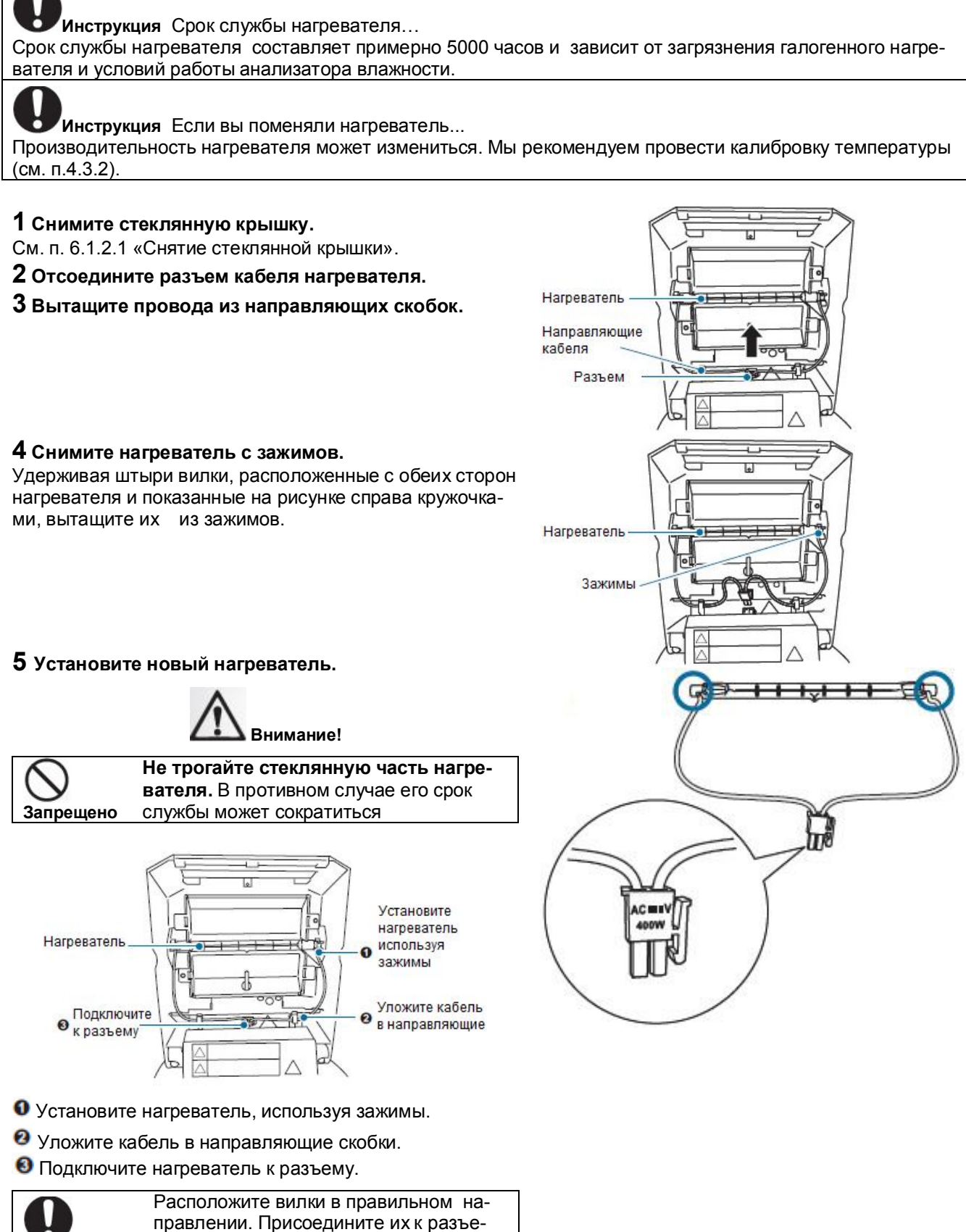

**Инструкция**  мам в направлениях указанных выше.

**6 Установите стеклянную крышку на анализатор влажности по п. 6.1.2.2.**

#### Стр.72 ВТНЛ.404724.001 РЭ

6.1.2.4 Замена предохранителей

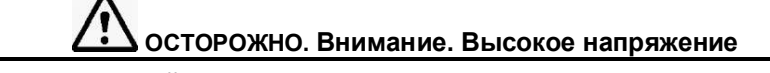

**Перед заменой предохранителей выключите питание анализатора влажности и отсоедините кабель питания от розетки.** В противном случае, Вы можете получить электрический удар **Запрещено Не используйте предохранители кроме тех, которые рекомендованы** В противном случае возможно короткое замыкание.

> Держатель предохранителей

При замене предохранителей, используйте те, которые перечислены в разделе 1.4 «Комплектность».

**1 Зацепите держатель предохранителей плоской отверткой и потяните к себе.** 

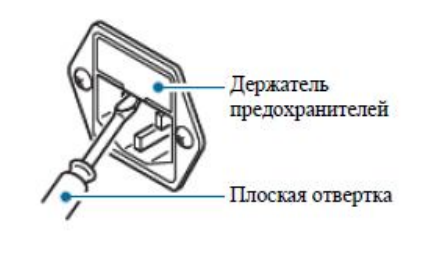

Предохранители

**2 Вытащите предохранители из держателя.** 

**3 Вставьте новые предохранители.** 

**4 Нажимая на держатель предохранителей, установите его.**

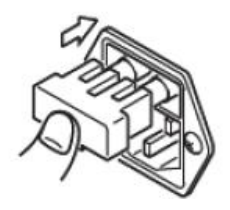

#### 6.1.2.5 Удаление данных измерения из памяти

Вы можете очистить из памяти данные измерений. Удаленные данные не подлежат восстановлению

**1 Запустите меню:**

<sup>меню</sup> «PRoGRM»

Откроется меню.

**2 Выберите из меню опцию очистки памяти «MEM.CLR»:**

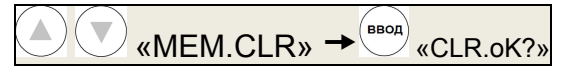

## **3 Запустите очистку памяти.**

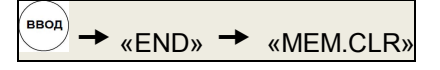

Данные измерения будут удалены из памяти анализатора влажности.

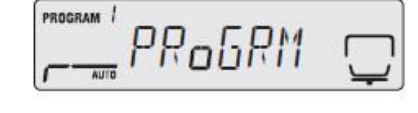

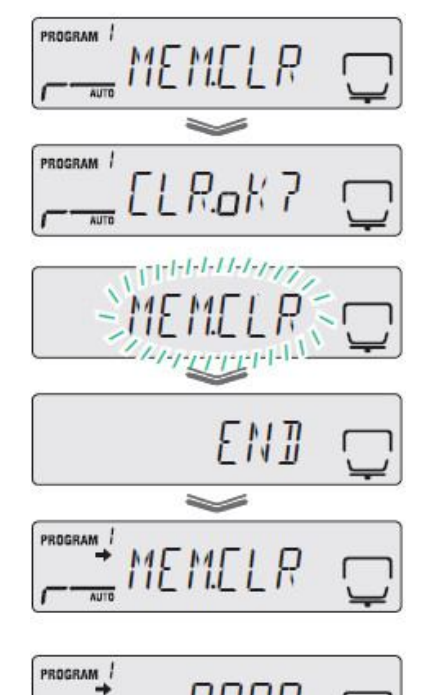

0.000 ,

**AUTO** 

# **4 Вернитесь в режим ожидания.**

Нажмите клавишу $\left( \bigcup \right)$ для возврата в режим ожидания, в котором может быть выполнено измерение.

#### 6.1.2.6 Возврат к заводским установкам анализатора влажности

Процедура, приведенная ниже, описывает, как перезагрузить меню и вернуться к заводским установкам. При этом перезагружаются все программы.

Для возврата к заводским установкам меню проделайте следующие процедуры:

#### **1 Запустите меню:**

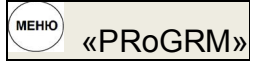

Откроется меню.

**2 Выберите из меню опцию восстановления «RESET»:**

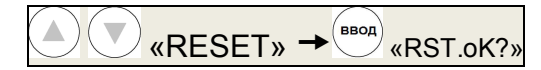

#### **3 Подтвердите опцию перехода к заводским установкам:**

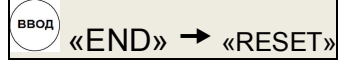

Восстанавливаются заводские установки внутренней памяти анализатора влажности.

Значение веса для юстировки не может быть восстановлено в меню остального процесса.

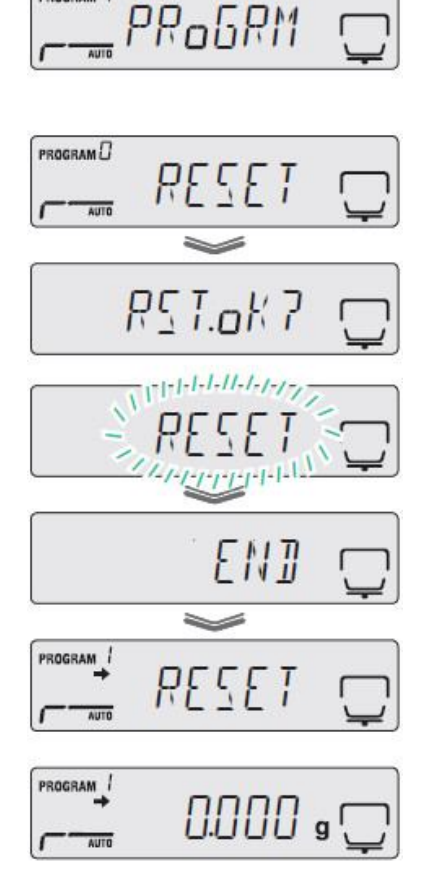

## **4 Вернитесь в режим ожидания:**

Нажмите клавишу $\bigodot$ для возврата в режим ожидания, в котором может быть выполнено измерение.

#### 6.1.2.7 Проверка

В связи с тем, что анализатор влажности может выдавать ошибки во время работы, пользователю необходимо регулярно проверять его работоспособность и соответствие техническим характеристикам.

Пользователь должен выполнять проверки (включающие в себя, проверку метода и параметров), поскольку контроль параметров находится в зависимости от целей применения и управления анализатором влажности.

Если уровень требований для проверки прибора низкий, то некоторые проблемы не будут обнаружены. Однако, если он слишком высокий, то может снизиться производительность исследований. Вам необходимо выбрать хорошо сбалансированный уровень проверки, между риском просмотра проблемы и соответствием требуемым критериям измерения.

Далее приведены рекомендации для выполнения ежедневных и периодических проверок. Используйте их в качестве справочника для выполнения проверок.

#### **Ежедневная проверка**

Оператору необходимо ежедневно проверять анализатор влажности. Вы можете определить минимальное число пунктов проверки. Ниже приведены примеры.

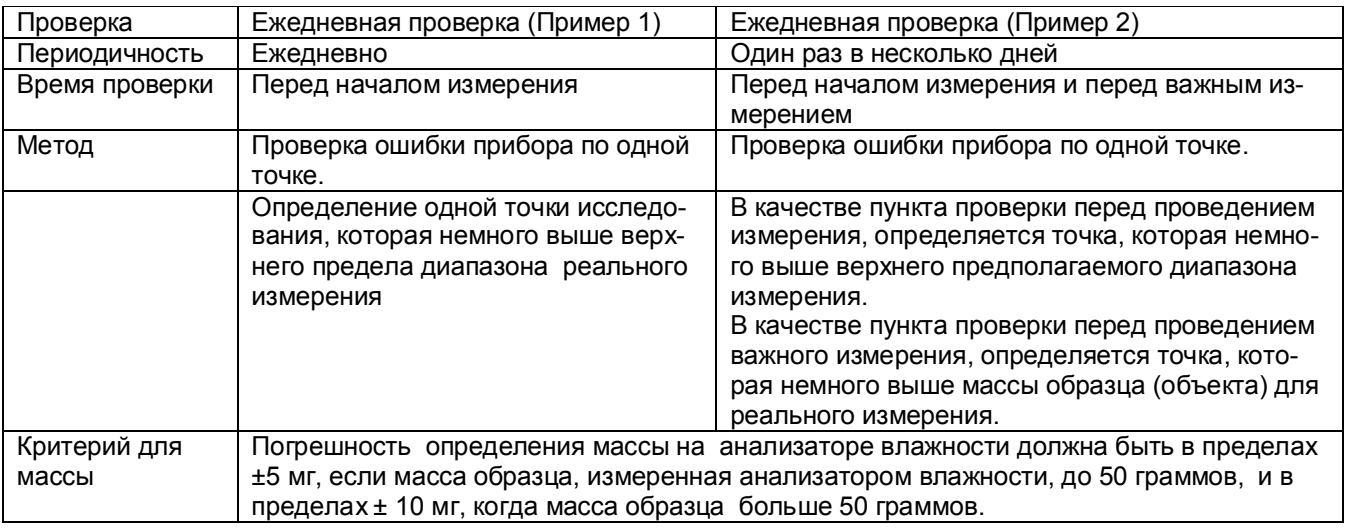

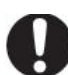

**Инструкция** Что такое ошибка прибора?

Это разница между истинным значением и значением, представленным на анализаторе влажности. Весовой эквивалент точки исследования измеряется на анализаторе влажности и затем рассчитывается разница между измеренным значением и истинным весом (действительной массой гири в соответствии со свидетельством о поверке или сертификатом калибровки гири).

#### **Периодическая проверка**

Периодическая проверка, это регулярное исследование выполняемое время от времени (например, раз в год). Она должна охватывать основные пункты измерения, такие как работоспособность и функции анализатора влажности.

Далее представлена схема периодической проверки.

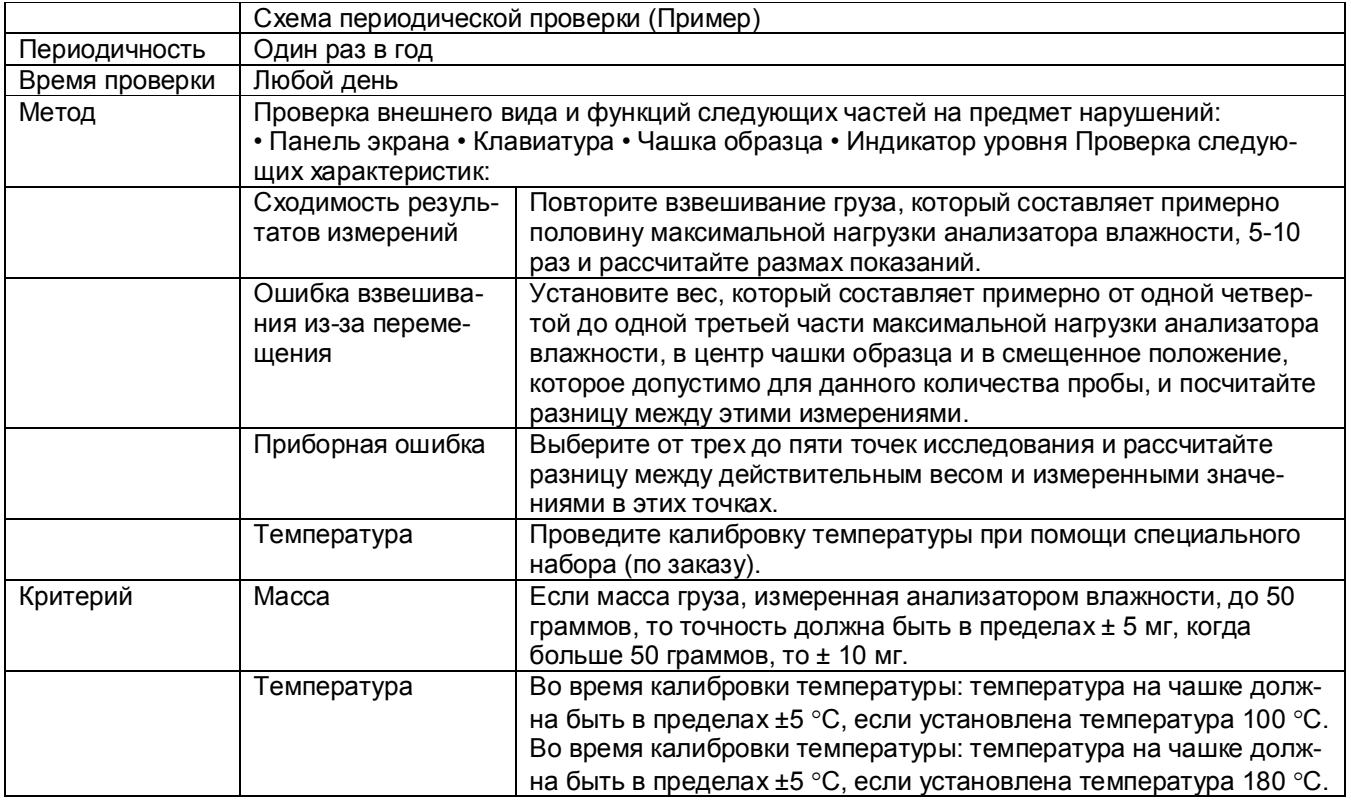

# **6.2 Поверка**

Интервал между поверками один год.

Поверка анализатора влажности АВГ-60 производится по методике поверки МП 2301-0165-2017 «Анализаторы влажности весовые АВГ-60. Методика поверки».

# **7 Консервация и упаковка**

7.1 Консервация производится перед постановкой анализатора влажности на хранение и включает очистку и упаковывание.

7.2 Перед проведением консервации необходимо отсоединить от анализатора кабель питания. С анализатора снять чашку, крестовину, ветрозащитное кольцо и теплоизолирующую пластину.

7.3 Очистить от загрязнений поверхности анализатора и чашки, металлические поверхности следует обезжирить;

7.4 Упаковывание анализатора производить в следующей последовательности:

— детали: комплекты чашек, крестовину, ветрозащитное кольцо и теплоизолирующую пластину, пинцет, плавкие предохранители и шестигранный ключ поместить в полиэтиленовые пакеты;

— крестовину аккуратно уложить в амортизатор;

— кабель питания упаковать в полиэтиленовый пакет;

— анализатор влажности поместить в полиэтиленовый пакет;

— руководство по эксплуатации и сопроводительные документы упаковать в полиэтиленовый пакет;

— анализатор влажности, упакованный в полиэтиленовый пакет, установить в опорыамортизаторы;

— анализатор влажности, установленный в опоры, поместить в картонную коробку;

— комплектующие детали анализатора в пакетах, крестовину в амортизаторе, руководство по эксплуатации и сопроводительную документацию в пакете уложить в специальную коробку;

— коробку с деталями и документацией установить поверх анализатора;

— закрыть коробку с анализатором и заклеить скотч - лентой.

# **8 Транспортирование и хранение**

8.1 При переноске анализатора влажности держите его аккуратно обеими руками.

8.2 Для перевозки анализатора влажности и хранения используйте картонную коробку и упаковку, в которой он поставляется.

8.3 Условия хранения анализатора влажности: чистые, отапливаемые, вентилируемые помещения с температурой воздуха от 5 до 40°С и относительной влажностью до 80%.

Хранение анализатора влажности в одном помещении с кислотами, реактивами и другими активными веществами, которые могут оказать вредное влияние на него, не допускается.

8.4 Срок хранения анализатора влажности без переконсервации – 2 года.

8.5 Анализатор влажности в транспортной таре предприятия-изготовителя может транспортироваться всеми видами транспорта в крытых транспортных средствах в соответствии с требованиями, действующими в каждом виде транспорта.

Анализатор влажности запрещается транспортировать в неотапливаемых и негерметизированных отсеках самолетов.

# 9 Руководство по поиску и устранению неисправностей

9.1 Возможные неисправности и способы их устранения приведены в таблице 8.

#### Таблица 8

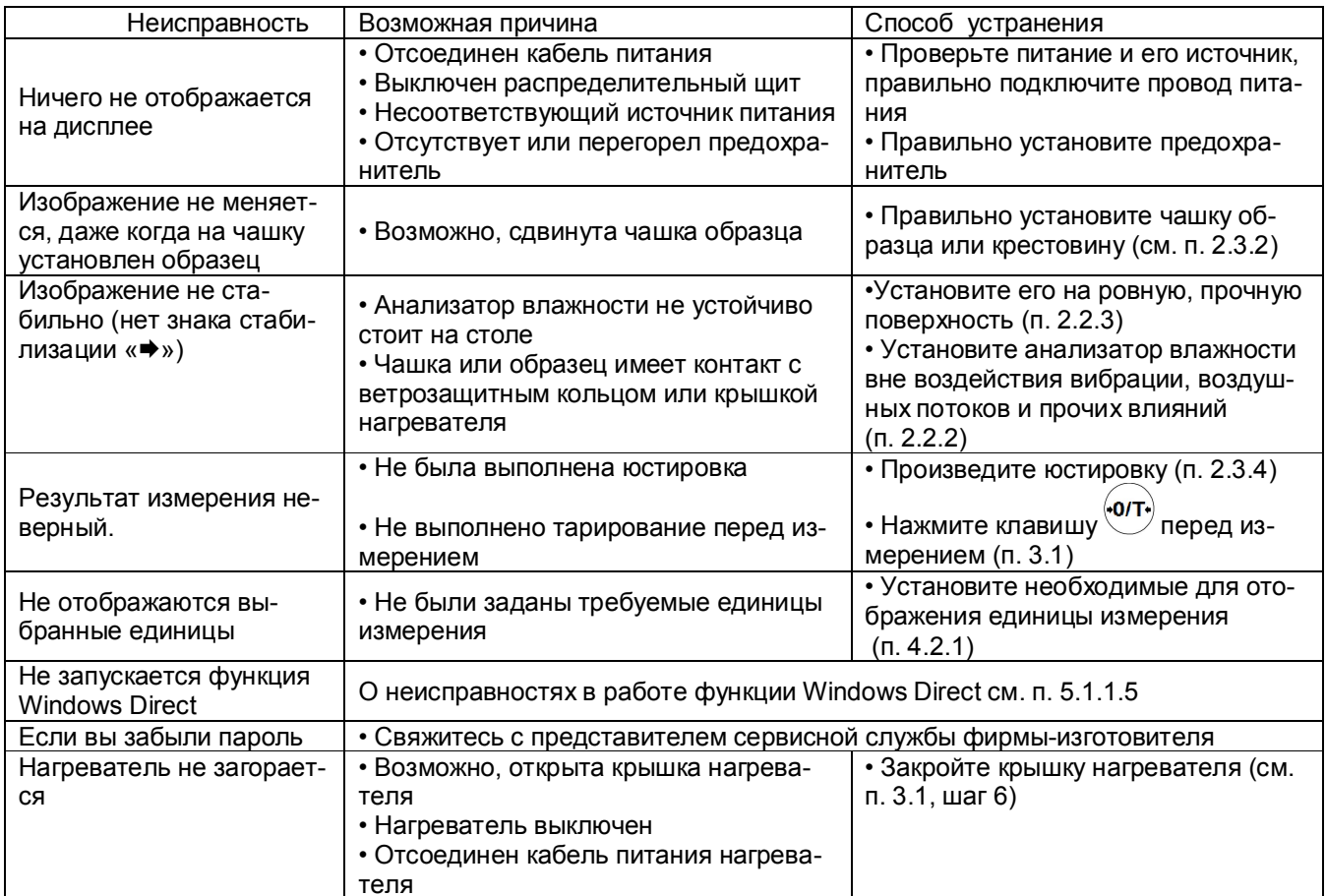

#### 9.2 Сообщения об ошибках

Когда на дисплее появляется одно из сообщений, приведенных в таблице 9, выполните указанные меры.

Таблица 9

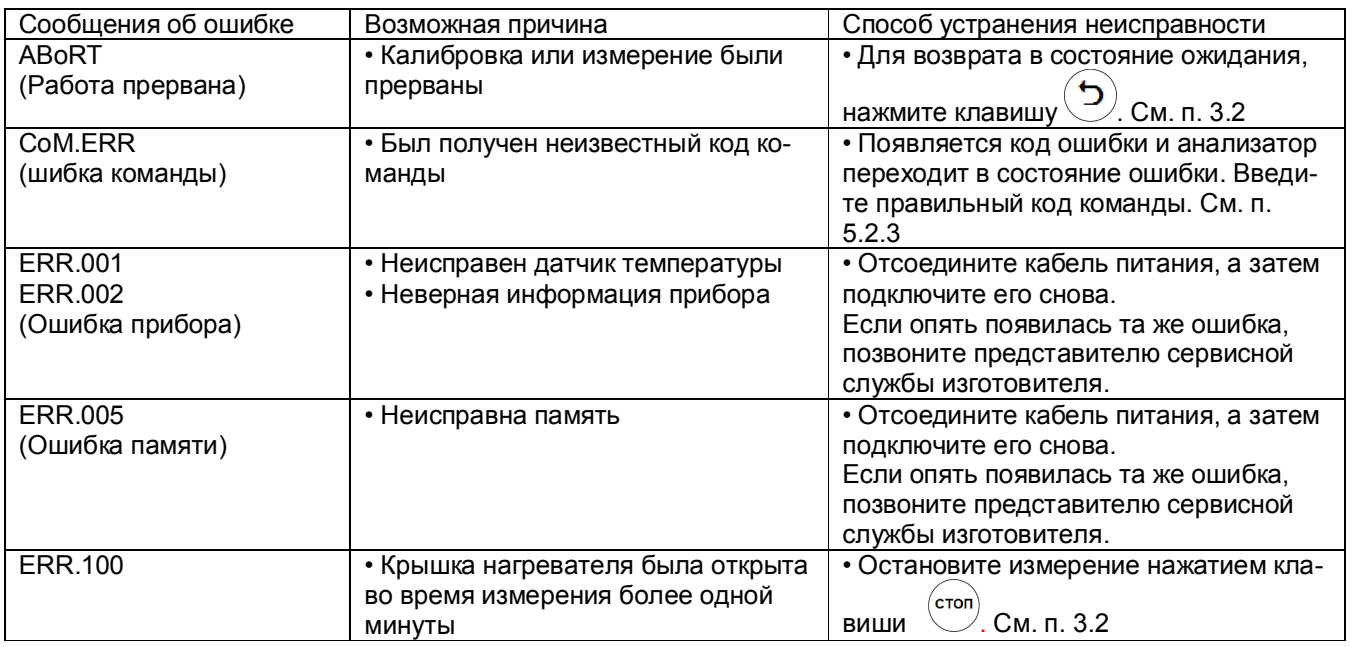

#### Стр.78 ВТНЛ.404724.001 РЭ

Продолжение таблицы 9

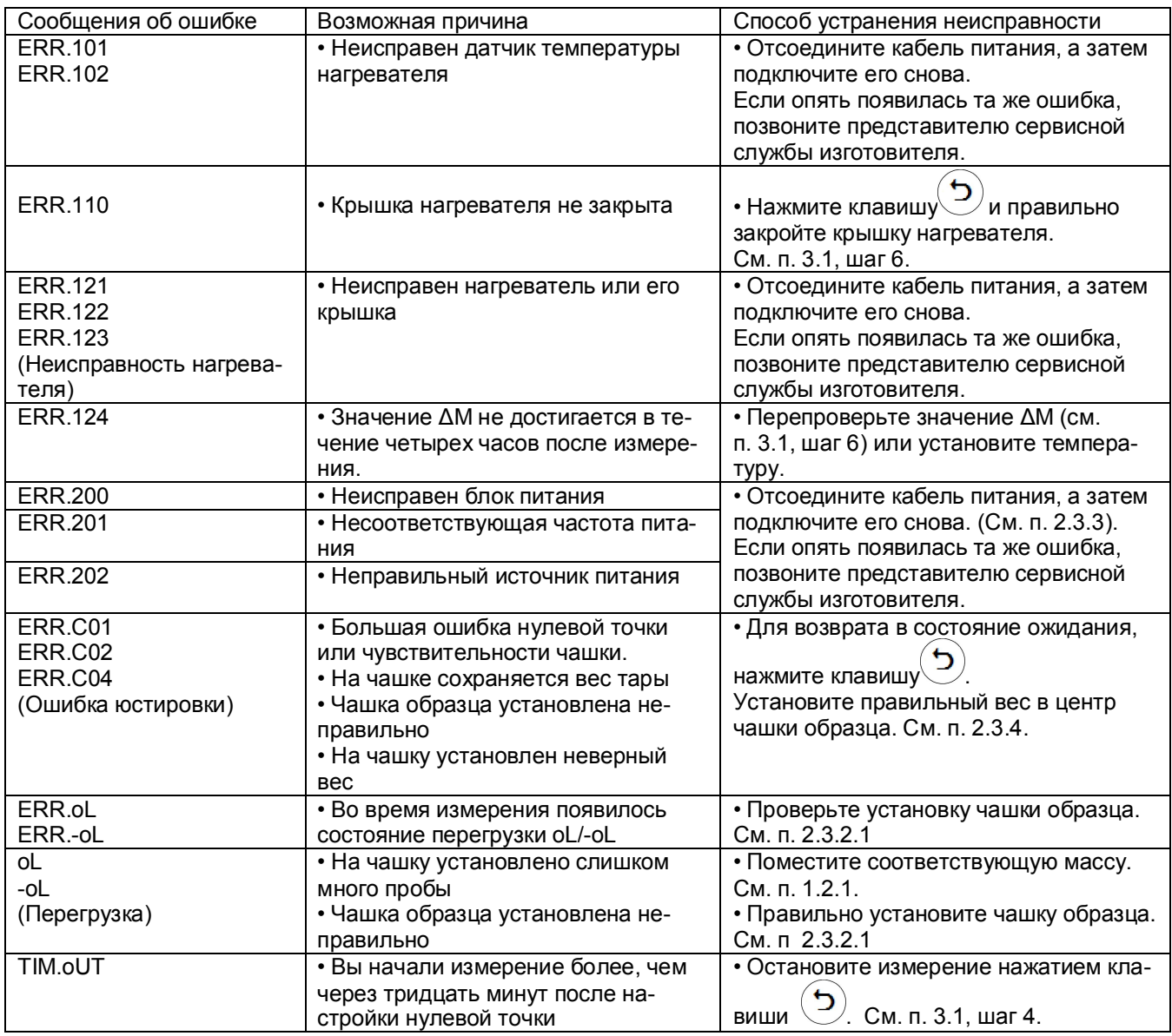

9.3 Если не удается устранить ошибки и неисправности одним из указанных выше способов, анализатор влажности необходимо направить в ремонтную службу «Научно-производственного предприятия «Госметр».

Несоответствие анализатора влажности техническим характеристикам, указанным в руководстве по эксплуатации, должно устраняться специалистом ремонтной службы «Научно-производственного предприятия «Госметр».

# **10 Гарантии изготовителя**

10.1 Изготовитель гарантирует соответствие анализатора влажности весового АВГ-60 требованиям технических условий ВТНЛ.404724.001 ТУ при соблюдении потребителем условий эксплуатации, транспортирования, хранения и технического обслуживания.

10.2 Гарантийный срок эксплуатации – 60 месяцев со дня продажи. Гарантия не распространяется на детали отделки, расходные материалы, на все чашки и нагревательный элемент - галогенную лампу.

10.3 Гарантийный ремонт производит предприятие - изготовитель.

Адрес предприятия-изготовителя: 190020, Россия, Санкт-Петербург, Рижский пр., д. 58, ООО «Научно-производственное предприятие «Госметр».

# **11 Сведения о консервации**

11.1 Сведения о консервации анализатора влажности следует заносить в таблицу 10.

Таблица 10

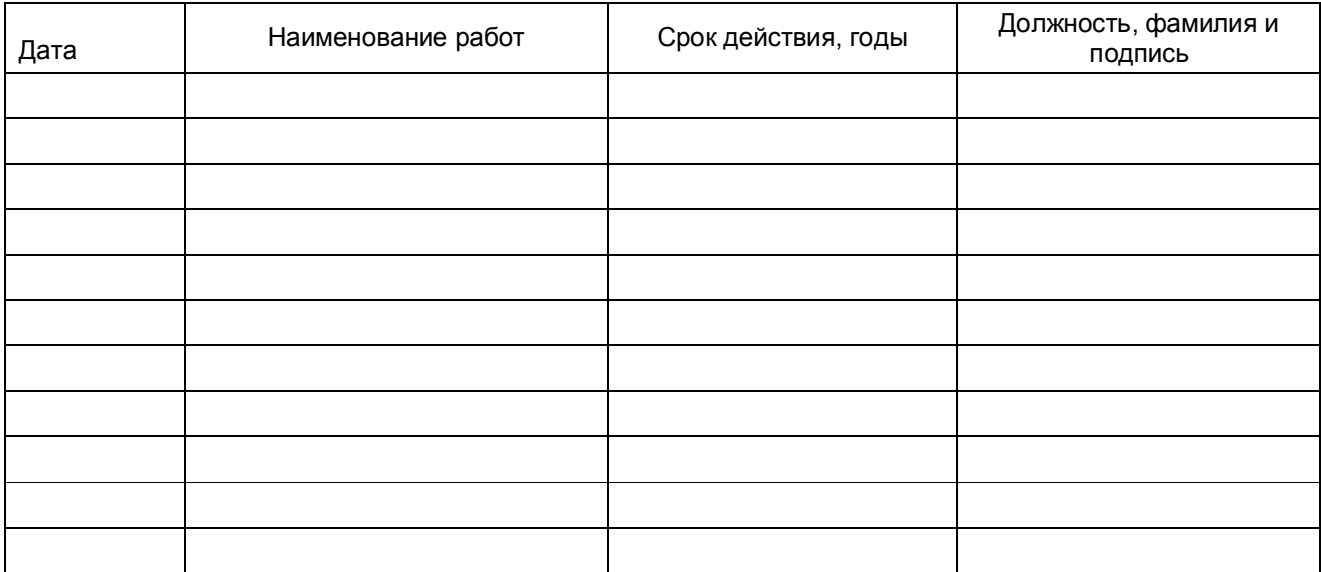

# **12 Свидетельство о приемке**

Анализатор влажности весовой АВГ-60 заводской № изготовлен и принят в соответствии с обязательными требованиями технических условий ВТНЛ.404724.001 ТУ и признан годным к эксплуатации.

Начальник ОТК «НПП «Госметр»

МП \_\_\_\_\_\_\_\_\_\_\_\_\_\_\_\_\_\_\_ \_\_\_\_\_\_\_\_\_\_\_\_\_\_\_\_\_\_\_\_\_\_\_\_\_

личная подпись расшифровка подписи

 $\overline{\phantom{a}}$  ,  $\overline{\phantom{a}}$  ,  $\overline{\phantom{a}}$ год, месяц, число

# **13 Заключение о поверке**

Анализатор влажности весовой АВГ- 60 заводской № \_\_\_\_\_\_\_\_\_\_\_\_\_\_\_\_\_\_\_\_\_\_\_\_ на основании результатов первичной поверки, проведенной **метализмов и признанительной** и признанительной признанительной годным и допущен к применению.

Поверитель

\_\_\_\_\_\_\_\_\_\_\_\_\_\_\_\_\_\_\_\_\_\_\_\_\_\_\_\_\_\_ \_\_\_\_\_\_\_\_\_\_\_\_\_\_\_\_\_\_\_\_\_\_\_\_\_\_\_\_\_\_\_

\_\_\_\_\_\_\_\_\_\_\_\_\_\_\_\_\_\_\_\_\_\_\_\_\_\_\_\_\_\_

личная подпись и подписи подписи подписи расшифровка подписи

год, месяц, число

# **14 Свидетельство об упаковывании**

Анализатор влажности весовой АВГ- 60 заводской №<br>22. Metatra 1990 «НПП «ГОСМЕТР» согласно требованиям, предусмотренным в действующей технической документации.

Отметка об упаковывании:

# **15 Сведения об утверждении типа**

Анализатор влажности весовой АВГ- 60 зарегистрирован в государственном реестре средств измерений под 69174-17 и допущен к применению в Российской Федерации.

Свидетельство об утверждении типа средств измерений RU.C.31.541.A № 67808 от 27.11.2017 г .

## **16 Сведения о ремонте**

Послегарантийный ремонт осуществляет предприятие - изготовитель. Сведения о ремонте следует заносить в таблицу 11

#### Таблица 11

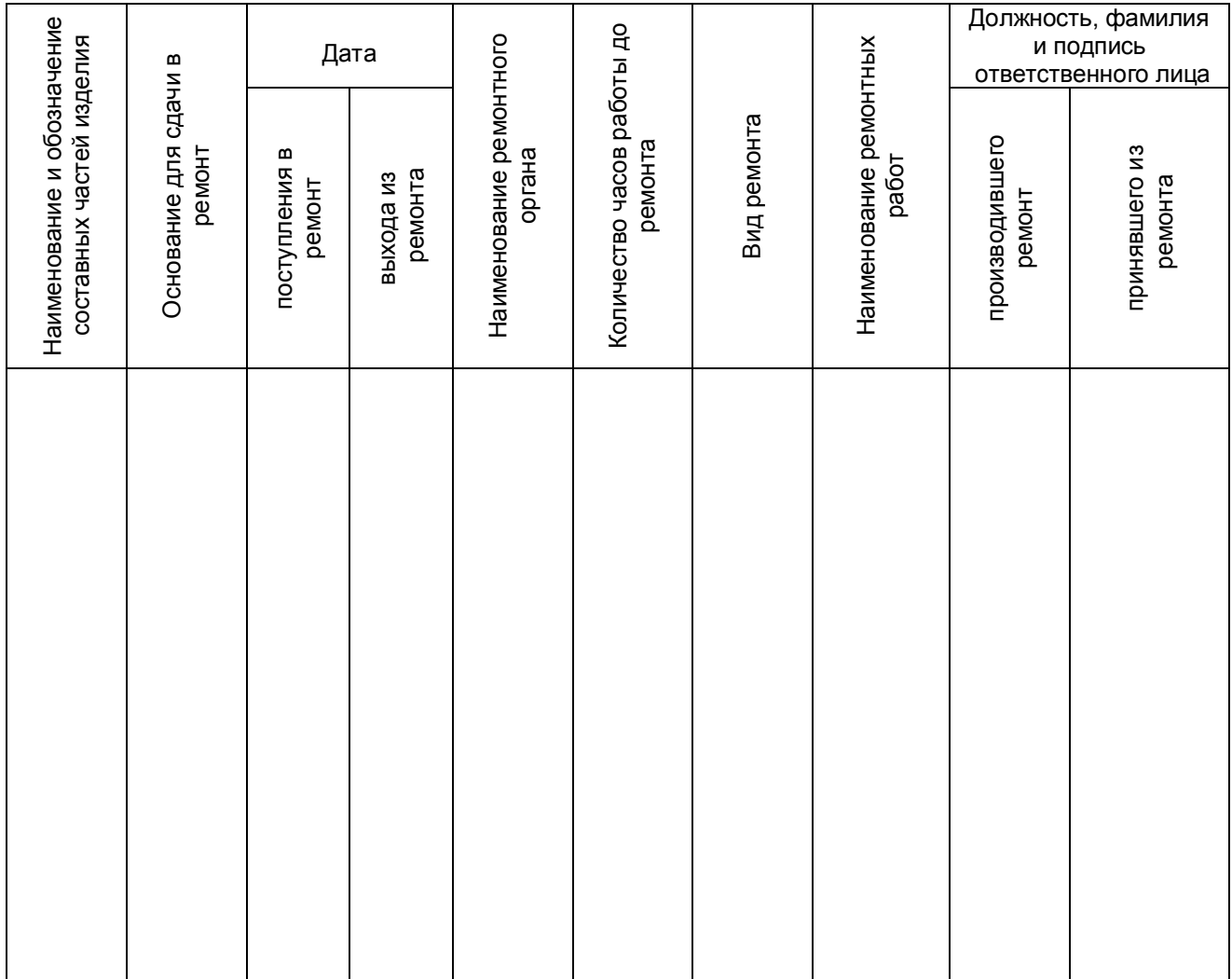

## **Приложение А** (справочное) **КАРТА МЕНЮ АНАЛИЗАТОРА ВЛАЖНОСТИ АВГ-60**

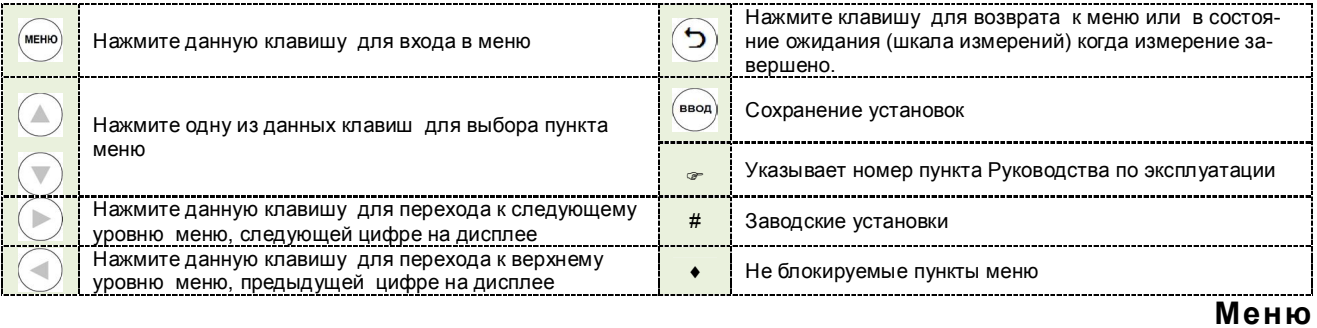

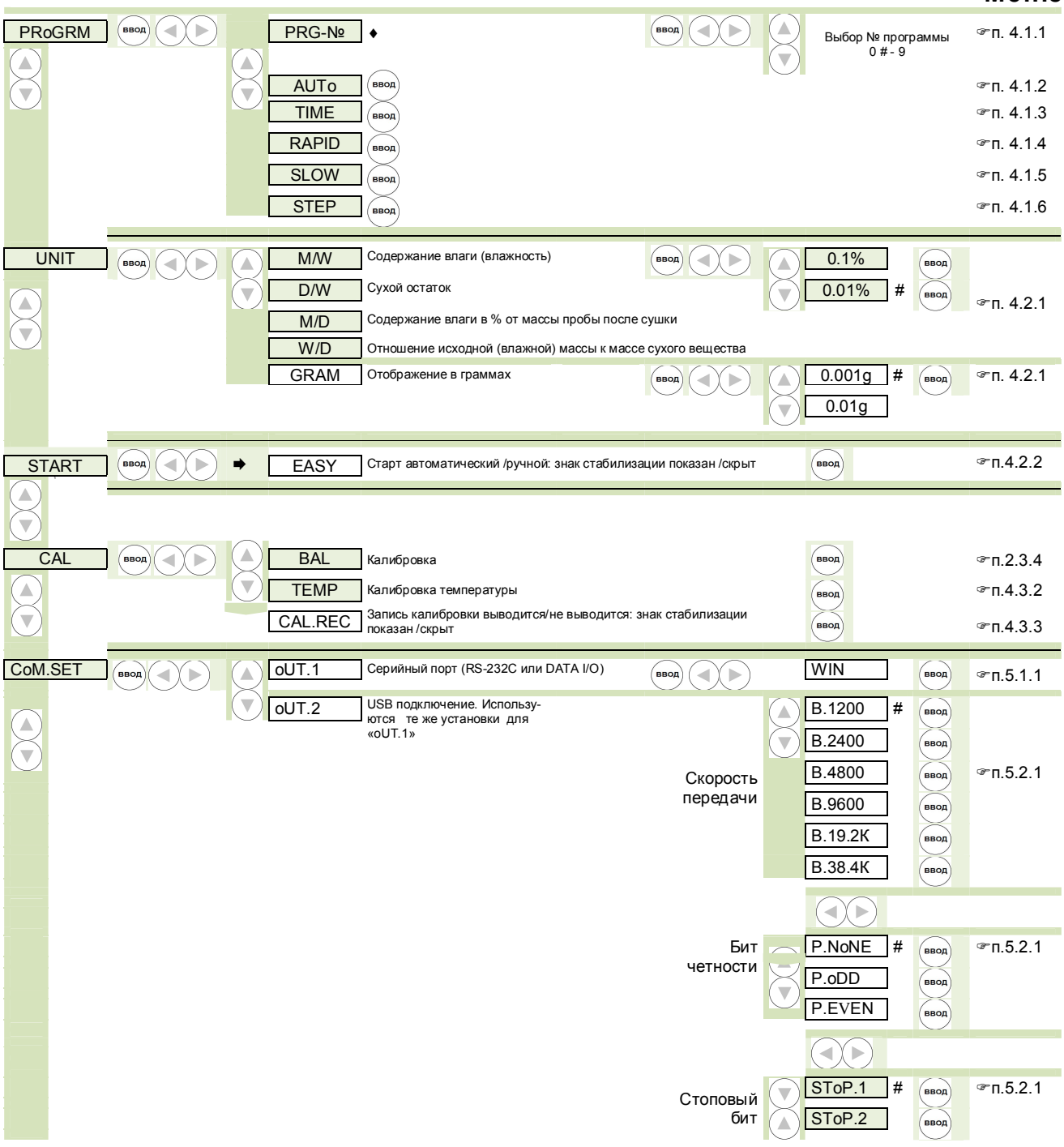

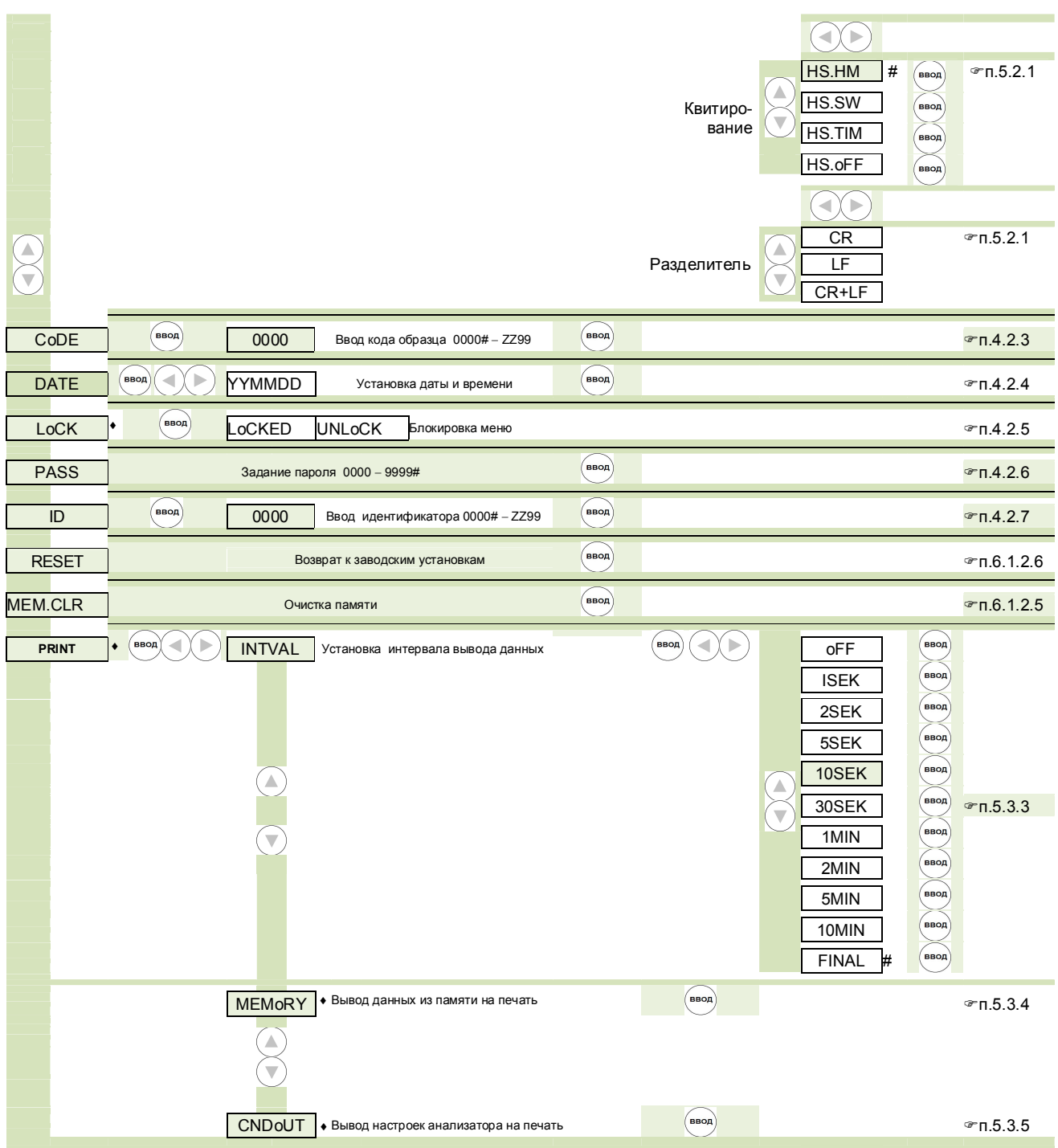

#### **Контакты**:

Общество с ограниченной ответственностью «Научно-производственное предприятие «ГОСМЕТР» (ООО «НПП «ГОСМЕТР») Почтовый адрес: 190020, г. Санкт-Петербург, Рижский пр. , д. 58 Тел: +7 (812) 578-54-90 Тел. /Факс: +7 (812) 578-54-30 Сервисный центр: +7 (812) 578-50-48 e-mail: info@gosmetr.ru http://www.gosmetr.ru

**Федеральное государственное унитарное предприятие «Всероссийский научно-исследовательский институт метрологии им. Д.И. Менделеева» ФГУП «ВНИИМ им. Д.И.Менделеева»**

# **Государственная система обеспечения единства измерений АНАЛИЗАТОРЫ ВЛАЖНОСТИ ВЕСОВЫЕ АВГ-60**

# **МЕТОДИКА ПОВЕРКИ**

МП 2301-0165-2017

Утверждено 20 июня 2017 г

г.Санкт-Петербург 2017

# СОДЕРЖАНИЕ

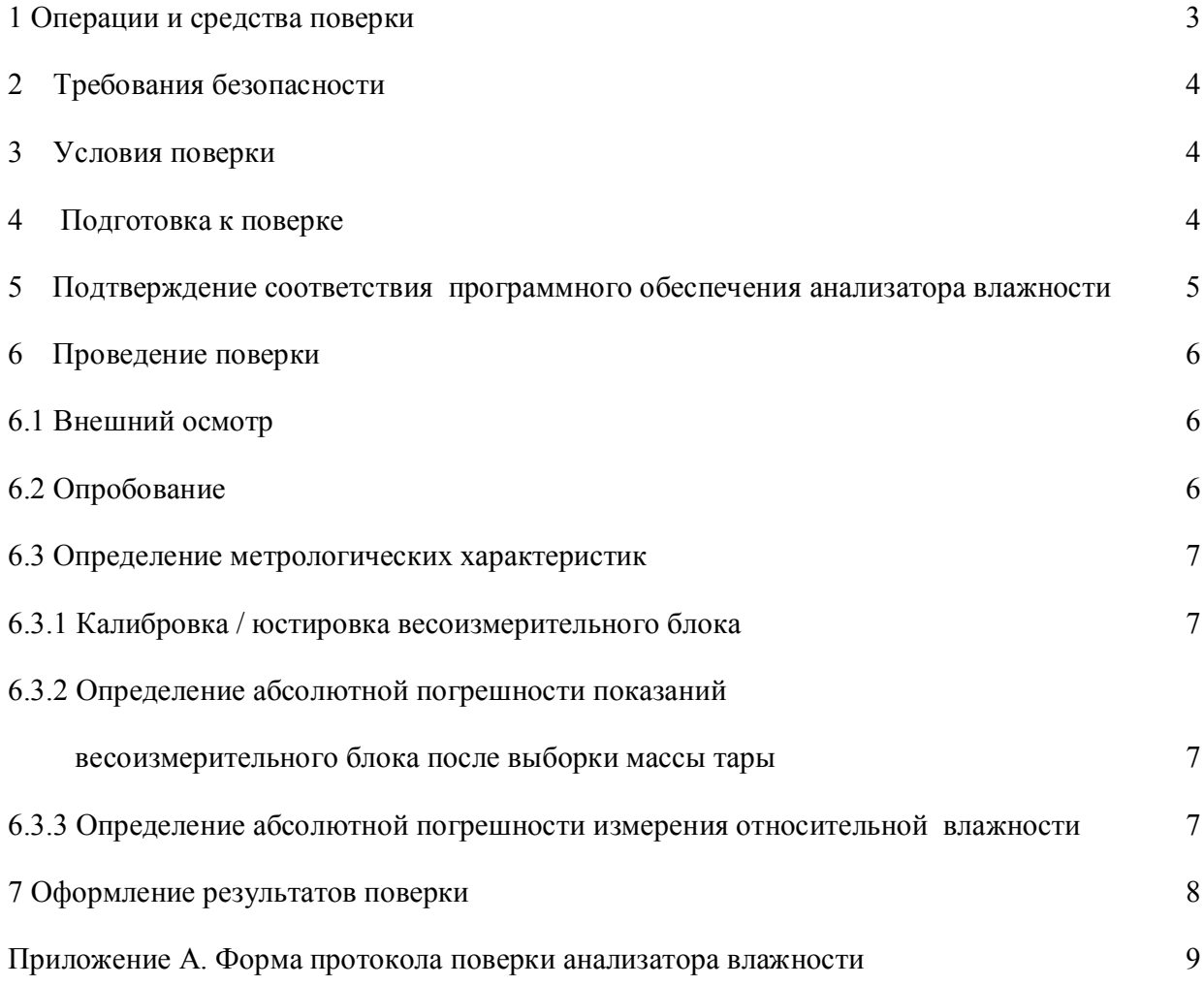

Настоящая методика поверки распространяется на анализаторы влажности весовые АВГ-60 (далее - анализаторы влажности), изготовленные ООО «Научно-производственное предприятие «Госметр», г. Санкт-Петербург, и устанавливает методы и средства их первичной и периодической поверки

Интервал между поверками - 1 год.

## 1 Операции и средства поверки

1.1 При проведении поверки должны быть выполнены следующие операции и применены средства измерений с характеристиками, указанными в табл. 1.

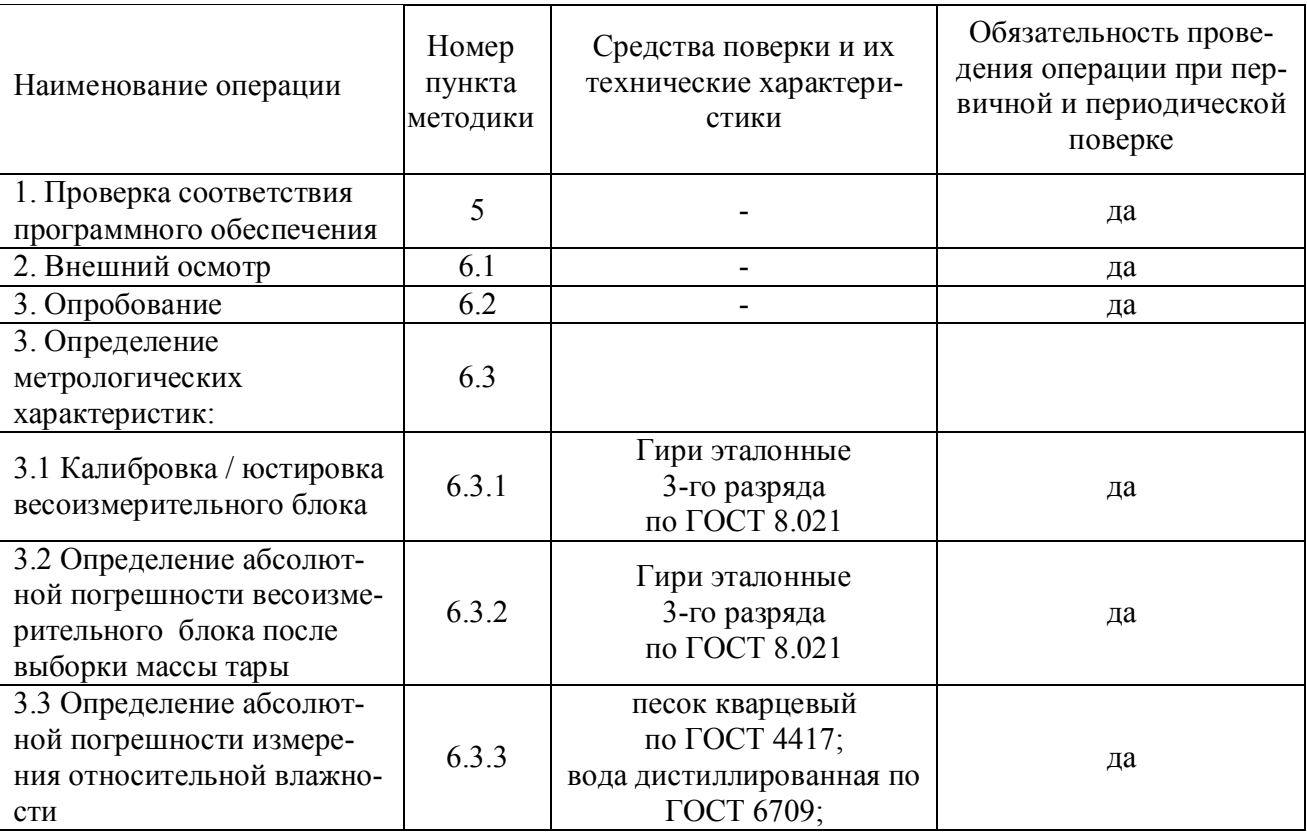

Таблина 1

Примечание: Допускается применение средств поверки, не приведенных в перечне, но обеспечивающих определение метрологических характеристик поверяемых средств измерений с требуемой точностью

1.2 Все средства поверки должны иметь действующие свидетельства о поверке.

1.3 Пределы допускаемых значений метрологических характеристик анализаторов влажности АВГ-60 указаны в таблице 2.

Таблица 2

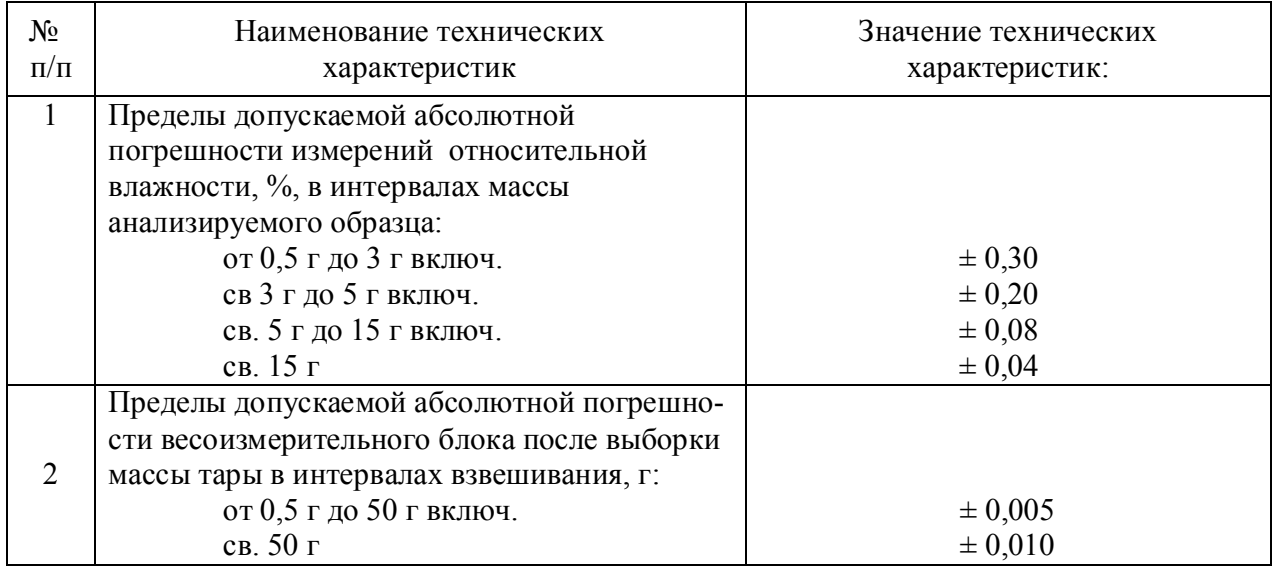

## **2 Требования безопасности**

Требования безопасности должны соответствовать рекомендациям, изложенным в Руководстве по эксплуатации (РЭ).

# **3 Условия поверки**

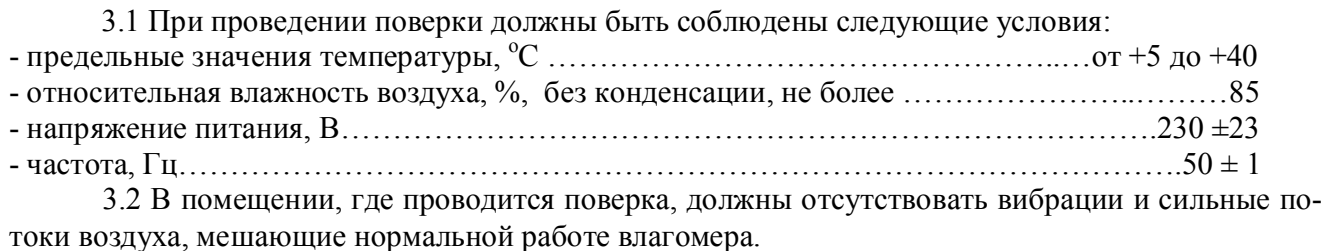

## **4 Подготовка к поверке**

При подготовке к проведению поверки должны быть выполнены следующие операции:

4.1 Перед проведением поверки анализатор влажности следует выдержать в помещении не менее 2 часов, затем во включенном в сеть состоянии – 60 минут.

4.2 Анализатор влажности следует подготовить к поверке в соответствии с Руководством по эксплуатации.

4.3 Подготовить материалы, необходимые для проведения поверки:

Кварцевый песок просеять через сито с диаметром отверстий 1-1,5 мм и отмыть питьевой водой, высушить и прокалить. Подготовленный песок хранить в плотно закрытой банке.

## **5 Подтверждение соответствия программного обеспечения.**

Операция «Подтверждение соответствия программного обеспечения» состоит из следующих этапов:

- проверяется пломбировка анализатора влажности;

- определяется номер версии программного обеспечения;

5.1 Проверка пломбировки анализатора влажности.

При проверке пломбировки анализатора влажности проверяется наличие и целостность гарантийной этикетки, установленной на корпусе анализатора влажности и защищающей от несанкционированного доступа. На этикетке нанасен товарный знак предприятия –изготовителя. При попытке несанкционированного доступа гарантийная этикетка разрушается.

5.2 Определение номера версии программного обеспечения.

Номер версии (идентификационный номер) программного обеспечения отображается на дисплее при включении анализатора влажности в сеть.

Идентификационный номер версии программного обеспечения должен быть «1.0.0.04» или выше.

5.3 Проверка целостности ПО анализатора влажности AВГ-60.

Целостность ПО анализатора влажности AВГ-60.проверяется при включении анализатора влажности в сеть в процессе инициализации, когда анализатора влажности проходит автотестирование.

5.4 Результаты подтверждения соответствия программного обеспечения заносят в таблицу Протокола (см. таблицу 4).

Таблица 3

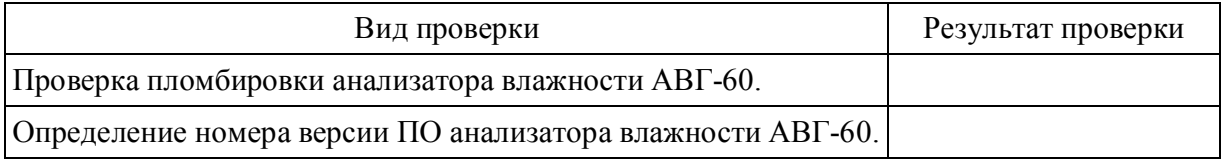

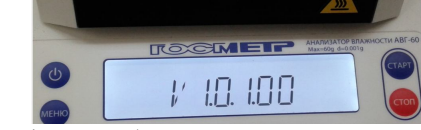

Рисунок 1 – Изображение номера версии ПО на дисплее

# **6 Проведение поверки**

#### **6.1 Внешний осмотр**

При внешнем осмотре проверяют:

- комплектность поверяемого анализатора влажности на соответствие требованиям Руководства по эксплуатации;

- отсутствие видимых повреждений и дефектов, ухудшающих внешний вид анализатора влажности и препятствующих его применению;

- наличие и исправность заземления, знаков безопасности и необходимой маркировки.

При подготовке анализатора влажности к измерениям в соответствии с Руководством по эксплуатации следует выставить его по уровню.

## **6.2 Опробование**

При опробовании следует проверить соответствие функционирования всех узлов анализатора влажности, функциональных клавиш и программного обеспечения требованиям, изложенным в Руководстве по эксплуатации.

## **6.3 Определение метрологических характеристик**

**6.3.1 Калибровка / юстировка весоизмерительного блока.** 

Выполнить калибровку / юстировку в соответствии с Руководством по эксплуатации.

**6.3.2 Определение абсолютной погрешности весоизмерительного блока после выборки массы тары**

Установить на крестовину анализатора влажности чашку, обнулить показания нажатием клавиши «0/Т». После появления нулевых показаний следует последовательно нагружать и разгружать анализатор влажности эталонными гирями от минимальной нагрузки (Min) до максимальной нагрузки Max

Гири устанавливают центрально-симметрично на чашке. Должны быть использованы не менее 5 значений нагрузок, приблизительно равномерно делящих диапазон измерений. Значения выбранных нагрузок должны включать Min, Max и значение нагрузки 50 г, при которой изменяются пределы допускаемой погрешности.

Абсолютную погрешность вычисляют как разность показаний блока весоизмерительного и действительных значений массы гирь.

Результаты измерений и вычислений заносят в протокол (Приложение А).

## **6.3.3 Определение абсолютной погрешности измерения относительной влажности.**

Определение абсолютной погрешности измерения влажности следует производить с использованием кварцевого песка и дистиллированной воды.

## **6.3.3.1 Установка параметров сушки**

Установить в соответствии с Руководством по эксплуатации :

- температуру сушки  $160^{\circ}$ С;

- критерий остановки измерений «AUTO», когда момент выключения определяется исходя из текущей скорости потери массы (изменение содержания влаги за 30 секунд 0,01 %).

- режим, при котором определяется относительная влажность по отношению к первоначальной массе образца , до высушивания, при этом анализатор влажности выполняет расчет по формуле

$$
B_{\text{usmep}} = \frac{(M - D_{\kappa})}{W} \cdot 100\%
$$
 (1)

где *Визмер* – относительная влажность, вычисленная анализатором влажности, %

*W* – исходная (начальная) масса влажного образца, г

*D*– масса образца в процессе и после сушки (текущая и конечная *Dк*), г.

# **6.3.3.2 Определение абсолютной погрешности измерения относительной влажности**

Установить на крестовину анализатора влажности чашку, обнулить показания анализатора влажности нажатием клавиши «0/Т». На дисплее появляются нулевые показания и изображение, предлагающее установить на чашку образец. Насыпать кварцевый песок в количестве  $(2\pm0,1)$  г, ориентируясь по показаниям анализатора влажности. Песок равномерно распределить по всей поверхности чашки, зафиксировать точное значение его массы

*D<sup>н</sup>* (начальная масса сухого песка до сушки) и записать в протокол (Приложение А). Долить в песок с помощью шприца или пипетки дистиллированную воду, равномерно распределяя ее по поверхности песка, доводя общую массу смеси до 3 г, не более.

Примечание: При измерении относительной влажности образцов массой до 3 г включительно следует применять чашку №1 массой ≈45 г.

Зафиксировать точное значение массы кварцевого песка, смоченного водой *W* (масса влажного песка), и записать в протокол. Закрыть крышку анализатора. Сушка начинается автоматически.

Измерения массы влажного песка следует производить максимально быстро, чтобы не произошло испарения влаги до начала работы сушильной камеры из-за разности температур в сушильной камере и окружающего воздуха, что приведет к ошибочным результатам.

Выполнить расчет относительной влажности *Врасч* по формуле

$$
B_{\text{pacu}} = \frac{(W - D_n)}{W} \cdot 100\% \tag{2}
$$

где *Врасч* –относительная влажность, рассчитанная испытателем, %.

*W* – исходная (начальная) масса влажного образца, г

*Dн*– начальная масса сухого образца (до сушки), г.

По окончании сушки, когда раздастся звуковой сигнал, следует записать показания анализатора влажности *Визмер* в протокол.

Абсолютную погрешность измерения относительной влажности Δ определяют по формуле:

$$
\Delta = B_{u \text{supp}} - B_{pacu} \tag{3}
$$

6.3.3.3 Выполнить операции, аналогичные п. 6.3.3.2, используя кварцевый песок массой (4±0,1) г и дистиллированную воду, доводя общую массу смеси до 5 г, не более.

6.3.3.3 Выполнить операции, аналогичные п. 6.3.3.2, используя кварцевый песок массой  $(10\pm0,1)$  г и дистиллированную воду, доводя общую массу смеси до  $(12\pm0,1)$  г.

6.3.3.4 Выполнить операции, аналогичные п. 6.3.3.2, используя кварцевый песок массой  $(15+0,1)$  г и дистиллированную воду, доводя общую массу смеси до  $(18\pm0,1)$  г.

При необходимости допускается операции по пунктам 6.3.3.2 – 6.3.3.4 повторить.

Показания анализатора влажности, результаты измерений и расчетов заносят в Протокол (Приложение А).

Анализатор влажности считается выдержавшим поверку, если подтверждается соответствие программного обеспечения; абсолютная погрешность показаний блока весоизмерительного после выборки массы тары и максимальная абсолютная погрешность измерения относительной влажности не превышают пределов допускаемых значений, приведенных в таблице 2.

#### **7 Оформление результатов поверки**

7.1 Положительные результаты поверки оформляют:

 при выпуске из производства - записью в "Руководстве по эксплуатации" предприятия-изготовителя;

 после ремонта и при периодической поверке - выдачей свидетельства о поверке; Знак поверки наносят на корпус весов.

7.2 В случае отрицательных результатов анализатор влажности к применению не допускается и выдается извещение о непригодности с указанием причин

## ПРИЛОЖЕНИЕ А

## (обязательное) ФОРМА ПРОТОКОЛА ПОВЕРКИ АНАЛИЗАТОРА ВЛАЖНОСТИ

 $\Gamma.$ 

поверки анализатора влажности

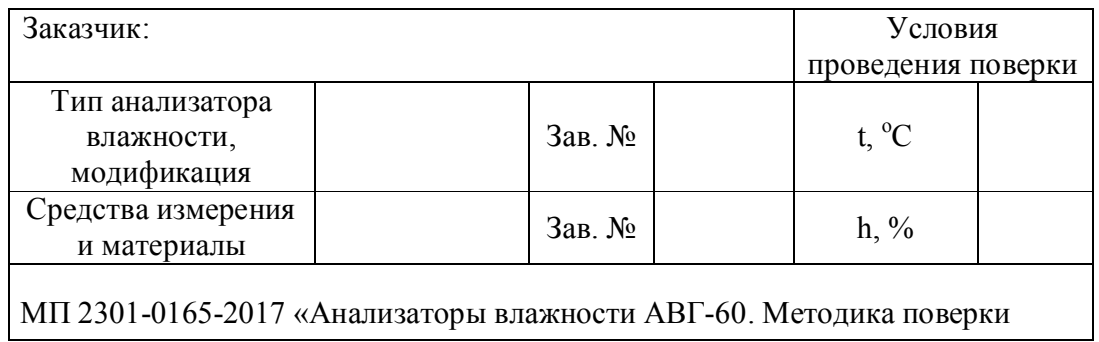

## 1 Подтверждение соответствия программного обеспечения ПО анализатора влажности АВГ-60

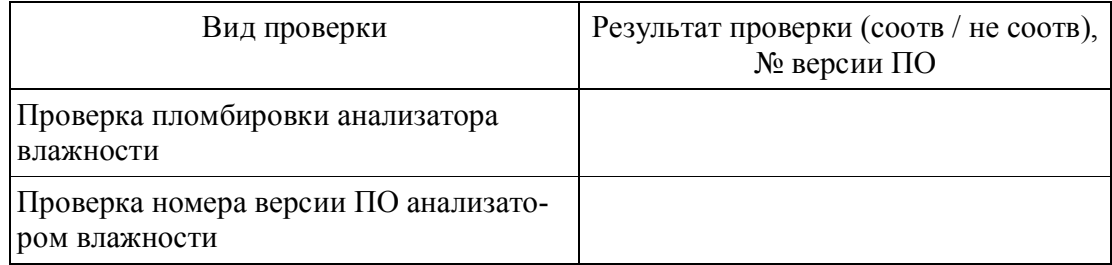

## 2. Определение абсолютной погрешности показаний весоизмерительного блока после выборки массы тары

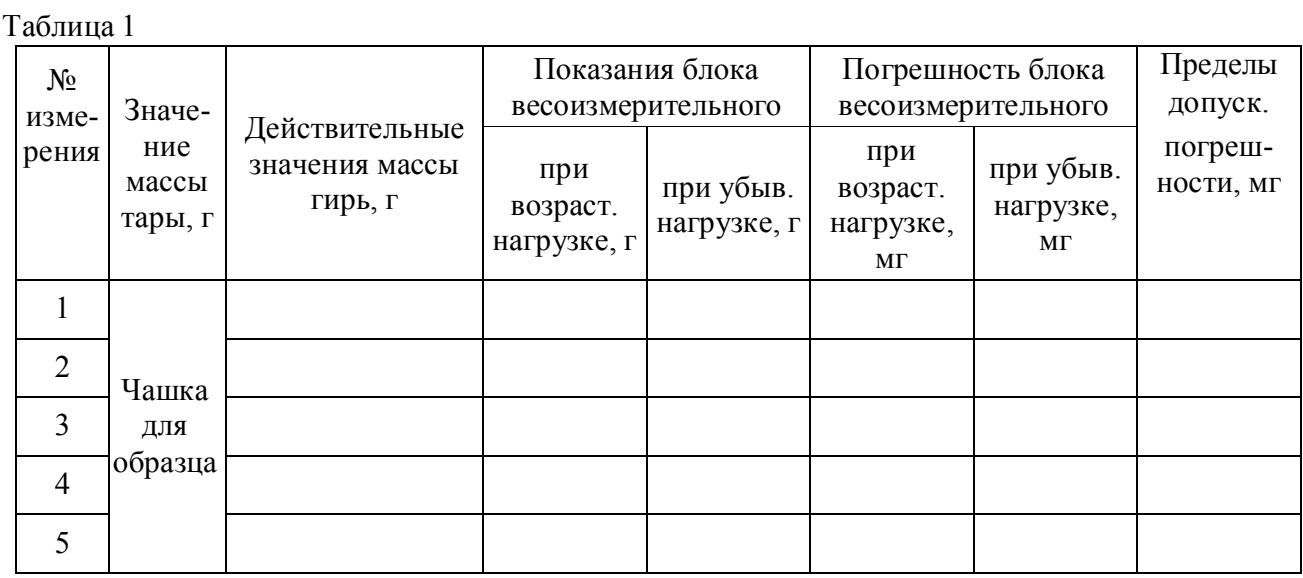

Наибольшая по абсолютному значению погрешность блока весоизмерительного после выборки массы тары в интервалах взвешивания: до 50 г  $\frac{\text{A0 50 r}}{\text{CB. 50 r}}$ 

Страница 8 из 9

# продолжение<br>ПРОТОКОЛ № \_\_\_\_\_\_\_\_\_

# 3. Определение абсолютной погрешности измерения влажности

Таблица 2

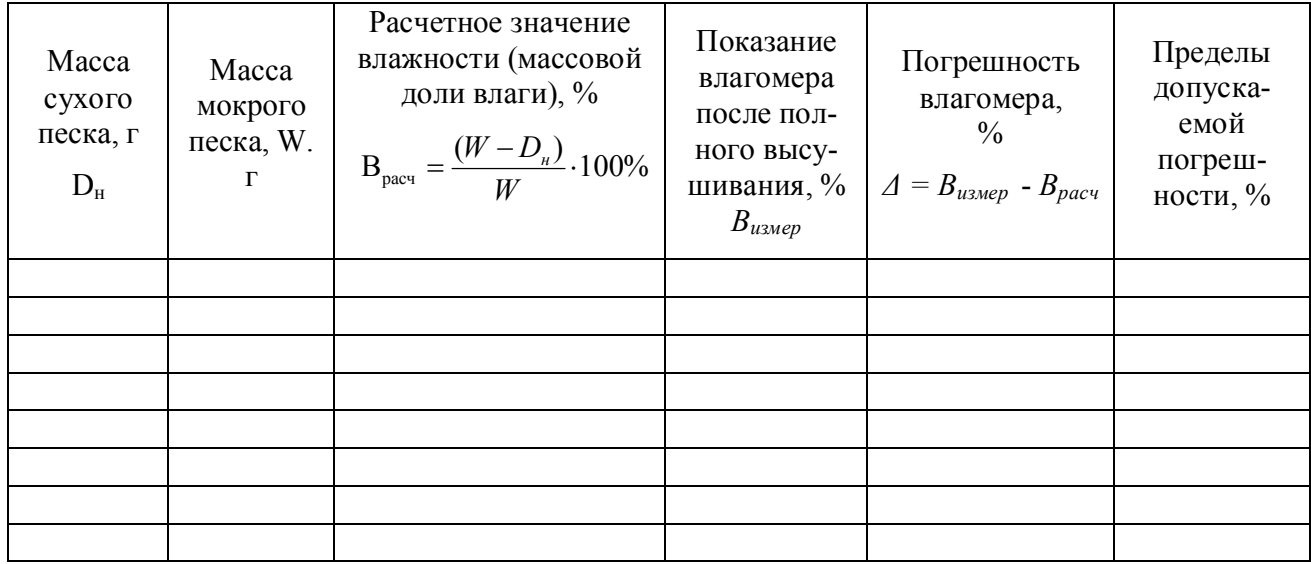

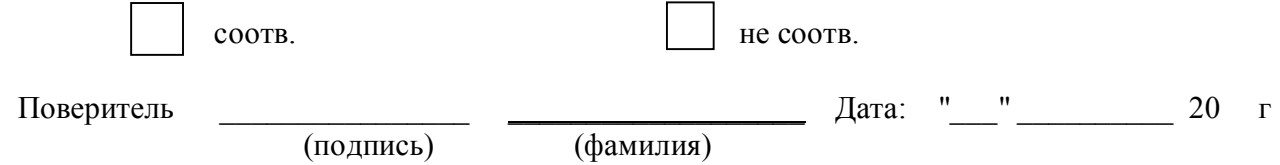

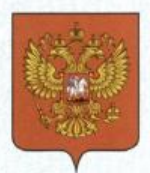

ФЕДЕРАЛЬНОЕ АГЕНТСТВО ПО ТЕХНИЧЕСКОМУ РЕГУЛИРОВАНИЮ И МЕТРОЛОГИИ

# СВИДЕ **ЕЛЬСТВО**

об утверждении типа средств измерений

RU.C.31.541.A Nº 67808

Срок действия до 16 ноября 2022 г.

НАИМЕНОВАНИЕ ТИПА СРЕДСТВ ИЗМЕРЕНИЙ Анализаторы влажности весовые АВГ-60

ИЗГОТОВИТЕЛЬ ООО "Научно-производственное предприятие "Госметр", г. Санкт-Петербург

РЕГИСТРАЦИОННЫЙ № 69174-17

ЛОКУМЕНТ НА ПОВЕРКУ MIT 2301-0165-2017

ИНТЕРВАЛ МЕЖДУ ПОВЕРКАМИ 1 год

Тип средств измерений утвержден приказом Федерального агентства по техническому регулированию и метрологии от 16 ноября 2017 г. № 2517

Описание типа средств измерений является обязательным приложением к настоящему свидетельству.

Заместитель Руководителя Федерального агентства

С.С.Голубев

 $44$  2017 r.

 $N<sup>°</sup>$  031698

Серия СИ